# Dell™ Dimension™ 4700 系列

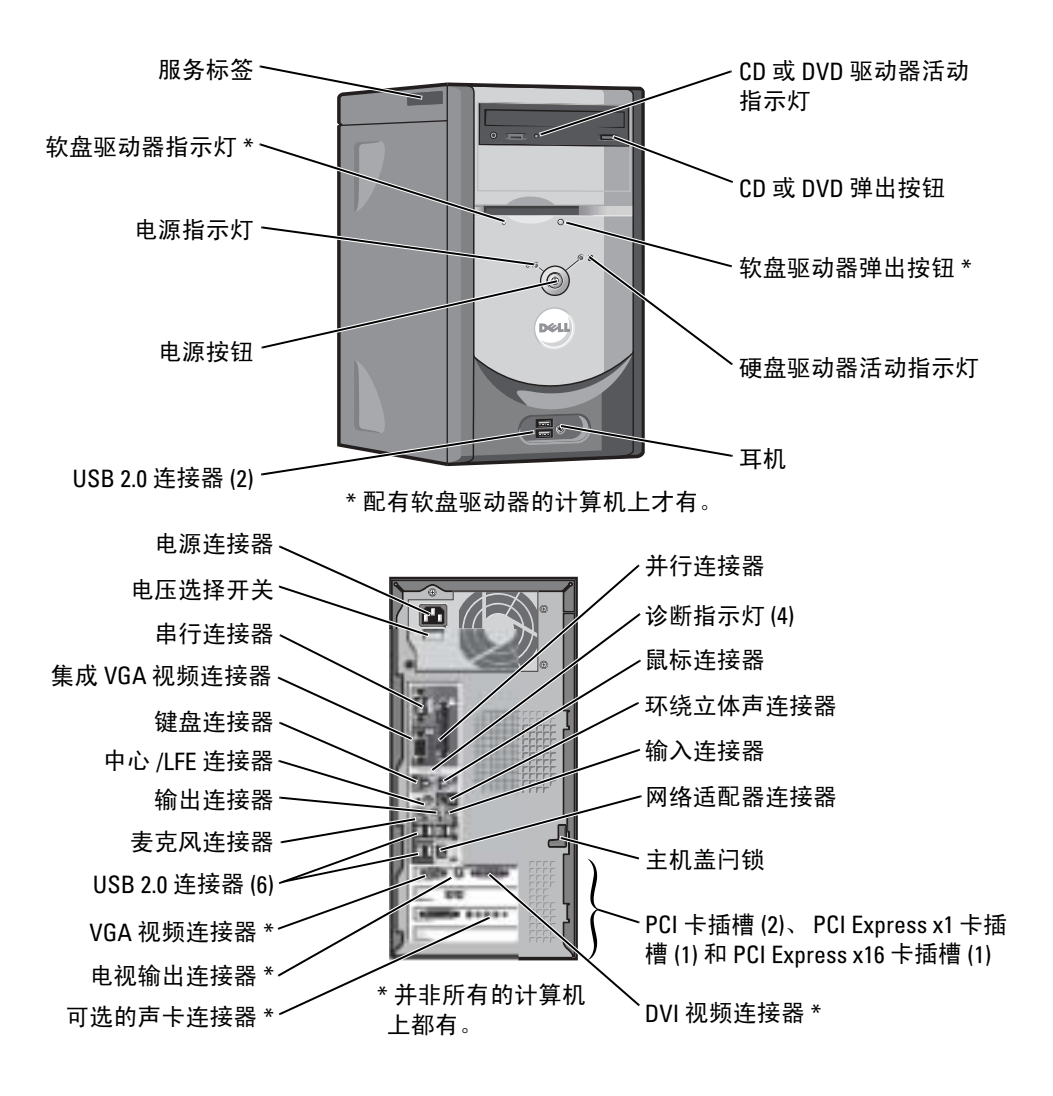

# 注、注意和警告

**《注:注表示可以帮助您更好地使用计算机的重要信息。** 

■ 注意: 注意表示可能会损坏硬件或导致数据丢失, 并告诉您如何避免此类问题。

警告:警告表示可能会导致财产损失、人身伤害甚至死亡。

# 缩写词和缩略词

要获得缩写词和缩略词的完整列表,请参阅 Dell Dimension 帮助文件。要查看帮助文件,请参阅[第](#page-7-0) 6 页。 如果您购买的是 Dell™ n Series 计算机, 则本说明文件中有关 Microsoft® Windows® 操作系统的所有参考信 息均不适用。

\_\_\_\_\_\_\_\_\_\_\_\_\_\_\_\_\_\_\_

未经 Dell Inc. 书面许可,严禁以任何形式进行复制。

型号:DMC

2004 年 5 月 P/N U3141 Rev. A00

本说明文件中的信息如有更改,恕不另行通知。 © 2004 Dell Inc.。版权所有,翻印必究。

本文中使用的商标:Dell、DELL 徽标、Inspiron、Dell Precision、Dimension、OptiPlex、Latitude、PowerEdge、PowerVault、 PowerApp、DellNet、PowerConnect 和 Axim 是 Dell Inc. 的商标; Intel 和 Pentium 是 Intel Corporation 的注册商标; Microsoft、 Windows 和 Outlook 是 Microsoft Corporation 的注册商标。

本说明文件中述及的其它商标和产品名称是指拥有相应商标和产品名称的公司或其制造的产品。 Dell Inc. 对其它公司的商标和产 品名称不拥有任何所有权。

目录

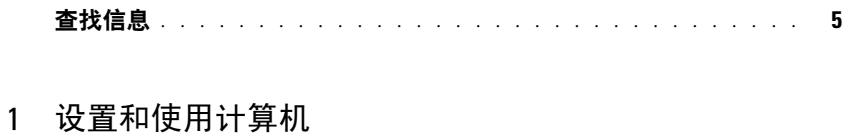

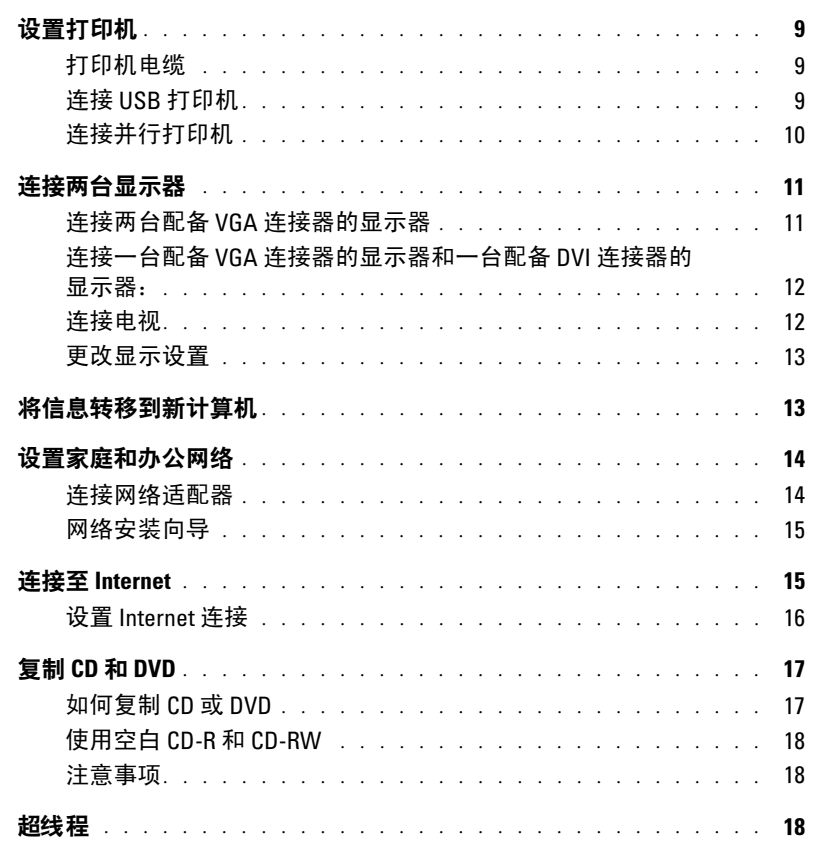

### 2 解决问题

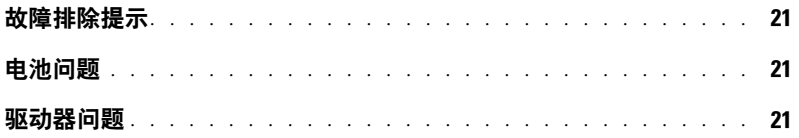

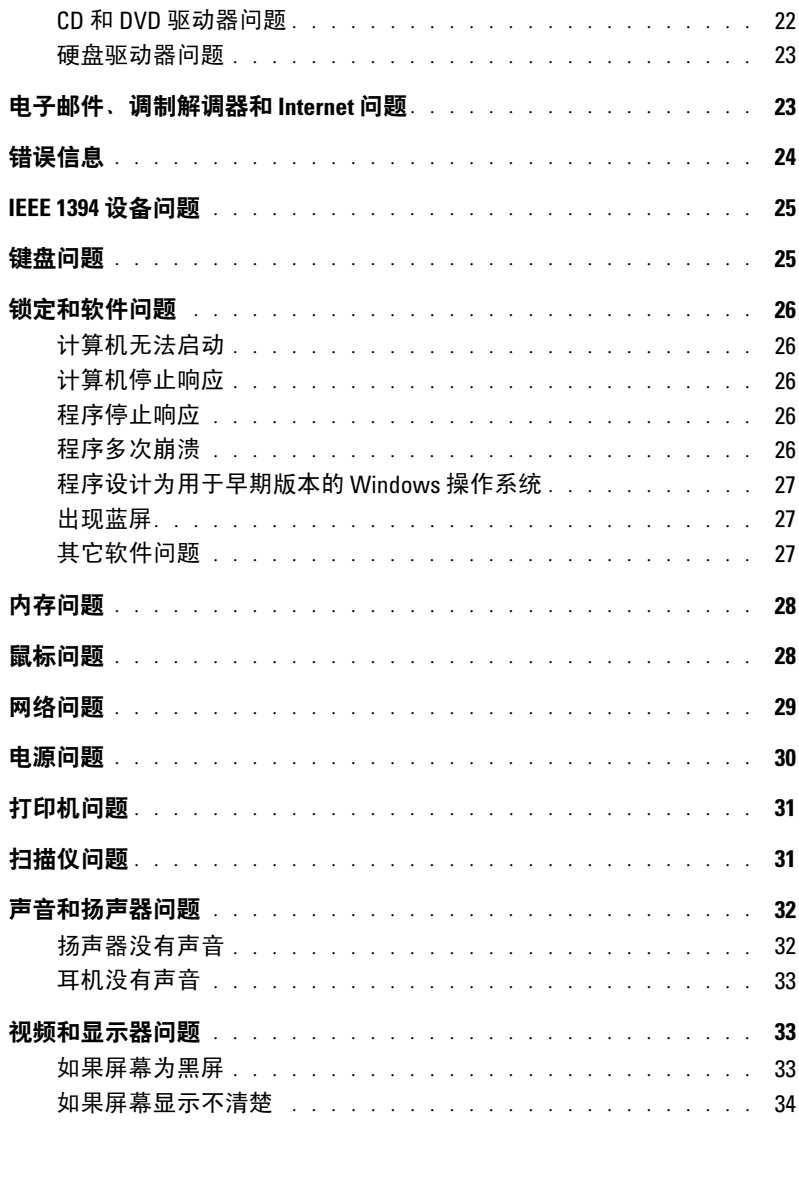

### 3 高级故障排除

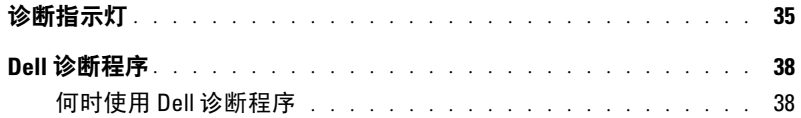

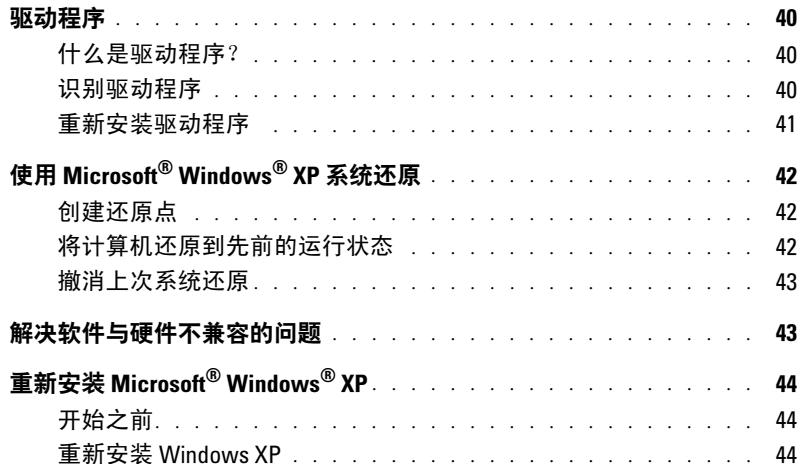

### 4 卸下和安装部件

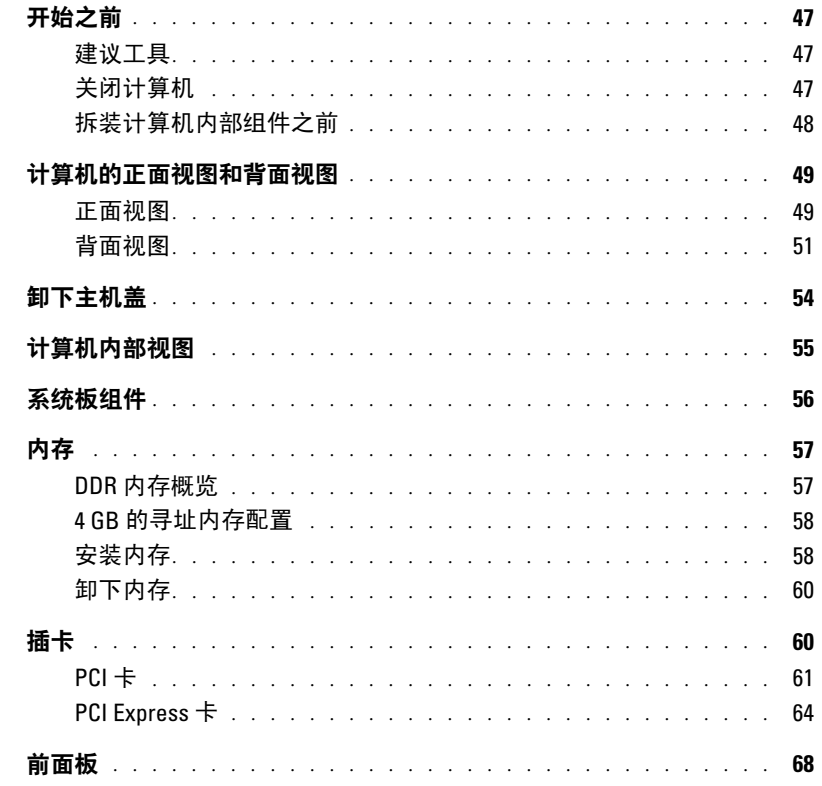

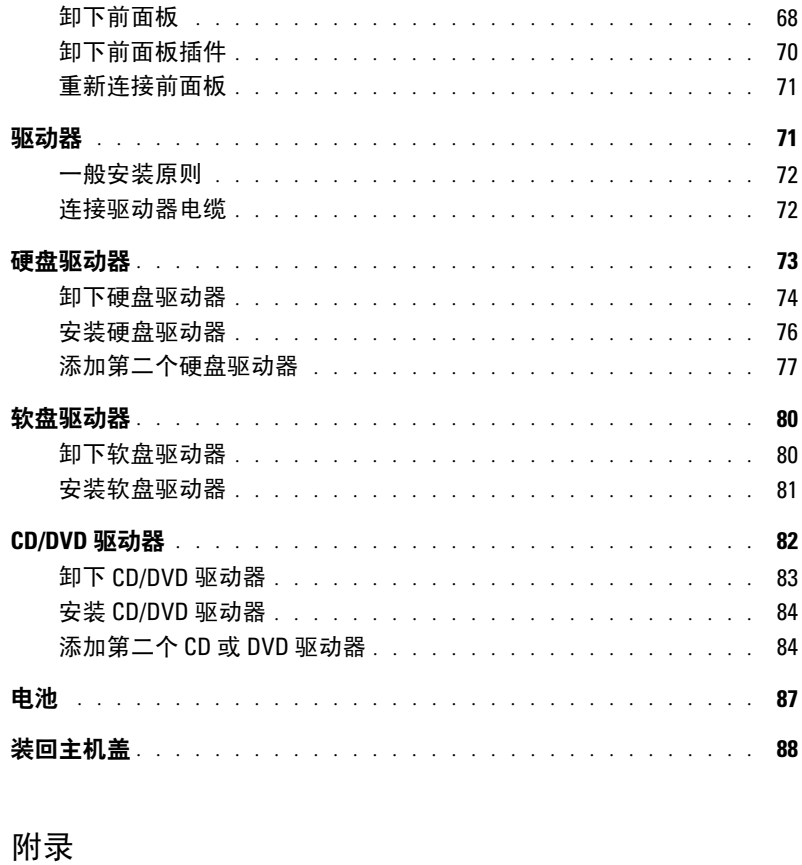

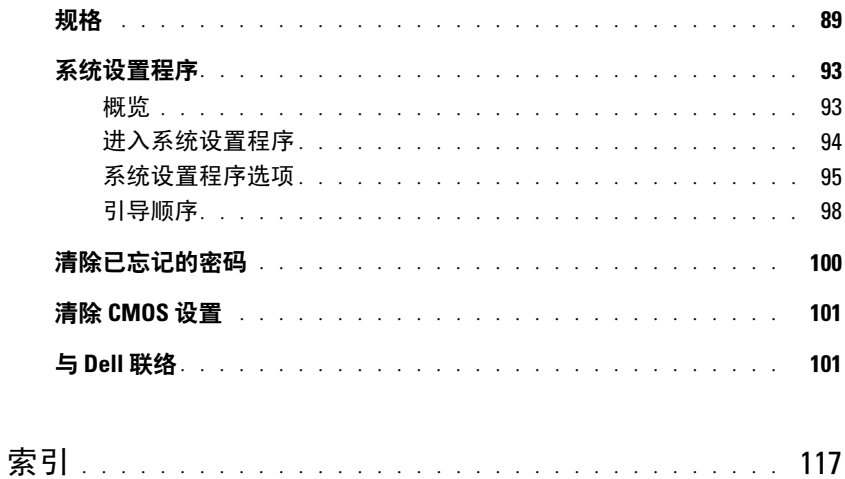

 $\overline{5}$ 

# <span id="page-6-0"></span>查找信息

#### 要查找什么? 在此处查找

- 如何查看指南和其它如何使用信息
- 如何获得发票副本
- 如何延长保修期
- 如何在 Microsoft® Windows® 桌面上访问 Dell 支持 (仅限于美国)
- 其它说明文件、工具、故障排除信息以及在线支持 资源的链接
- 适用于我的计算机的诊断程序
- 适用于我的计算机的驱动程序
- 计算机说明文件
- 设备说明文件

Dell 问题解答中心

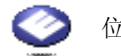

位于 Windows 桌面上

#### **ResourceCD**

您的计算机中已经安装了说明文件和驱动程序。您可以 使用 CD 重新安装驱动程序 (请参阅第 [40](#page-41-3) 页)、运行 Dell 诊断程序 (请参阅第 [38](#page-39-2) 页)或查看说明文件。

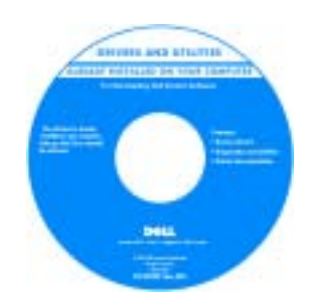

CD 中可能包含自述文 件,它提供了有关计算 机技术更改的最新更新 信息, 或为技术人员或 有经验的用户提供高级 技术参考资料。

- 如何设置打印机
- 有关设置计算机的其它信息
- 如何排除故障和解决问题
- 如何卸下和安装部件
- 技术规格
- 如何与 Dell 联络

Dimension 用户手册

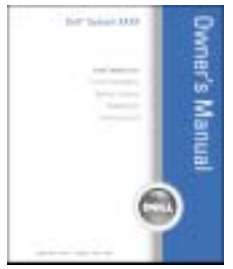

注:可以从 support.dell.com 获得本说明文件的 PDF 文 件。

#### 要查找什么? 在此处查找

- 保修信息
- 安全说明
- 管制信息
- 人机工程学信息
- 最终用户许可协议

www.dell.com | support.dell.com www.dell.com | support.dell.com

• 如何安装计算机 有一种的 医神经性 医心包 医头突 医心包炎 医心包炎

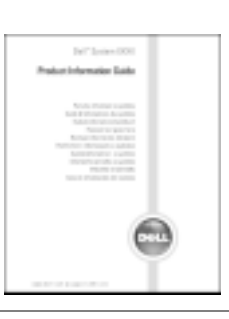

Dell™ 产品信息指南

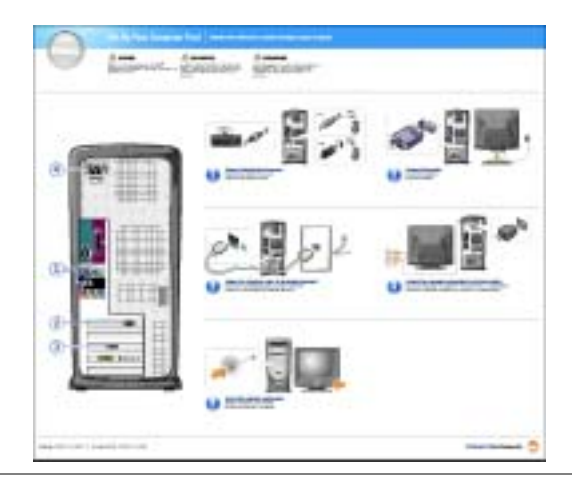

- 关于使用 Microsoft® Windows® 的提示
- 如何播放 CD 和 DVD
- 如何使用等待模式和休眠模式
- 如何更改显示分辨率
- 如何清洁计算机
- <span id="page-7-0"></span>Dell Dimension 帮助文件
- 1 单击 "Start" (开始) 按钮, 并单击 "Help and Support"(帮助和支持)。
- 2 单击 "User and system guides"(用户指南和系统指 南),并单击 "User's guides"(用户指南)。
- 3 单击 "Dell Dimension Help" (Dell Dimension 帮 助)。

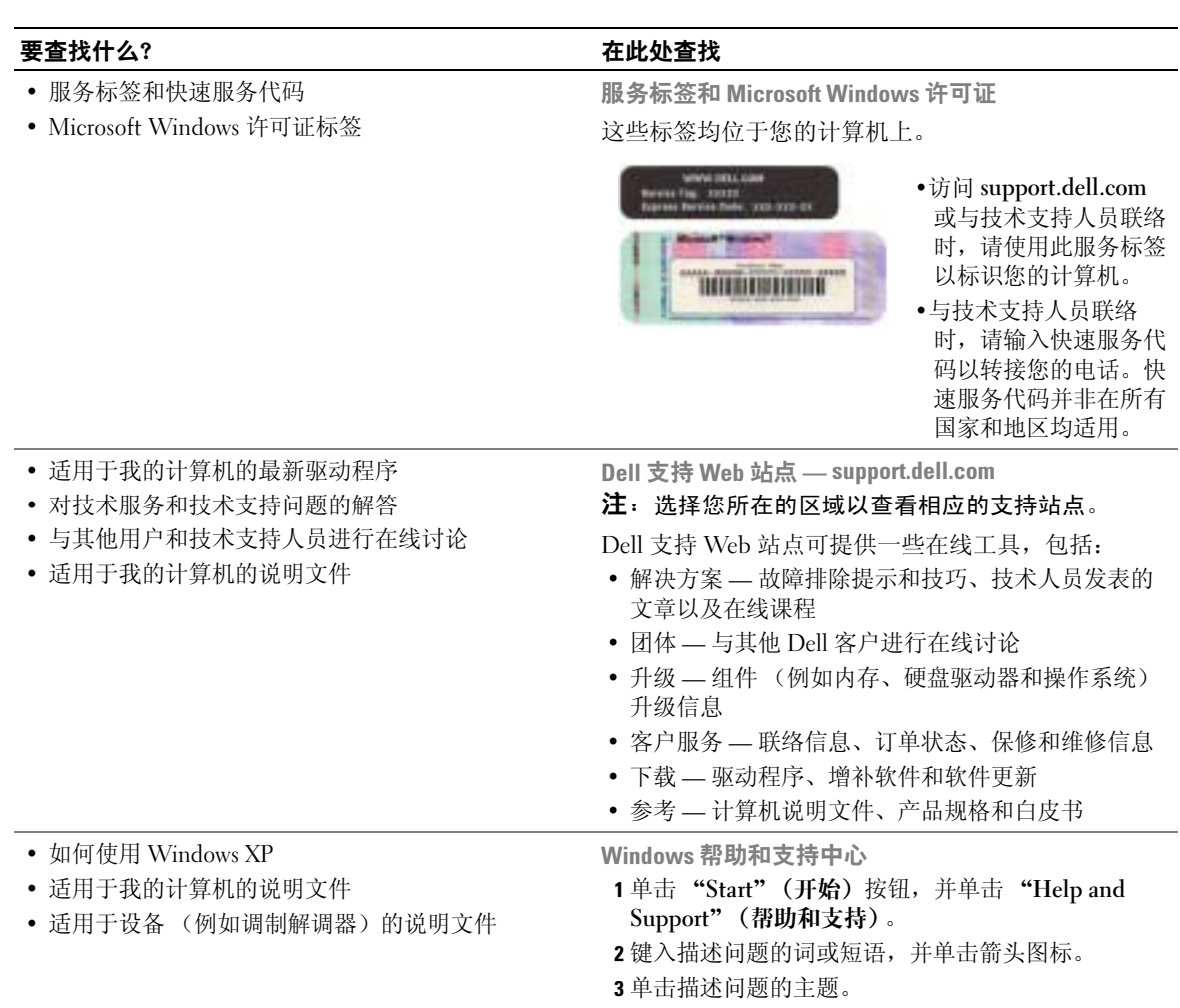

<span id="page-8-0"></span>4 按照屏幕上的说明进行操作。

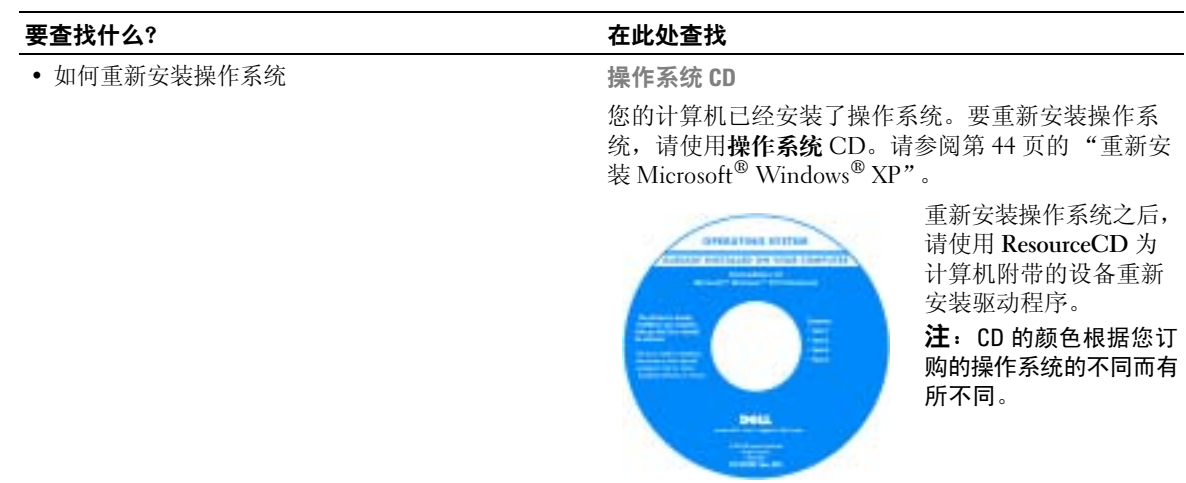

# <span id="page-10-0"></span>设置和使用计算机

# <span id="page-10-1"></span>设置打印机

□ 注意: 将打印机连接至计算机之前, 请先完成操作系统设置。 请参阅打印机附带的说明文件以了解设置信息,包括如何:

- 获得并安装更新的驱动程序。
- 将打印机连接至计算机。
- 放好纸张并安装硒鼓或墨盒。
- 与打印机制造商联络以获得技术帮助。

### <span id="page-10-4"></span><span id="page-10-2"></span>打印机电缆

您的打印机使用 USB 电缆或并行电缆连接至计算机。您的打印机可能未附带打印机电缆,因 此,如果您单独购买电缆,请确保电缆与您的打印机兼容。如果您购买计算机的同时购买了打 印机电缆,则电缆可能在计算机包装箱中。

### <span id="page-10-3"></span>连接 USB 打印机

### 注: 您可以在计算机打开时连接 USB 设备。

- 1 如果您尚未设置操作系统,请完成设置。
- 2 如果有必要,请安装打印机驱动程序。请参阅打印机附带的说明文件。
- 3 将 USB 打印机电缆连接至计算机和打印机的 USB 连接器。 USB 连接器仅可以从一个方 向连接。

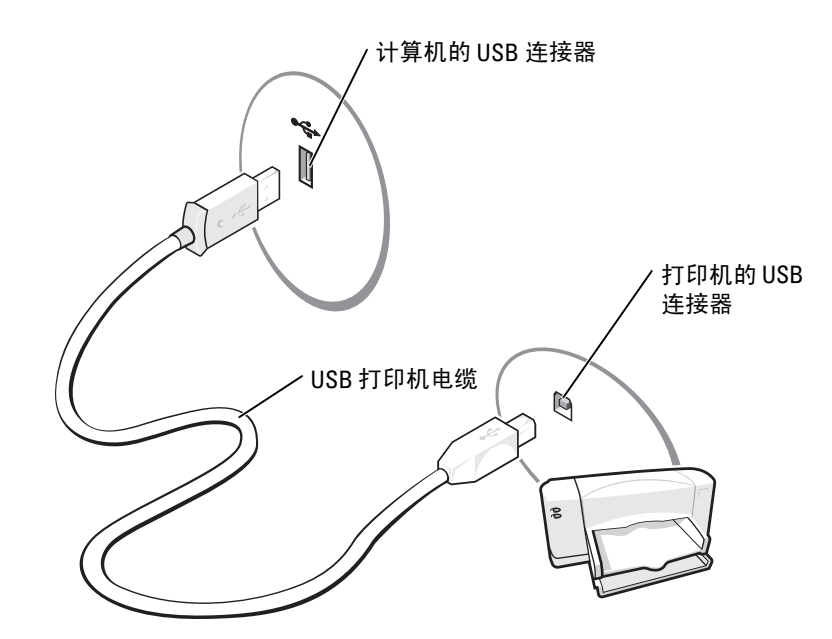

### <span id="page-11-0"></span>连接并行打印机

- 1 如果您尚未设置操作系统,请完成设置。
- 2 关闭计算机 (请参阅第 [47](#page-48-4) 页)。
- $\bigodot$  注意: 为了获得最佳效果, 请使用 3 m (10 ft) 或更短的并行电缆。
- 3 将并行打印机电缆连接至计算机的并行连接器,并拧紧两颗螺钉。将电缆连接至打印机 的连接器,并使两个固定夹分别卡入两个槽口。

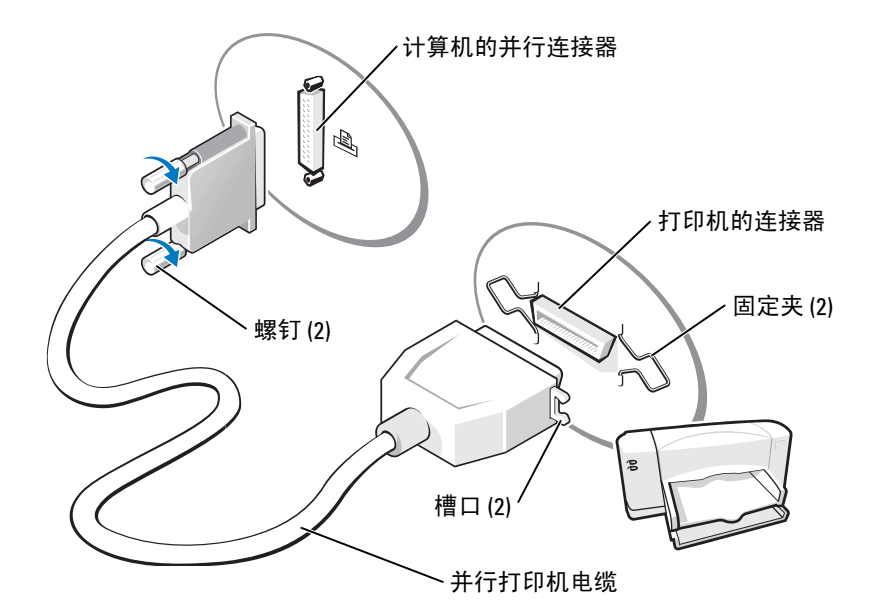

- 4 打开打印机,然后打开计算机。如果系统显示 "Add New Hardware Wizard"(添加新硬 件向导)窗口,请单击"Cancel"(取消)。
- 5 如果有必要,请安装打印机驱动程序。请参阅打印机附带的说明文件。

## <span id="page-12-0"></span>连接两台显示器

 $\overline{\bigwedge}$ 警告:开始执行本节中的任何步骤之前,请阅读并遵循 《产品信息指南》中的安全说明。

 $\mathbb{Z}^2$  注:如果您要连接两台配备 VGA 连接器的显示器,则必须配备可选的 DVI 适配器。如果您要连 接两台平板显示器,则至少有一台显示器必须配备 VGA 连接器。如果您要连接电视,则除了电 视外,只能连接一台显示器 (VGA 或 DVI)。

如果您购买了支持双显示器的图形卡,请按照这些说明连接和启用显示器。这些说明将告诉您 如何连接两台显示器 (均配备 VGA 连接器)、一台配备 VGA 连接器的显示器和一台配备 DVI 连接器的显示器,以及如何连接一台电视。

#### <span id="page-12-1"></span>连接两台配备 VGA 连接器的显示器

- 1 请阅读并遵循第 47 [页的 "开始之前"](#page-48-5)中的步骤。
- **《 注**: 如果您的计算机使用集成视频功能,请勿将任何一台显示器连接至集成视频连接器。如果 集成视频连接器盖着护盖,请勿卸下此护盖来连接显示器,否则显示器将无法正常运行。
- 2 将其中一台显示器连接至计算机背面的 VGA (蓝色)连接器。
- 3 将另一台显示器连接至可选的 DVI 适配器,然后将 DVI 适配器连接至计算机背面的 DVI (白色)连接器。

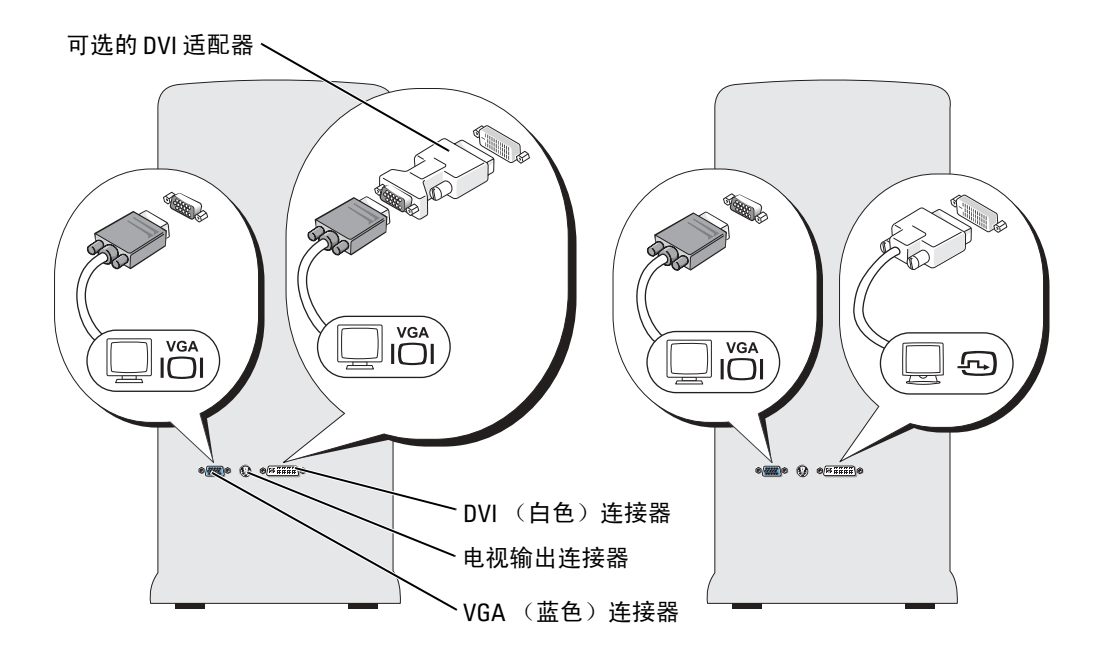

#### <span id="page-13-0"></span>连接一台配备 VGA 连接器的显示器和一台配备 DVI 连接器的显示器:

- 1 请阅读并遵循第 47 [页的 "开始之前"](#page-48-5)中的步骤。
- 2 将显示器上的 VGA 连接器连接至计算机背面的 VGA (蓝色)连接器。
- 3 将另一台显示器上的 DVI 连接器连接至计算机背面的 DVI (白色) 连接器。

#### <span id="page-13-1"></span>连接电视

- **《 注**: 要将电视连接至计算机,您必须购买 S 视频电缆 (大多数电子用品商店均有销售)。您的 计算机没有附带 S 视频电缆。
- 1 请阅读并遵循第 47 [页的 "开始之前"](#page-48-5)中的步骤。
- 2 将 S 视频电缆的一端连接至计算机背面的电视输出连接器。
- 3 将 S 视频电缆的另一端连接至电视上的 S 视频输入连接器。
- 4 按照第 [12](#page-13-0) 页中的说明连接 VGA 或 DVI 显示器。

### <span id="page-14-0"></span>更改显示设置

- 1 在您连接显示器或电视之后,请打开计算机。 主显示器中将显示 Microsoft® Windows® 桌面。
- 2 在显示设置中启用克隆模式或扩展桌面模式。
	- 在克隆模式下,两个显示器显示相同的图像。
	- 在扩展桌面模式下,您可以将对象从一个屏幕拖放至另一个屏幕,从而有效地使可视 工作空间容量增加一倍。

有关更改图形卡的显示设置的信息,请参阅帮助和支持中心中的用户指南 (依次单击 "Start" [开始] 按钮、"Help and Support" [帮助和支持]、"User and system guides" [用户指南和系统指南]、"Device guides" [设备指南], 然后单击适用于您的图形卡的指 南)。

# <span id="page-14-1"></span>将信息转移到新计算机

Microsoft® Windows® XP 操作系统提供了文件和设置转移向导, 用干将数据从源计算机转移到 新计算机。可以转移的数据包括:

- 电子邮件
- 工具栏设置
- 窗口大小
- Internet 书签

您可以通过网络或串行连接将数据转移到新计算机,或者将数据存储在可移动介质(例如可写 CD 或软盘)中。

要准备新计算机以讲行文件转移,请:

- 1 单击 "Start"(开始) 按钮, 指向 "All Programs"(所有程序) → "Accessories"(附 件) → "System Tools" (系统工具), 然后单击 "Files and Settings Transfer Wizard" (文件和设置转移向导)。
- 2 系统显示 "Files and Settings Transfer Wizard"(文件和设置转移向导) 欢迎屏幕时, 单 击 "Next"(下一步)。
- 3 在 "Which computer is this?" (这是哪台计算机?) 屏幕上, 单击 "New Computer" (新计算机),并单击 "Next"(下一步)。
- 4 在 "Do you have a Windows XP CD?" (您有 Windows XP CD 吗?) 屏幕上, 单击 "I will use the wizard from the Windows XP CD" (我将使用 Windows XP CD 中的向导), 并单击 "Next"(下一步)。
- 5 系统显示 "Now go to your old computer"(请转到您的旧计算机)屏幕时,转到您的旧 (源) 计算机。此时请勿单击 "Next"(下一步)。

要复制旧计算机的数据,请:

- 1 将 Windows XP 操作系统 CD 放入旧计算机。
- 2 在 "Welcome to Microsoft Windows XP" (欢迎使用 Microsoft Windows XP) 屏幕上, 单击 "Perform additional tasks"(执行其他任务)。
- 3 在 "What do you want to do?" (您希望做什么?) 下, 单击 "Transfer files and settings" (转移文件和设置)。
- 4 在 "Files and Settings Transfer Wizard"(文件和设置转移向导)欢迎屏幕上,单击 "Next"(下一步)。
- 5 在 "Which computer is this?"(这是哪台计算机?)屏幕上,单击 "Old Computer" (旧计算机),并单击 "Next"(下一步)。
- 6 在 "Select a transfer method"(选择转移方法)屏幕上,单击您要使用的转移方法。
- 7 在 "What do you want to transfer?"(要转移哪些项目?)屏幕上, 选择要转移的项目, 然后单击 "Next"(下一步)。 信息复制完成后,系统将显示 "Completing the Collection Phase"(正在完成收集阶段) 屏幕。
- 8 单击 "Finish"(完成)。

要将数据转移到新计算机,请:

- 1 在新计算机的 "Now go to your old computer"(请**转到您的旧计算机**)屏幕上,单击 "Next" $(\overline{K} - \overline{K})$ 。
- 2 在 "Where are the files and settings?"(文件和设置在哪儿?)屏幕上,选择您先前选择 的设置和文件转移方法,然后单击 "Next"(下一步)。 该向导将读取所收集的文件和设置,并将它们应用至新计算机。 应用所有设置和文件后,系统将显示"Finished"(完成)屏幕。
- 3 单击 "Finished"(完成)并重新启动新计算机。

# <span id="page-15-0"></span>设置家庭和办公网络

#### <span id="page-15-1"></span>连接网络适配器

- **《 注**: 将网络电缆插入计算机上的网络适配器连接器。请勿将网络电缆插入计算机上的调制解调 器连接器。请勿将网络电缆插入墙上的电话插孔。
- 1 将网络电缆连接至计算机背面的网络适配器连接器。 插入电缆直至其卡入到位,然后轻轻拉动电缆以确保其连接稳固。
- 2 将网络电缆的另一端连接至网络设备。

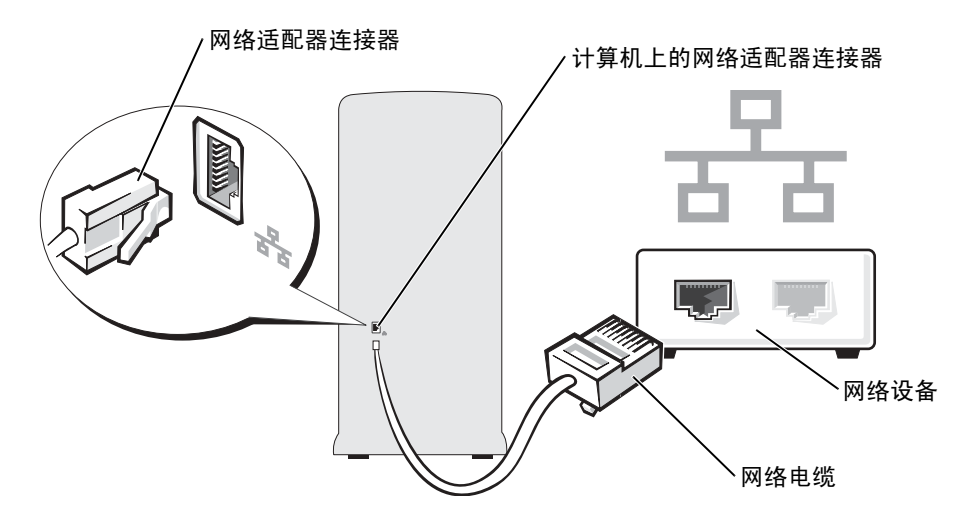

#### <span id="page-16-0"></span>网络安装向导

Microsoft® Windows® XP 操作系统提供了网络安装向导,用于指导您设置家庭或小型办公室中 计算机之间的文件、打印机或 Internet 连接共享。

- 1 单击 "Start"(开始) 按钮, 指向 "All Programs"(所有程序) → "Accessories"(附 件) → "Communications"(通讯),然后单击 "Network Setup Wizard"(网络安装向 导)。
- 2 在欢迎屏幕上,单击"Next"(下一步)。
- 3 单击 "Checklist for creating a network"(创建网络的清单)。
- 注:选择 "This computer connects directly to the Internet"(这台计算机直接连接到 Internet)连 接方式将启用随 Windows XP Service Pack 1 (SP1) 提供的集成防火墙。
- 4 完成清单中的步骤和要求的准备工作。
- 5 返回网络安装向导,并按照屏幕上的说明进行操作。

# <span id="page-16-1"></span>连接至 Internet

 $\Box$  注: ISP 和 ISP 提供的服务因国家或地区的不同而有所差异。

要连接至 Internet,您需要调制解调器或网络连接,以及因特网服务提供商 (ISP) (例如 AOL 或 MSN)。您的 ISP 将提供以下一个或多个 Internet 连接选项:

- 拨号连接,通过电话线提供 Internet 访问。拨号连接比 DSL 和电缆调制解调器连接要慢 得多。
- DSL 连接, 通过现有电话线提供高速 Internet 访问。使用 DSL 连接, 您可以通过同一条 电话线同时访问 Internet 和使用电话。
- 电缆调制解调器连接,通过当地有线电视线路提供高速 Internet 访问。

如果使用的是拨号连接,请先将电话线连接至计算机上的调制解调器连接器及墙上的电话插 孔,然后再设置 Internet 连接。如果使用的是 DSL 或电缆调制解调器连接,请与您的 ISP 联 络以获得设置说明。

#### <span id="page-17-0"></span>设置 Internet 连接

要设置 AOL 或 MSN 连接, 请:

- 1 保存并关闭所有打开的方法,退出所有打开的程序。
- 2 双击 Microsoft<sup>®</sup> Windows<sup>®</sup> 桌面上的 "MSN Explorer"或 "AOL"图标。
- 3 按照屏幕上的说明完成设置。

如果桌面上没有"MSN Explorer"或"AOL"图标,或者您要使用其它 ISP 设置 Internet 连 接,请:

- 1 保存并关闭所有打开的方法,退出所有打开的程序。
- 2 单击 "Start" (开始) 按钮, 并单击 "Internet Explorer"。 系统将显示 "New Connection Wizard"(新建连接向导)。
- 3 单击 "Connect to the Internet"(连接到 Internet)。
- 4 在下一个窗口中,单击相应选项:
	- 如果您没有 ISP 并想选择一个,请单击 "Choose from a list of Internet service providers (ISPs)"(从 Internet 服务提供商 [ISP] 列表选择)。
	- 如果您已从您的 ISP 获得设置信息,但未收到设置 CD,请单击 "Set up my connection manually"(手动设置我的连接)。
	- 如果已有 CD, 请单击 "Use the CD I got from an ISP"(使用我从 ISP 得到的 CD)。
- 5 单击 "Next"(下一步)。

如果选择了 "Set up my connection manually"(手动设置我的连接), 请继续[步骤](#page-17-1) 6。否 则,请按照屏幕上的说明完成设置。

**卷 注:** 如果您无法确定要选择的连接类型, 请与您的 ISP 联络。

- <span id="page-17-1"></span>6 单击 "How do you want to connect to the Internet?" (您想怎样连接到 Internet?) 下的 相应选项, 然后单击 "Next"(下一步)。
- 7 使用您的 ISP 提供的设置信息完成设置。

如果您在连接到 Internet 时遇到问题,请参阅第 23 [页的 "电子邮件、](#page-24-2)调制解调器和 Internet [问题](#page-24-2)"。如果您无法连接到 Internet,但过去曾经成功连接,则可能是 ISP 服务已停止。请与 您的 ISP 联络以查看服务状态, 或者稍后再尝试连接。

# <span id="page-18-0"></span>复制 CD 和 DVD

注: 创建 CD 或 DVD 时, 请确保符合所有版权法。

本节内容仅适用于配备了 CD-R、CD-RW、DVD+RW、DVD+R 或 DVD/CD-RW 组合驱动 器的计算机。

 $\mathbf{E}$  注: Dell 提供的 CD 或 DVD 驱动器的类型可能因国家或地区的不同而有所差异。

以下说明介绍了如何获得 CD 或 DVD 的完全相同的副本。您也可以将 Sonic RecordNow 用于 其它目的,包括从您的计算机的音频文件创建 CD 以及创建 MP3 CD。有关说明,请参阅计算 机附带的 Sonic RecordNow 说明文件。打开 "Sonic RecordNow",单击窗口右上角的问号图 标,然后单击 "RecordNow Help" (RecordNow 帮助)或 "RecordNow Tutorial" (RecordNow 指南)。

#### <span id="page-18-1"></span>如何复制 CD 或 DVD

 $\mathbb{Z}$  注: 如果您配备有 DVD/CD-RW 组合驱动器,并遇到录制问题,请访问 Sonic 支持 Web 站点 support.sonic.com 以查找可用的增补软件。

目前,有五种可写 DVD 光盘格式:DVD+R、 DVD+RW、 DVD-R、 DVD-RW 和 DVD-RAM。 Dell™ 计算机中安装的可写 DVD 驱动器可以将数据写入 DVD+R 和 DVD+RW 介质中,还可以从 DVD-R 和 DVD-RW 介质中读取数据。但是,可写 DVD 驱动器将无法将数 据写入 DVD-RAM 介质中,并可能无法从 DVD-RAM 介质中读取数据。另外,市面上出售的 用于家庭影院系统的 DVD 播放器可能不能读取这五种格式。

 $\mathbf{E}$  注: 大多数市面上出售的 DVD 都有版权保护, 不能使用 Sonic RecordNow 进行复制。

- 1 单击 "Start"(开始) 按钮, 指向 "All Programs"(所有程序) → "Sonic" → "RecordNow!", 然后单击 "RecordNow!"
- 2 单击音频选项卡或数据选项卡,这取决于要复制的 CD 或 DVD 的种类。
- 3 单击 "Exact Copy"(精确复制)。
- 4 要复制 CD 或 DVD, 请:
	- 如果您配备了一个 CD 或 DVD 驱动器,请确保设置正确,并单击 "Copy"(复 制)。计算机将读取您的源 CD 或 DVD,并将其复制到计算机硬盘驱动器上的临时文 件夹。

系统提示时,请将空白 CD 或 DVD 放入 CD 或 DVD 驱动器,并单击 "OK"(确 定)。

• 如果您配备了两个 CD 或 DVD 驱动器, 请选择您放入了源 CD 或 DVD 的驱动器, 并 单击 "Copy"(复制)。计算机会将 CD 或 DVD 上的数据复制到空白 CD 或 DVD。 完成源 CD 或 DVD 的复制后, 您创建的 CD 或 DVD 将自动弹出。

### <span id="page-19-0"></span>使用空白 CD-R 和 CD-RW

您的 CD-RW 驱动器可以将数据写入两种不同类型的记录介质 CD-R 和 CD-RW (包括高速 CD-RW)中。使用空白 CD-R 可以录制音乐或永久存储数据文件。创建 CD-R 后,您无法再 次在 CD-R 中写入数据 (有关详情,请参阅 Sonic 说明文件)。使用空白 CD-RW 可以在 CD 中写入数据,或者删除、重写或更新 CD 中的数据。

您的可写 DVD 驱动器可以将数据写入四种不同类型的记录介质 CD-R、 CD-RW (包括高速 CD-RW)、 DVD+R 和 DVD+RW 中。空白 DVD+R 可以用于永久存储大量信息。创建 DVD+R 光盘后,如果光盘在创建过程的最后一步中 "已完成"或 "已关闭",则您可能无法 再次在此光盘中写入数据。如果您打算以后删除、重写或更新此光盘中的信息,请使用空白  $DVD + RW<sub>o</sub>$ 

### <span id="page-19-1"></span>注意事项

- 仅在您启动 Sonic RecordNow 并打开 RecordNow 项目后,才可以使用 Microsoft® Windows® 资源管理器将文件拖放至 CD-R 或 CD-RW。
- 您必须使用 CD-R 刻录要以普通立体声播放的音乐 CD。大多数家用或汽车立体声装置都 无法播放 CD-RW。
- 您不能使用 Sonic RecordNow 创建音频 DVD。
- 音乐 MP3 文件只能在 MP3 播放器或安装了 MP3 软件的计算机上播放。
- 刻录空白 CD-R 或 CD-RW 时,请勿使用其全部容量;例如,请勿将 650 MB 的文件复制 到 650 MB 的空白 CD 上。 CD-RW 驱动器需要 1 或 2 MB 的空白 CD 容量来完成记录。
- 请使用空白 CD-RW 练习 CD 录制, 直至您熟练掌握 CD 录制技术。如果出现错误, 您可 以擦除 CD-RW 上的数据,然后再试一次。在将音乐文件项目永久录制到空白 CD-R 之 前, 您还可以使用空白 CD-RW 检测此项目。
- 有关其它信息,请访问 Sonic 支持 Web 站点 support.sonic.com。

# <span id="page-19-2"></span>超线程

超线程是 Intel® 的一种技术,它通过将一个物理处理器用作两个逻辑处理器,能够同时执行特 定任务,从而使计算机整体性能得以提高。建议您使用 Microsoft® Windows® XP Service Pack 1 (SP1) 或更高版本的操作系统,因为 Windows XP 已优化为可以使用超线程技术。虽然超线程 可以改善许多程序的性能,但仍有一些程序未针对超线程进行优化,因此可能需要软件制造商 提供更新。有关软件更新以及将超线程与软件配合使用的信息,请与软件制造商联络。

要确定您的计算机是否使用了超线程技术,请:

- 1 单击 "Start"(开始) 按钮, 在 "My Computer"(我的电脑) 上单击鼠标右键, 然后单 击 "Properties"(属性)。
- 2 单击 "Hardware"(硬件),并单击 "Device Manager"(设备管理器)。

3 在 "Device Manager"(设备管理器)窗口中,单击处理器旁边的加号 (+)。如果已启用 超线程,则将显示两个处理器。

您可以通过系统设置程序启用或禁用超线程。有关访问系统设置程序的详细信息,请参[阅第](#page-95-1) [94](#page-95-1) 页。有关超线程的详细信息,请搜索 Dell 支持 Web 站点 support.dell.com 上的知识库。

# <span id="page-22-0"></span>解决问题

# <span id="page-22-1"></span>故障排除提示

对计算机进行故障排除时,请遵循以下提示:

- 如果您在出现问题之前添加或卸下了一个部件,请查看安装步骤并确保正确安装了部件。
- 如果外围设备无法工作,请确保正确连接了此设备。
- 如果屏幕上显示错误信息,请记下此信息。此信息可能有助于技术支持人员诊断和解决 问题。
- 如果程序中出现错误信息,请参阅此程序的说明文件。

# <span id="page-22-2"></span>电池问题

警告:如果新电池安装不正确,可能会引起爆炸。请仅使用制造商建议的相同或同类的电池, 并按照制造商的说明处理废旧电池。

 $\bigwedge \hspace{-3.8mm}\Lambda$  警告:开始执行本节中的任何步骤之前,请阅读并遵循 《产品信息指南》中的安全说明。

更换电池 — 如果您每次打开计算机后均需要重设时间和日期信息,或者在启动过程中显示的时间 或日期不正确,请更换电池 (请参阅第 [87](#page-88-1) 页)。如果电池仍不能正常工作,请与 Dell 联络 (请参 阅第 [101](#page-102-2) 页)。

# <span id="page-22-3"></span>驱动器问题

 $\bigwedge \hspace{-3.8mm}\Lambda$  警告:开始执行本节中的任何步骤之前,请阅读并遵循 《产品信息指南》中的安全说明。

确保 MICROSOFT<sup>®</sup> WINDOWS<sup>®</sup> 能够识别驱动器 — 单击 "Start" (开始) 按钮, 并单击 "My Computer"(我的电脑)。如果其中未列出软盘、 CD 或 DVD 驱动器,请使用防病毒软件执行完 全扫描以检查并清除病毒。有时病毒会导致 Windows 无法识别驱动器。

#### 检测驱动器 —

- 插入另一张软盘、 CD 或 DVD, 以排除原来的软盘、 CD 或 DVD 有故障的可能性。
- 插入可引导软盘并重新启动计算机。

清洁驱动器或磁盘 — 请参阅 Dell Dimension 帮助文件。要杳看帮助文件,请参阅第6[页。](#page-7-0)

#### 检查电缆连接

运行硬件疑难解答 — 请参阅第 [43](#page-44-2) 页。

运行 DELL 诊断程序 — 请参阅第 [38](#page-39-2) 页。

#### <span id="page-23-0"></span>CD 和 DVD 驱动器问题

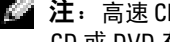

 $\mathbb{Z}$  注: 高速 CD 或 DVD 驱动器振动是正常现象,并且可能会产生噪音,这种噪音并不表示驱动器。 CD 或 DVD 有缺陷。

 $\mathbb{Z}$  注: 由于世界各区域的差异以及使用的光盘格式各不相同,因因此并非所有 DVD 驱动器均可识别 所有 DVD 标题。

#### 调节 WINDOWS 音量控制 —

- 单击屏幕右下角的扬声器图标。
- 确保音量已调高,方法是单击滑块并将其向上拖动。
- 确保声音未静音,方法是单击所有已选取的复选框。

检查扬声器和次低音扬声器 — 请参阅第 32 [页的 "声音和扬声器问题"](#page-33-0)。

#### 向 CD/DVD-RW 驱动器写入数据时出现问题

关闭其它程序 — CD/DVD-RW 驱动器在写入过程中必须接收稳定的数据流。如果数据流中断, 则将发生错误。请尝试关闭所有程序,然后向 CD/DVD-RW 写入数据。

向 CD/DVD-RW 光盘写入数据之前在 WINDOWS 中禁用等待模式 — 有关电源管理模式的信 息,请参阅 Dell Dimension 帮助文件 (请参[阅第](#page-7-0)6页),或在 Windows 帮助 (请参阅[第](#page-8-0)7页)中 搜索关键字待机。

#### <span id="page-24-0"></span>硬盘驱动器问题

#### 运行磁盘检查程序 —

1 单击 "Start" (开始) 按钮, 并单击 "My Computer" (我的电脑)。 2 在 "Local Disk C:"(本地磁盘 C:)上单击鼠标右键。 3单击"属性"(属性)。 4 单击 "Tools" (工具) 洗项卡。 5 在 "Error-checking" (查错) 下, 单击 "Check Now" (开始检查)。 6 单击 "Scan for and attempt recovery of bad sectors"(扫描并尝试恢复坏扇区)。 7 单击 "Start"(开始)。

## <span id="page-24-2"></span><span id="page-24-1"></span>电子邮件、调制解调器和 Internet 问题

△ 警告: 开始执行本节中的任何步骤之前, 请阅读并遵循 《产品信息指南》中的安全说明。

**《 注**: 请仅将调制解调器连接至模拟电话插孔。如果将调制解调器连接至数字电话网络, 调制解 调器将无法工作。

检查 MICROSOFT OUTLOOK® EXPRESS 安全保护设置 — 如果您无法打开电子邮件附件, 请:

- 1 在 Outlook Express 中, 单击 "Tools"(工具), 单击 "Options"(选项), 然后单击 "Security"(安全)。
- 2 单击 "Do not allow attachments"(不允许使用附件)以清除复选标记。

#### 检查电话线的连接 — 检查电话插孔 — 将调制解调器直接连接至墙上的电话插孔 — 使用另一条电话线 —

- 验证电话线已连接至调制解调器上的插孔。(插孔旁边有一个绿色标签或有一个连接器形状的图 标。)
- 请确保将电话线连接器插入调制解调器时听到了咔嗒声。
- 从调制解调器上断开电话线的连接,并将电话线连接至电话。倾听拨号音。
- 如果此线路上还有其它电话设备 (例如答录机、传真机、电涌保护器或分线器),请绕过它们, 将调制解调器直接通过电话线连接至墙上的电话插孔。如果使用的电话线长度为 3 m (10 ft) 或更 长,请尝试使用较短的电话线。

运行调制解调器助手诊断程序 — 单击 "Start"(开始) 按钮, 指向 "All Programs"(所有程 序),然后单击 "Modem Helper"(调制解调器助手)。按照屏幕上的说明进行操作,以识别并解 决调制解调器问题。(并非所有计算机上都有调制解调器助手。)

#### 验证调制解调器能够与 WINDOWS 通信 —

- 1 单击 "Start"(开始)按钮,并单击 "Control Panel"(控制面板)。
- 2 单击 "Printers and Other Hardware"(打印机和其它硬件)。
- 3 单击 "Phone and Modem Options"(电话和调制解调器选项)。
- 4 单击 "Modems"(调制解调器)选项卡。
- 5 单击用于您的调制解调器的 COM 端口。
- 6 单击 "Properties" (属性), 单击 "Diagnostics" (诊断) 选项卡, 然后单击 "Query Modem" (查询调制解调器)以验证调制解调器正在与 Windows 通信。 如果所有命令均收到响应,则说明调制解调器运行正常。

确保计算机已连接至 INTERNET — 确保您已注册为因特网提供商的用户。打开 Outlook Express 电子邮件程序,单击"File"(文件)。如果"Work Offline"(脱机工作)旁边带有复选标记,请 单击该复选标记以将其清除,并连接至 Internet。要获得帮助,请与您的因特网服务提供商联络。

# <span id="page-25-0"></span>错误信息

 $\overline{\bigwedge}$  警告:开始执行本节中的任何步骤之前,请阅读并遵循 《产品信息指南》中的安全说明。 如果此处列出的信息未包括您收到的信息,请参阅信息出现时所运行的操作系统或程序的说明 文件。

A FILENAME CANNOT CONTAIN ANY OF THE FOLLOWING CHARACTERS: \ / : \* ? " < > | (文件名不 能包含下列任何字符之一:\/: \* ? " < > |) — 请勿在文件名中使用这些字符。

A REQUIRED .DLL FILE WAS NOT FOUND (未找到所需的 .DLL 文件) — 您尝试打开的程序缺少 必要的文件。要删除并重新安装程序,请:

1 单击 "Start"(开始) 按钮,单击 "Control Panel"(控制面板),然后单击 "Add or Remove Programs"(添加/删除程序)。

- 2 选择要删除的程序。
- 3 单击 "Change or Remove Program"(更改/删除)按钮。
- 4 有关安装说明,请参阅程序说明文件。

drive letter :\ IS NOT ACCESSIBLE. THE DEVICE IS NOT READY (X:\ 无法访问。设备未就 结) — 驱动器无法读取磁盘。将磁盘放入驱动器, 然后再试一次。

INSERT BOOTABLE MEDIA (插入可引导介质) — 请插入可引导软盘或 CD。

NON-SYSTEM DISK ERROR (非系统磁盘错误) — 请从驱动器中取出软盘并重新启动计算机。

NOT ENOUGH MEMORY OR RESOURCES. CLOSE SOME PROGRAMS AND TRY AGAIN (内存或资源不 足。请关闭部分程序,然后再试一次)— 请关闭所有窗口,然后打开您要使用的程序。在某 些情况下, 您必须重新启动计算机大能恢复计算机的资源。如果重新启动了计算机,请先运行您 要使用的程序。

OPERATING SYSTEM NOT FOUND (未找到操作系统) — 请与 Dell 联络 (请参阅第 [101](#page-102-2) 页)。

# <span id="page-26-0"></span>IEEE 1394 设备问题

△ 警告:开始执行本节中的任何步骤之前,请阅读并遵循 《产品信息指南》中的安全说明。

确保 IEEE 1394 设备的电缆已正确插入设备和计算机上的连接器

#### 确保 WINDOWS 能够识别该 IEEE 1394 设备 —

1 单击 "Start"(开始) 按钮, 并单击 "Control Panel"(控制面板)。

2 单击 "Printers and Other Hardware"(打印机和其它硬件)。如果其中列出了 IEEE 1394 设备, 则表明 Windows 能够识别该设备。

如果是 DELL IEEE 1394 设备出现问题 — 请与 Dell 联络 (请参阅第 [101](#page-102-2) 页)。 如果是非 DELL 提供的 IEEE 1394 设备出现问题 — 请与该 IEEE 1394 设备的制造商联络。

## <span id="page-26-1"></span>键盘问题

△ 警告 : 开始执行本节中的任何步骤之前, 请阅读并遵循 《产品信息指南》中的安全说明。

#### 检查键盘电缆 —

- 确保键盘电缆已稳固地连接至计算机。
- 关闭计算机 (请参阅第 [47](#page-48-4) 页),按照计算机安装图中的说明重新连接键盘电缆,然后重新启动计 算机。
- 检查电缆连接器的插针是否弯曲或折断,以及电缆是否损坏或磨损。将弯曲的插针弄直。
- 拔下键盘延长电缆,并将键盘直接连接至计算机。

检测键盘 — 将可以正常工作的键盘连接至计算机,并尝试使用此键盘。

运行硬件疑难解答 — 请参阅第 [43](#page-44-2) 页。

# <span id="page-27-0"></span>锁定和软件问题

 $\bigwedge$  警告:开始执行本节中的任何步骤之前,请阅读并遵循 《产品信息指南》中的安全说明。

<span id="page-27-1"></span>计算机无法启动

检查诊断指示灯 — 请参阅第 [35](#page-36-2) 页。

确保电源电缆已稳固地连接至计算机和电源插座

### <span id="page-27-2"></span>计算机停止响应

■ 注意: 如果无法执行关闭操作系统操作, 则可能会导致数据丢失。

关闭计算机 — 如果在键盘上按键或移动鼠标都没有响应,请按住电源按钮至少 8 至 10 秒钟, 直 至计算机关闭。然后重新启动计算机。

#### <span id="page-27-3"></span>程序停止响应

- 终止程序 —
- 1 同时按 <Ctrl>、 <Shift> 和 <Esc> 键。
- 2 单击 "Applications"(应用程序)。
- 3 单击不再响应的程序。
- 4单击 "End Task"(结束任务)。

### <span id="page-27-4"></span>程序多次崩溃

**全 注:** 软件安装说明通常包含在软件的说明文件中、软盘或 CD 上。

查看软件说明文件 — 如果有必要, 请卸载并重新安装程序。

### <span id="page-28-0"></span>程序设计为用于早期版本的 Windows 操作系统

#### 运行程序兼容性向导 —

程序兼容性向导对程序进行配置,使其在接近于非 Windows XP 操作系统的环境中运行。

- 1 单击 "Start"(开始)按钮,指向 "All Programs"(所有程序) → "Accessories"(附件), 然 后单击 "Program Compatibility Wizard"(程序兼容性向导)。
- 2 在欢迎屏幕上,单击 "Next"(下一步)。
- 3 按照屏幕上的说明进行操作。

#### <span id="page-28-1"></span>出现蓝屏

关闭计算机 — 如果在键盘上按键或移动鼠标都没有响应,请按住电源按钮至少 8 至 10 秒钟,直 至计算机关闭。然后重新启动计算机。

#### <span id="page-28-2"></span>其它软件问题

请查看软件说明文件或与软件制造商联络,以获取故障排除信息 —

- 确保程序与计算机中已安装的操作系统兼容。
- 确保计算机符合运行软件所需的最低硬件要求。有关信息,请参阅软件说明文件。
- 确保已正确安装和配置程序。
- 验证设备驱动程序与程序不存在冲突。
- 如果有必要,请卸载并重新安装程序。

立即备份您的文件

使用病毒扫描程序检查硬盘驱动器、软盘或 CD

保存并关闭所有打开的文件或程序,并通过 "Start"(开始)菜单关闭计算机

## <span id="page-29-0"></span>内存问题

△ 警告: 开始执行本节中的任何步骤之前, 请阅读并遵循 《产品信息指南》中的安全说明。

#### 如果您接收到内存不足的信息 —

- 保存并关闭所有打开的文件,并退出所有当前不使用的打开的程序,以查看是否能够解决问题。
- 有关最低内存的要求,请参阅软件说明文件。如果有必要,请安装其它内存 (请参阅第 [57](#page-58-2) 页)。
- 重置内存模块,以确保计算机能够与内存成功通信 (请参阅第 [57](#page-58-2) 页)。
- 运行 Dell 诊断程序 (请参阅第 [38](#page-39-2) 页)。

#### 如果您遇到了其它内存问题 —

- 重置内存模块 (请参阅第 [57](#page-58-2) 页),以确保计算机能够与内存成功通信。
- 确保按照内存安装原则进行操作 (请参阅第 [57](#page-58-2) 页)。
- 您的 Dell Dimension™ 计算机支持 DDR2 内存。有关您的计算机支持的内存类型的其它信息,请 参阅第 89 [页的 "内存"](#page-90-2)。
- 运行 Dell 诊断程序 (请参阅第 [38](#page-39-2) 页)。

## <span id="page-29-1"></span>鼠标问题

#### 警告:开始执行本节中的任何步骤之前,请阅读并遵循 《产品信息指南》中的安全说明。

清洁鼠标 — 有关清洁鼠标的说明, 请参阅 Dell Dimension 帮助文件。要查看帮助文件, 请参阅 第 6 [页。](#page-7-0)

#### 检查鼠标电缆 —

- 1 检查电缆连接器的插针是否弯曲或折断,以及电缆是否损坏或磨损。将弯曲的插针弄直。
- 2 拔下鼠标延长电缆 (如果使用),并将鼠标直接连接至计算机。
- 3 关闭计算机 (请参阅第 [47](#page-48-4) 页), 按照计算机安装图中的说明重新连接鼠标电缆, 然后重新启动计 算机。

#### 重新启动计算机 —

- 1 同时按 <Ctrl> 键和 <Esc> 键以显示 "Start"(开始)菜单。
- 2 键入 u,按键盘上的箭头键以高亮度显示 "Shut Down"(关机)或 "Turn Off"(关闭), 然后 按 <Enter> 键。
- 3 计算机关闭后,按照计算机安装图中的说明重新连接鼠标电缆。
- 4 启动计算机。

检测鼠标 — 将可以正常工作的鼠标连接至计算机,并尝试使用此鼠标。

#### 检查鼠标设置 —

1 单击 "Start"(开始) 按钮, 单击 "Control Panel"(控制面板), 然后单击 "Printers and Other Hardware"(打印机和其它硬件)。

2 单击 "Mouse"(鼠标)。

3 尝试调整鼠标设置。

重新安装鼠标驱动程序 — 请参阅第 [41](#page-42-1) 页。

运行硬件疑难解答 — 请参阅第 [43](#page-44-2) 页。

# <span id="page-30-0"></span>网络问题

△ 警告 : 开始执行本节中的任何步骤之前, 请阅读并遵循 《产品信息指南》中的安全说明。

检查网络电缆连接器 — 确保网络电缆已稳固地插入计算机背面的网络连接器和网络插孔。

检查计算机背面的网络指示灯 — 如果链路完整性指示灯不亮,则表示不存在网络通信。请更 换网络电缆。有关网络指示灯的说明,请参阅第 91 [页的 "连接器"。](#page-92-0)

#### 重新启动计算机并再次登录网络

检查您的网络设置 — 请与网络管理员或为您设置网络的人员联络,以验证您的网络设置正确并 且运行正常。

运行硬件疑难解答 — 请参阅第 [43](#page-44-2) 页。

# <span id="page-31-0"></span>电源问题

△ 警告: 开始执行本节中的任何步骤之前, 请阅读并遵循 《产品信息指南》中的安全说明。

如果电源指示灯呈绿色并且计算机无响应 — 请参阅第 35 [页的 "诊断指示灯"](#page-36-2)。

如果由源指示灯呈绿色闪烁 — 表明计算机处于等待模式。按键盘上的任意键或移动鼠标,或 者按电源按钮可以恢复正常运行状态。

如果电源指示灯不亮 — 表明计算机已关闭或未接通电源。

- 在计算机背面的电源连接器和电源插座处重置电源电缆。
- 如果计算机已连接至配电盘,请确保配电盘已连接至电源插座并且配电盘已打开。不使用电源保 护设备、配电盘和电源延长电缆,以验证计算机可以打开。
- 使用其它设备 (例如台灯)检测电源插座,确保电源插座能够正常工作。
- 确保主电源电缆和前面板电缆已稳固地连接至系统板 (请参阅第 [56](#page-57-1) 页)。

如果电源指示灯呈琥珀色闪烁 — 表明计算机已接通电源,但可能存在内部电源问题。

- 确保电压选择开关 (请参阅第 [51](#page-52-1) 页)的设置与您所在地区的交流电源相匹配 (如果有)。
- 确保处理器电源电缆 (请参阅第 [56](#page-57-1) 页)已稳固地连接至系统板。

如果电源指示灯呈琥珀色稳定亮起 — 表明设备可能出现故障或未正确安装。

- 卸下并重新安装内存模块 (请参阅第 [57](#page-58-2) 页)。
- 卸下并重新安装所有插卡 (请参阅第 [60](#page-61-2) 页)。
- 卸下并重新安装图形卡 (如果有)(请参阅第 [60](#page-61-2) 页)。

消除干扰 — 其它可能的干扰因素包括:

- 电源、键盘和鼠标延长电缆
- 配电盘上设备太多
- 多个配电盘连接至同一个电源插座

# <span id="page-32-0"></span>打印机问题

△ 警告: 开始执行本节中的任何步骤之前, 请阅读并遵循 《产品信息指南》中的安全说明。 **《注:如果您需要打印机的技术帮助,请与打印机制造商联络。** 

查看打印机说明文件 — 请参阅打印机说明文件以获取设置和故障排除信息。

#### 确保打印机已打开

#### 检查打印机电缆连接 —

- 有关电缆连接的信息,请参阅打印机说明文件。
- 确保打印机电缆已稳固地连接至打印机和计算机 (请参[阅第](#page-10-4) 9 页)。

检测电源插座 — 使用其它设备 (例如台灯)检测电源插座,确保电源插座能够正常工作。

#### 验证 WINDOWS 能够识别打印机 —

- 1 单击 "Start" (开始) 按钮, 单击 "Control Panel" (控制面板), 然后单击 "Printers and Other Hardware"(打印机和其它硬件)。
- 2 单击 "View installed printers or fax printers" (查看安装的打印机或传真打印机)。 如果其中列出了您的打印机,请在打印机图标上单击鼠标右键。
- 3 单击 "Properties"(属性), 然后单击 "Ports"(端口)选项卡。对于并行打印机, 请确保 "Print to the following port(s):" (打印到下列端口 :) 的设置为 "LPT1 (Printer Port)" (LPT1: 打 印机端口)。对于 USB 打印机, 请确保 "Print to the following port(s):"(打印到下列端口:)的 设置为 "USB"。

重新安装打印机驱动程序 — 有关说明,请参阅打印机说明文件。

# <span id="page-32-1"></span>扫描仪问题

警告:开始执行本节中的任何步骤之前,请阅读并遵循 《产品信息指南》中的安全说明。

**《 注:** 如果您需要扫描仪的技术帮助, 请与扫描仪制造商联络。

查看扫描仪说明文件 — 请参阅扫描仪说明文件以获取设置和故障排除信息。

解除扫描仪锁定 — 如果扫描仪上带有锁定卡舌或按钮,请确保扫描仪已解除锁定。

重新启动计算机并尝试再次使用扫描仪

#### 检查电缆连接 —

• 有关电缆连接的信息,请参阅扫描仪说明文件。

• 确保扫描仪电缆已稳固地连接至扫描仪和计算机。

#### 验证 MICROSOFT WINDOWS 能够识别扫描仪 —

- 1 单击 "Start"(开始) 按钮, 单击 "Control Panel"(控制面板), 然后单击 "Printers and Other Hardware"(打印机和其它硬件)。
- 2 单击 "Scanners and Cameras"(扫描仪和照相机)。 如果其中列出了扫描仪,则表明 Windows 能够识别扫描仪。

重新安装扫描仪驱动程序 — 有关说明, 请参阅扫描仪说明文件。

# <span id="page-33-0"></span>声音和扬声器问题

警告:开始执行本节中的任何步骤之前,请阅读并遵循 《产品信息指南》中的安全说明。

#### <span id="page-33-1"></span>扬声器没有声音

 $\mathbb{Z}$  注: 某些 MP3 播放器中的音量控制将代替 Windows 音量设置。如果您收听 MP3 歌曲,请确保 没有调低或关闭播放器音量。

检查扬声器电缆的连接 — 请确保按照扬声器附带的安装图中的说明连接扬声器。如果您购买了 声卡,请确保扬声器已连接至声卡。

确保次低音扬声器和扬声器均已打开 — 请参阅随扬声器提供的安装图。如果扬声器带有音量 控制,请调节音量、低音或高音控制以消除失真。

调节 WINDOWS 音量控制 — 单击或双击屏幕右下角的扬声器图标。确保音量已调高并且没有静 音。

断开耳机与耳机连接器的连接 — 如果耳机已连接至计算机的前面板耳机连接器,扬声器的声 音将自动被禁用。

检测电源插座 — 使用其它设备 (例如台灯)检测电源插座,确保电源插座能够正常工作。

消除可能的干扰 — 关闭附近的风扇、荧光灯或卤素灯以检查是否存在干扰。

#### 运行扬声器诊断程序

重新安装声音驱动程序 — 请参阅第 [41](#page-42-1) 页。

运行硬件疑难解答 — 请参阅第 [43](#page-44-2) 页。

#### <span id="page-34-0"></span>耳机没有声音

检查耳机电缆的连接 — 确保耳机电缆已稳固地插入耳机连接器 (请参阅第 [49](#page-50-2) 页)。

调节 Winnows 音量控制 — 单击或双击屏幕右下角的扬声器图标。确保音量已调高并且没有静 音。

### <span id="page-34-1"></span>视频和显示器问题

△▲ 警告:开始执行本节中的任何步骤之前,请阅读并遵循 《产品信息指南》中的安全说明。 **《2018年》:《本语**说明文件以了解故障排除过程。

#### <span id="page-34-2"></span>如果屏幕为黑屏

将显示器连接至正确的视频连接器 — 如果您的计算机的集成视频连接器盖着护盖,请勿卸下 此护盖来连接显示器,否则显示器将无法正常运行。请将显示器连接至图形卡上的视频连接器。

#### 检查显示器电缆的连接 —

- 请确保按照计算机安装图中的说明连接图形电缆。
- 如果使用了图形延长电缆,并且拔下电缆可以解决问题,则表明此电缆有故障。
- 交换计算机和显示器的电源电缆,以确定电源电缆是否有故障。
- 检查连接器的插针是否弯曲或折断。(显示器电缆连接器通常都有缺失的插针。)

检查显示器电源指示灯 — 如果电源指示灯不亮,请用力按下按钮以确保显示器已打开。如果 电源指示灯亮起或闪烁,则表明显示器有电。如果电源指示灯闪烁,请按键盘上的任意键或移动 鼠标。

检测电源插座 — 使用其它设备 (例如台灯)检测电源插座,确保电源插座能够正常工作。

检查诊断指示灯 — 请参阅第 [35](#page-36-2) 页。

### <span id="page-35-0"></span>如果屏幕显示不清楚

检查显示器设置 — 有关调节对比度和亮度、为显示器消磁以及运行显示器自测试程序的说明, 请参阅显示器说明文件。

将次低音扬声器移至远离显示器的位置 — 如果扬声器系统包括次低音扬声器, 请确保将次低 音扬声器放在距显示器至少 60 cm (2 ft) 远的地方。

将显示器移至远离外部电源的地方 — 风扇、荧光灯、卤素灯和其它电气设备均会导致屏幕图 像 "颤动"。关闭附近的设备以检查是否存在干扰。

转动显示器以避免阳光照射和可能的干扰

#### 调整 WINDOWS 显示设置 —

- 1 单击 "Start"(开始) 按钮, 单击 "Control Panel"(控制面板), 然后单击 "Appearance and Themes"(外观和主题)。
- 2 单击 "Display"(显示), 并单击 "Settings"(设置)选项卡。
- 3 尝试使用不同的"Screen resolution"(屏幕分辨率)和"Color quality"(颜色质量)设置。
# 高级故障排除

# <span id="page-36-0"></span>诊断指示灯

 $\overbrace{\phantom{\quad\quad}}\prod$ 警告:开始执行本节中的任何步骤之前,请阅读并遵循 《产品信息指南》中的安全说明。 为了帮助您排除故障,计算机背面板上有四个指示灯,分别标有 "A"、"B"、"C"和 "D" (请参阅第 [51](#page-52-0) 页)。这些指示灯可以呈黄色或绿色。计算机正常启动时,这些指示灯将闪烁。 计算机启动后,四个指示灯将全部呈绿色稳定亮起。如果计算机出现故障,指示灯的颜色和顺 序可以标识问题。

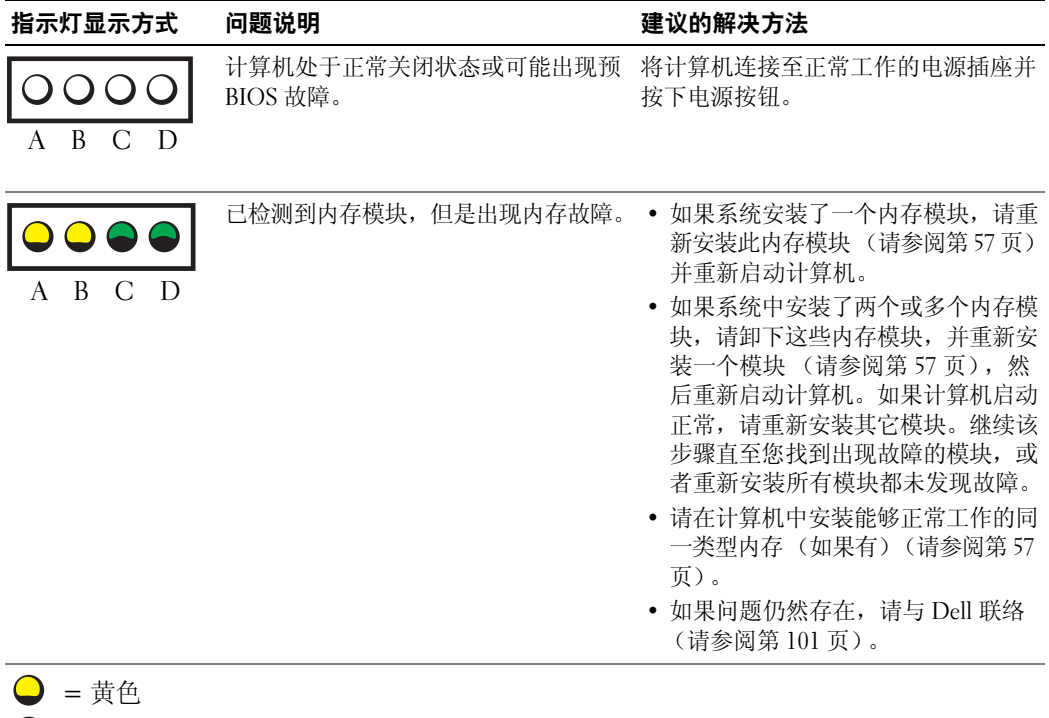

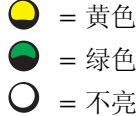

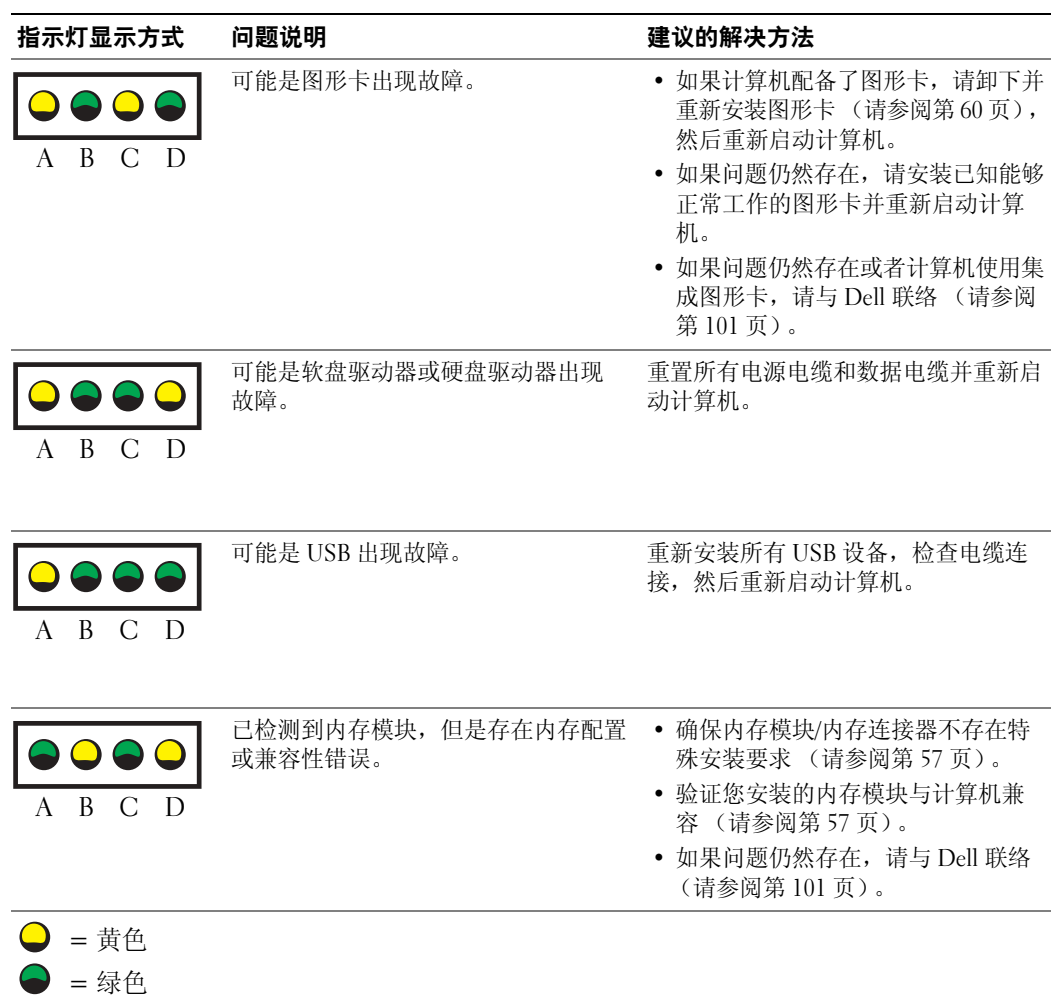

= 不亮

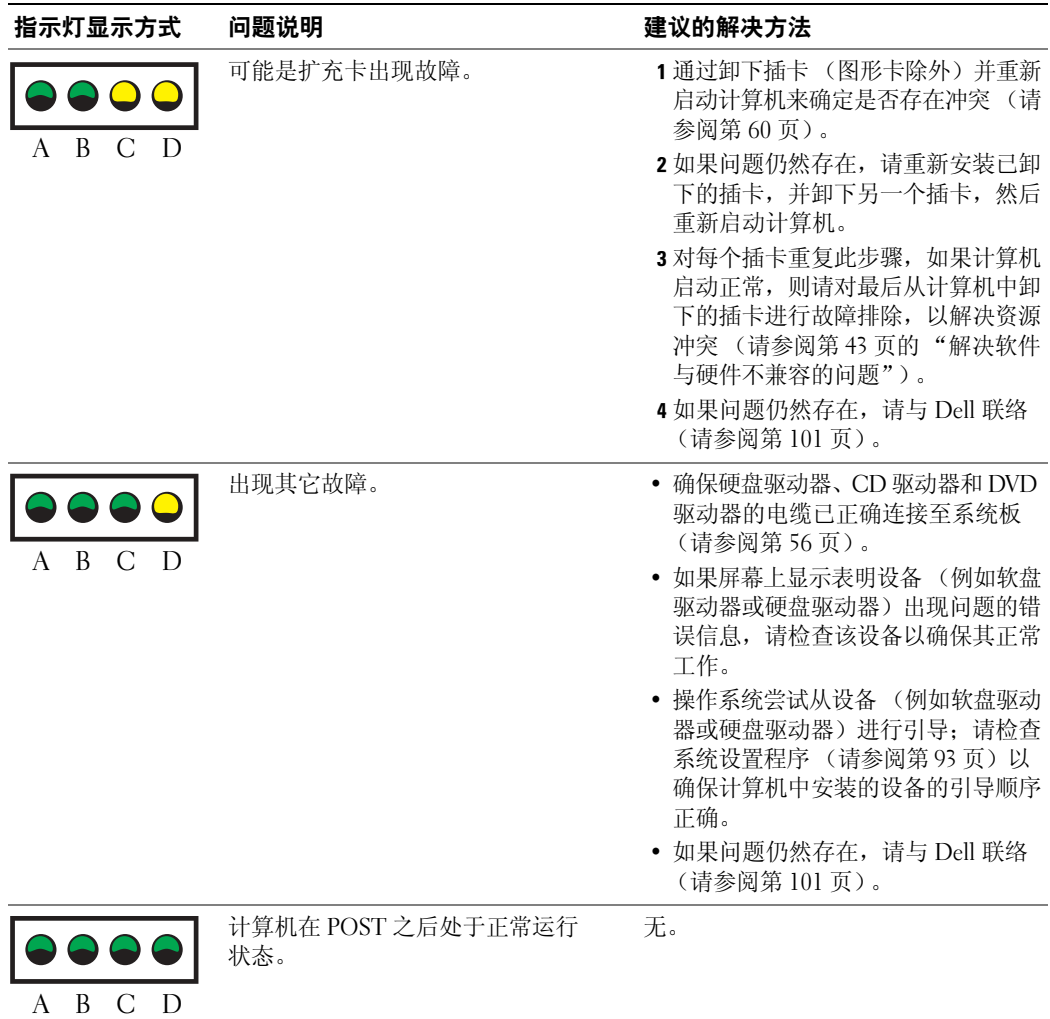

= 黄色 = 绿色 = 不亮

# Dell 诊断程序

△ 警告:开始执行本节中的任何步骤之前, 请阅读并遵循 《产品信息指南》中的安全说明。

## 何时使用 Dell 诊断程序

如果您的计算机出现问题,在与 Dell 联络寻求技术帮助之前,请执行第 21 [页的 "解决问题"](#page-22-0) 中的检查步骤并运行 Dell 诊断程序。

**□ 注意:** Dell 诊断程序仅适用于 Dell™ 计算机。

从硬盘驱动器或从 Dell Dimension ResourceCD 启动 Dell 诊断程序 (如以下各节所述)

### 从硬盘驱动器启动 Dell 诊断程序

- 1 打开 (或重新启动)计算机。
- 2 系统显示 DELL™ 徽标时,立即按 <F12> 键。
- $\mathcal{L}$  注: 如果您看到表明未找到诊断公用程序分区的信息, 请按照说明从 ResourceCD 运行 Dell 诊断 程序。

如果等待时间过长,系统已显示操作系统徽标,则请继续等待,直至看到 Microsoft® Windows® 桌面。然后关闭计算机 (请参阅第 [47](#page-48-0) 页),再试一次。

- 3 系统显示引导设备列表时,高亮度显示 "Boot to Utility Partition"(引导至公用程序分 区)并按 <Enter> 键。
- 4 系统显示 Dell 诊断程序 "Main Menu"(主菜单)时, 选择要运行的检测程序 (请参阅 第 [39](#page-40-0) 页)。

### 从 ResourceCD 启动 Dell 诊断程序

- 1 放入 ResourceCD。
- 2 关闭并重新启动计算机。(请参阅第 [47](#page-48-0) 页)。 系统显示 DELL 徽标时, 立即按 <F12> 键。

如果等待时间过长,系统已显示 Windows 徽标,则请继续等待直至看到 Windows 桌面。 然后关闭计算机,并再试一次 (请参阅第 [47](#page-48-0) 页)。

- **《 注:** 以下步骤只能使更改的引导顺序在本次启动时有效。下一次启动时, 计算机将按照系统设 置程序中指定的设备进行引导。
- <sup>3</sup> 系统显示引导设备列表时,高亮度显示 "IDE CD-ROM Device"(IDE CD-ROM <sup>设</sup> 备)并按 <Enter> 键。
- 4 从 CD 引导菜单中选择 "IDE CD-ROM Device" (IDE CD-ROM 设备) 选项。
- 5 从系统显示的菜单中选择 "Boot from CD-ROM"(从 CD-ROM 引导)选项。
- 6 键入 1 以启动 ResourceCD 菜单。
- 7 键入 2 以启动 Dell 诊断程序。
- 8 从编号列表中选择 "Run the 32 Bit Dell Diagnostics" (运行 32 位 Dell 诊断程序)。如 果其中列出了多个版本,请选择适用于您的计算机的版本。
- 9 系统显示 Dell 诊断程序 "Main Menu"(主菜单)时, 选择要运行的检测程序 (请参阅 第 [39](#page-40-0) 页)。

#### <span id="page-40-0"></span>Dell 诊断程序主菜单

<sup>1</sup> 载入 Dell 诊断程序并显示 "Main Menu"(主菜单)屏幕后,单击所需选项的按钮。

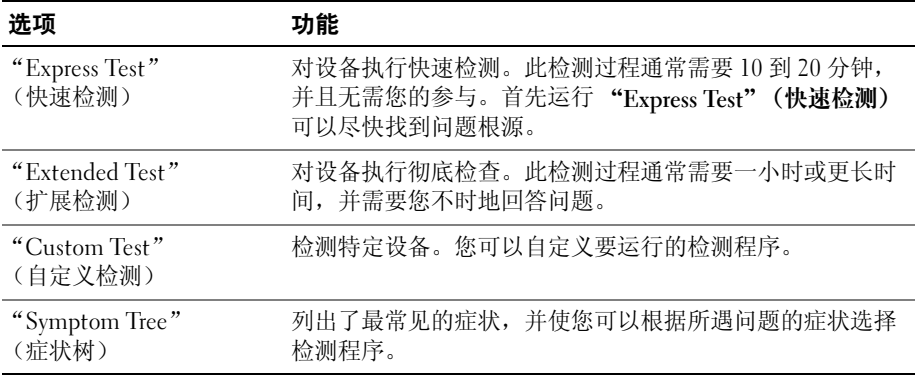

2 如果在检测过程中遇到问题,系统将显示信息,列出错误代码和问题说明。请记下错误代 码和问题说明,并按照屏幕上的说明进行操作。

如果您无法解决出现的错误,请与 Dell 联络 (请参阅第 [101](#page-102-0) 页)。

- $\color{red} \blacksquare$  注: 计算机的服务标签位于每个检测屏幕的顶部。如果您与 Dell 联络,技术支持部门将询问您的 服务标签。
- 3 如果您通过"Custom Test"(自定义检测)或"Symptom Tree"(症状树)选项运行检 测程序,请单击下表中说明的适用选项卡以获得详细信息。

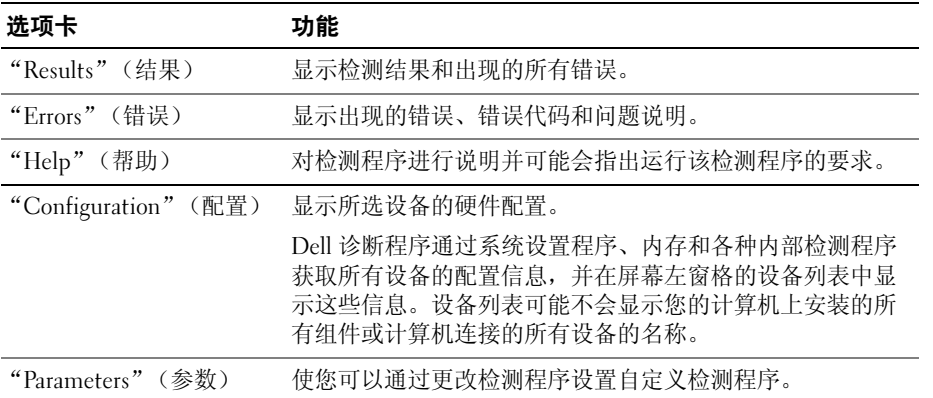

- 4 如果您是从 ResourceCD 运行 Dell 诊断程序, 则请在运行完检测程序后取出 CD。
- 5 关闭检测程序屏幕以返回 "Main Menu" (主菜单)屏幕。要退出 Dell 诊断程序并重新 启动计算机,请关闭"Main Menu"(主菜单)屏幕。

# 驱动程序

## 什么是驱动程序?

驱动程序是控制设备 (例如打印机、鼠标或键盘)的程序。所有设备均需要驱动程序。 驱动程序是设备与使用此设备的所有其它程序之间的翻译程序。每个设备都有一组自己专用的 命令,只有设备的驱动程序才能识别这些命令。

Dell 计算机出厂时已安装所需的驱动程序,无需进一步的安装或配置。

**二 注意: Dell Dimension ResourceCD** 中可能包含多个操作系统的驱动程序, 并非全部适用于您的计 算机。请确保您所安装的软件适用于您的操作系统。

Microsoft® Windows® 操作系统附带了许多驱动程序,例如键盘驱动程序。如果您执行了以下 操作,则可能需要安装驱动程序:

- 升级操作系统。
- 重新安装操作系统。
- 连接或安装新设备。

## 识别驱动程序

如果您遇到有关任何设备的问题,请确定问题是否由驱动程序引起,并在必要时更新驱动程 序。

- 1 单击 "Start"(开始) 按钮, 并单击 "Control Panel"(控制面板)。
- 2 在 "Pick a Category"(选择一个类别)下,单击 "Performance and Maintenance"(性 能和维护)。
- 3 单击 "System"(系统)。
- 4 在 "System Properties"(系统属性)窗口中,单击 "Hardware"(硬件)选项卡。
- 5 单击 "Device Manager"(设备管理器)。
- 6 向下滚动列表以查看任一设备的设备图标上是否带有惊叹号 (带有 [!] 的黄色圆圈)。 如果设备名称旁边带有惊叹号,您可能需要重新安装驱动程序或安装新的驱动程序。

## <span id="page-42-3"></span>重新安装驱动程序

注意:Dell 支持 Web 站点 support.dell.com 和 Dell Dimension ResourceCD 提供了许可用于 Dell™ 计算机的驱动程序。如果安装其它来源的驱动程序,您的计算机可能无法正常工作。

### <span id="page-42-2"></span>使用 Windows XP 返回设备驱动程序

如果计算机在安装或更新驱动程序后出现问题,请使用 Windows XP 返回设备驱动程序将驱动 程序替换为先前安装的版本。

- 1 单击 "Start"(开始) 按钮, 并单击 "Control Panel"(控制面板)。
- 2 在 "Pick a Category"(选择一个类别)下,单击 "Performance and Maintenance"(性 能和维护)。
- 3 单击 "System"(系统)。
- 4 在 "System Properties"(系统属性)窗口中,单击 "Hardware"(硬件)选项卡。
- 5 单击 "Device Manager"(设备管理器)。
- 6 在安装了新驱动程序的设备上单击鼠标右键, 并单击 "Properties" (属性)。
- 7 单击 "Drivers"(驱动程序) 选项卡。
- 8 单击 "Roll Back Driver"(返回驱动程序)。

如果返回设备驱动程序无法解决问题,请使用系统还原使计算机恢复为您安装新驱动程序之前 的运行状态。

### 使用 ResourceCD

如果使用返回设备驱动程序或系统还原都不能解决问题,则请通过 ResourceCD 重新安装驱动 程序。

- 1 系统显示 Windows 桌面后, 放入 ResourceCD。 如果是首次使用 ResourceCD,请转[至步骤](#page-42-0) 2。否则,请转至[步骤](#page-42-1) 5。
- <span id="page-42-0"></span>2 ResourceCD 安装程序启动时, 按照屏幕上的提示进行操作。
- 3 系统显示 "InstallShield Wizard Complete" (InstallShield 向导完成)窗口时, 取出 ResourceCD 并单击 "Finish"(完成)以重新启动计算机。
- 4 系统显示 Windows 桌面时, 重新放入 ResourceCD。
- <span id="page-42-1"></span>5 在 "Welcome Dell System Owner"(欢迎您, Dell 系统用户)屏幕中,单击 "Next" (下一页)。
- $\bullet$  注: ResourceCD 仅显示随计算机安装的硬件的驱动程序。如果您安装了其它硬件, ResourceCD 可能不会显示新硬件的驱动程序。如果未显示这些驱动程序,请退出 ResourceCD 程序。有关驱 动程序的信息,请参阅设备附带的说明文件。

系统将显示一则信息, 说明 ResourceCD 正在检测计算机硬件。

您的计算机所使用的驱动程序将自动显示在 "My Drivers — The ResourceCD has identified these components in your system"(我的驱动程序 — ResourceCD 已检测到系 统中的这些组件)窗口中。

6 单击要重新安装的驱动程序,并按照屏幕上的说明进行操作。

如果未列出某个特定驱动程序,则表明您的操作系统不需要此驱动程序。

# 使用 Microsoft® Windows® XP 系统还原

Microsoft® Windows® XP 操作系统提供了系统还原功能。如果在更改计算机硬件、软件或其它 系统设置后计算机进入不希望出现的运行状态,则该功能使您可以将计算机恢复至先前的运行 状态 (不影响数据文件)。有关使用系统还原的信息,请参阅 Windows 帮助和支持中心。要 查看帮助,请参阅第 6 [页。](#page-7-0)

注意:请定期备份您的数据文件。系统还原不会监测数据文件,也不会恢复数据文件。

### 创建还原点

- 1 单击 "Start"(开始) 按钮, 并单击 "Help and Support"(帮助和支持)。
- 2 单击 "System Restore"(系统还原)。
- 3 按照屏幕上的说明进行操作。

## <span id="page-43-0"></span>将计算机还原到先前的运行状态

如果系统在安装设备驱动程序后出现问题,请使用返回设备驱动程序 (请参阅第 [41](#page-42-2) 页)来解 决问题。如果未成功,再使用系统还原。

- $\bigodot$  注意: 将计算机还原到较早的运行状态之前, 请保存并关闭所有打开的文件, 退出所有打开的 程序。在系统还原完成之前,请勿更改、打开或删除任何文件或程序。
- 1 单击 "Start"(开始)按钮,指向 "All Programs"(所有程序) → "Accessories"(附 件) → "System Tools"(系统工具),然后单击 "System Restore"(系统还原)。
- 2 确保已选取 "Restore my computer to an earlier time"(恢复我的计算机到一个较早的时 间), 并单击 "Next" (下一步)。
- 3 单击要将计算机还原至该日期的日历日期。

"Select a Restore Point"(选择一个还原点)屏幕将提供一个日历,以便您查看和选择还 原点。所有包含可用还原点的日历日期均以粗体显示。

4 选择一个还原点并单击 "Next"(下一步)。

如果日历日期上只有一个还原点,则此还原点将自动被选定。如果有两个或多个还原点, 请单击要使用的还原点。

5 单击 "Next"(下一步)。

系统还原完成数据收集后,系统将显示 "Restoration Complete"(恢复完成)屏幕, 然 后计算机将重新启动。

6 计算机重新启动后,请单击 "OK"(确定)。

要更改还原点,可以使用不同的还原点重复上述步骤,或撤消还原。

## 撤消上次系统还原

- 注意: 撤消上次系统还原之前, 请保存并关闭所有打开的文件, 退出所有打开的程序。在系统 还原完成之前,请勿更改、打开或删除任何文件或程序。
- 1 单击 "Start"(开始)按钮,指向 "All Programs"(所有程序) → "Accessories"(附 件) → "System Tools"(系统工具),然后单击 "System Restore"(系统还原)。
- 2 单击 "Undo my last restoration"(撤销我上次的恢复)并单击 "Next"(下一步)。
- 3 单击 "Next"(下一步)。 系统将显示 "System Restore"(系统还原)屏幕,然后计算机将重新启动。
- 4 计算机重新启动后,请单击 "OK"(确定)。

### 启用系统还原

如果您重新安装 Windows XP 时可用硬盘空间小于 200 MB,系统还原将自动被禁用。要查看 是否已启用系统还原,请:

- 1 单击 "Start"(开始)按钮,并单击 "Control Panel"(控制面板)。
- 2 单击 "Performance and Maintenance" (性能和维护)。
- 3 单击 "System"(系统)。
- 4 单击 "System Restore" (系统还原)选项卡。
- 5 确保未选取 "Turn off System Restore"(在所有驱动器上关闭系统还原)。

# <span id="page-44-0"></span>解决软件与硬件不兼容的问题

如果在操作系统设置过程中未检测到某个设备,或者虽已检测到该设备但配置不正确,则可 以使用硬件疑难解答来解决不兼容问题。

要使用硬件疑难解答来解决不兼容问题,请:

- 1 单击 "Start"(开始) 按钮, 并单击 "Help and Support"(帮助和支持)。
- 2 在 "Search" (搜索)字段中键入 "硬件疑难解答",并单击箭头以开始搜索。
- 3 在 "Search Results"(搜索结果)列表中,单击 "Hardware Troubleshooter"(硬件疑 难解答)。
- 4 在 "Hardware Troubleshooter" (硬件疑难解答) 列表中, 单击 "I need to resolve a hardware conflict on my computer"(我需要解决计算机上的硬件冲突),并单击 "Next"(下一步)。

# 重新安装 Microsoft® Windows® XP

■ 注意: 重新安装 Windows XP 时, 您必须使用 Windows XP Service Pack 1 (SP1) 或更高版本。

## 开始之前

如果您要重新安装 Windows XP 操作系统以解决新安装的驱动程序引起的问题,请首先尝试使 用 Windows XP 返回设备驱动程序 (请参阅第 [41](#page-42-3) 页)。如果返回设备驱动程序无法解决问题, 请使用系统还原 (请参阅第 [42](#page-43-0) 页) 将操作系统返回至您安装新设备驱动程序之前的运行状态。

### ■ 注意: 开始执行安装之前, 请备份主硬盘驱动器上的所有数据文件。对于常规硬盘驱动器配置, 主硬盘驱动器是计算机检测到的第一个驱动器。

要重新安装 Windows XP, 您需要以下 CD:

- Dell™ 操作系统 CD
- Dell ResourceCD

 $\mathbb{Z}$  注: ResourceCD 包含组装计算机时安装的驱动程序。使用 ResourceCD 可以载入所需的所有驱动 程序。

## 重新安装 Windows XP

要重新安装 Windows XP,请按照列出的顺序执行以下各节中的所有步骤。

完成此重新安装过程可能需要 1 至 2 小时。重新安装操作系统后, 您还必须重新安装设备驱动 程序、防病毒程序和其它软件。

 $\Box$ 注意: 操作系统 CD 提供了重新安装 Windows XP 的选项。选择这些选项将会覆盖一些文件,并 可能影响在硬盘驱动器上安装的程序。因此,请勿重新安装 Windows XP,除非 Dell 技术支持代 表指导您这样做。

**【2】注意:**为防止与 Windows XP 发生冲突,请在重新安装 Windows XP 之前先禁用计算机中安装的 所有防病毒软件。有关说明,请参阅软件附带的说明文件。

### 从操作系统 CD 进行引导

- 1 保存并关闭所有打开的方法,退出所有打开的程序。
- 2 放入操作系统 CD。如果系统显示 Install Windows XP (安装 Windows XP)信息,请 单击 "Exit" (退出)。
- 3 重新启动计算机。
- 4 系统显示 DELL™ 徽标后, 立即按 <F12> 键。

如果系统显示操作系统徽标,请继续等待直至看到 Windows 桌面,然后关闭计算机并再 试一次。

- 5 按箭头键选择 "CD-ROM", 然后按 <Enter> 键。
- 6 系统显示 Press any key to boot from CD (按任意键从 CD 进行引导)信息时,请按任 意键。

#### Windows XP 安装程序

- 1 系统显示 "Windows XP Setup" (Windows XP 安装程序)屏幕时, 按 <Enter> 键以选 择 "To set up Windows now"(现在安装 Windows)。
- 2 阅读 "Microsoft Windows Licensing Agreement" (Microsoft Windows 许可协议) 屏幕中 的信息, 然后按 <F8> 键以接受许可协议。
- 3 如果您的计算机已经安装了 Windows XP, 并且您希望恢复当前的 Windows XP 数据, 请 键入 r 以选择修复选项, 然后取出 CD。
- 4 如果您要安装全新的 Windows XP, 请按 <Esc> 键以选择该选项。
- 5 按 <Enter> 键以选择高亮度显示的分区 (建议), 然后按照屏幕上的说明进行操作。 系统将显示 "Windows XP Setup" (Windows XP 安装程序) 屏幕, 操作系统开始复制文 件并安装设备。计算机将自动重新启动多次。
- **着 注**: 完成此安装过程所需的时间取决于硬盘驱动器的大小和计算机的速度。

注意:系统显示以下信息时,请勿按任何键:Press any key to boot from the CD (按 任意键从 CD 进行引导)。

- 6 系统显示 "Regional and Language Options" (区域和语言选项) 屏幕时, 选择适合您所 在地的设置,并单击 "Next"(下一步)。
- 7 在 "Personalize Your Software"(自定义软件)屏幕中输入您的姓名和组织 (可选), 并单击 "Next"(下一步)。
- 8 如果重新安装的是 Windows XP Home Edition, 请在 "What's your computer's name" (您的计算机名)窗口中输入计算机的名称 (或接受提供的名称),并单击 "Next"(下 一步)。

如果重新安装的是 Windows XP Professional, 请在 "Computer Name and Administrator Password"(计算机名和系统管理员密码)窗口中输入计算机的名称(或接受提供的名 称)和密码, 然后单击 "Next"(下一步)。

- 9 如果系统显示 "Modem Dialing Information"(调制解调器拨号信息)屏幕,请输入所 需的信息, 然后单击 "Next" (下一步)。
- 10 在 "Date and Time Settings"(日期和时间设置)窗口中输入日期、时间和时区,并单击 "Next"(下一步)。
- 11 如果系统显示 "Networking Settings"(网络设置)屏幕,请单击 "Typical"(典型设 置), 然后单击 "Next"(下一步)。
- 12 如果您重新安装的是 Windows XP Professional,并且系统提示您提供有关网络配置的详细 信息,请输入您的选择。如果您无法确定您的设置,请接受默认选择。

Windows XP 将安装操作系统组件并对计算机进行配置。计算机将自动重新启动。

注意:系统显示以下信息时,请勿按任何键:Press any key to boot from the CD (按 任意键从 CD 进行引导)。

- 13 系统显示 "Welcome to Microsoft" (欢迎使用 Microsoft) 屏幕时, 单击 "Next"(下 一步)。
- 14 系统显示 How will this computer connect to the Internet?(这台计算机如何连接 到 Internet?) 信息时, 单击 "Skip"(跳过)。
- 15 系统显示 "Ready to register with Microsoft?" (向 Microsoft 注册吗?) 屏幕时, 选择 "No, not at this time"(否,我现在不想注册),并单击 "Next"(下一步)。
- 16 系统显示 "Who will use this computer?" (谁将使用这台计算机?) 屏幕时, 您最多可以 输入五个用户。
- 17 单击 "Next" (下一步)。
- 18 单击 "Finish" (完成) 以完成安装, 并取出 CD。
- 19 使用 ResourceCD 重新安装相应的驱动程序 (请参阅第 [41](#page-42-3) 页)。
- 20 重新安装防病毒软件。
- 21 重新安装程序。
- $\mathbf{E}$  注: 要重新安装并启用 Microsoft Office 或 Microsoft Works Suite 程序, 您需要使用位于 Microsoft Office 或 Microsoft Works Suite CD 套背面的产品密钥号码。

# 卸下和安装部件

# <span id="page-48-2"></span>开始之前

本章介绍了卸下和安装计算机中组件的过程。除非另有说明,否则将假设在执行每个过程时均 满足下列条件:

- 您已经执行 "关闭计算机"和 "拆装计算机内部组件之前"中的步骤。
- 您已经阅读 Dell™ 《产品信息指南》中的安全信息。
- 可以通过以相反的顺序执行卸下过程来装回组件。

# 建议工具

执行本说明文件中的步骤时可能需要使用以下工具:

- 小型平口螺丝刀
- 梅花槽螺丝刀

## <span id="page-48-1"></span><span id="page-48-0"></span>关闭计算机

- 注意: 为避免丢失数据, 请在关闭计算机操作系统之前保存并关闭所有打开的文件并退出所有打 开的程序。
- 1 关闭操作系统:
	- a 保存并关闭所有打开的文件, 退出所有打开的程序, 单击 "Start"(开始) 按钮, 然后单击 "Turn off Computer"(关闭计算机)。
	- b 在 "Turn off computer"(关闭计算机)窗口中,单击 "Turn off"(关闭)。 操作系统关闭进程结束后,计算机将关闭。
- 2 确保计算机和所有连接的设备均已关闭。如果关闭操作系统时,计算机和连接的设备未自 动关闭,请按住电源按钮持续 4 秒钟。

## 拆装计算机内部组件之前

遵循以下安全原则有助于防止您的计算机受到潜在的损害并有助于确保您的人身安全。

- /1 警告:开始执行本节中的任何步骤之前,请阅读并遵循 《产品信息指南》中的安全说明。
- 警告:请小心处理组件和插卡。请勿触摸组件或插卡上的接点。持卡时应拿住插卡的边缘或其 金属固定支架。持拿处理器等组件时,请拿住其边缘,而不要拿插针。
- $\Box$  注意: 只有许可的维修技术人员才能对您的计算机进行维修。未经 Dell 授权的维修所导致的损 害不在保修范围内。
- ■■ 注意: 断开电缆连接时,请握住电缆连接器或其张力释放拉环将其拔出,而不要硬拉电缆。有 些电缆的连接器上带有锁定卡舌;如果要断开此类电缆的连接,请先向内按压锁定卡舌,然后再 断开电缆的连接。拔出连接器时,请保持连接器水平以免弄弯连接器插针。此外,连接电缆之 前,请确保两个连接器的朝向正确并对齐。
- **注意:**为避免损坏计算机,在开始拆装计算机内部组件之前,请执行以下步骤。
- 1 关闭计算机 (请参阅第 [47](#page-48-1) 页)。
- **【1】 注意:** 要断开网络电缆的连接, 请先从计算机上拔下网络电缆, 再将其从墙上的网络插孔中拔 下。
- 2 断开计算机上连接的所有电话线或通信线路。
- 3 断开计算机和所有连接的设备与各自电源插座的连接,然后按电源按钮导去系统板上的残 留电量。
- △△ 警告:为防止触电,请始终在打开主机盖之前断开计算机与电源插座的连接。
	- 4 打开主机盖 (请参阅第 [54](#page-55-0) 页)。
- **■■ 注意:** 触摸计算机内部任何组件之前, 请先触摸未上漆的金属表面 (例如计算机背面的金属), 以确保接地,并导去身上的静电。操作过程中,请不时触摸未上漆的金属表面,以导去可能损坏 内部组件的静电。

# 计算机的正面视图和背面视图

正面视图

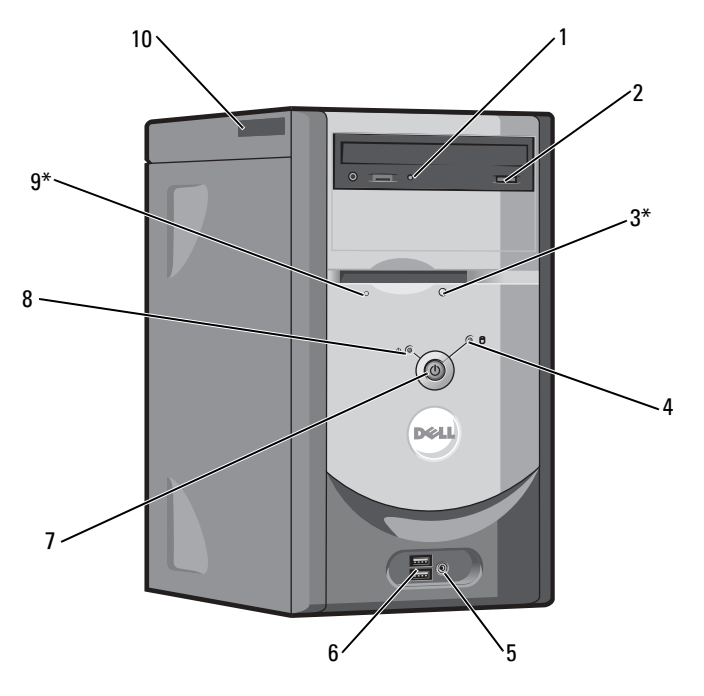

\* 配有可选软盘驱动器的计算机上才有。

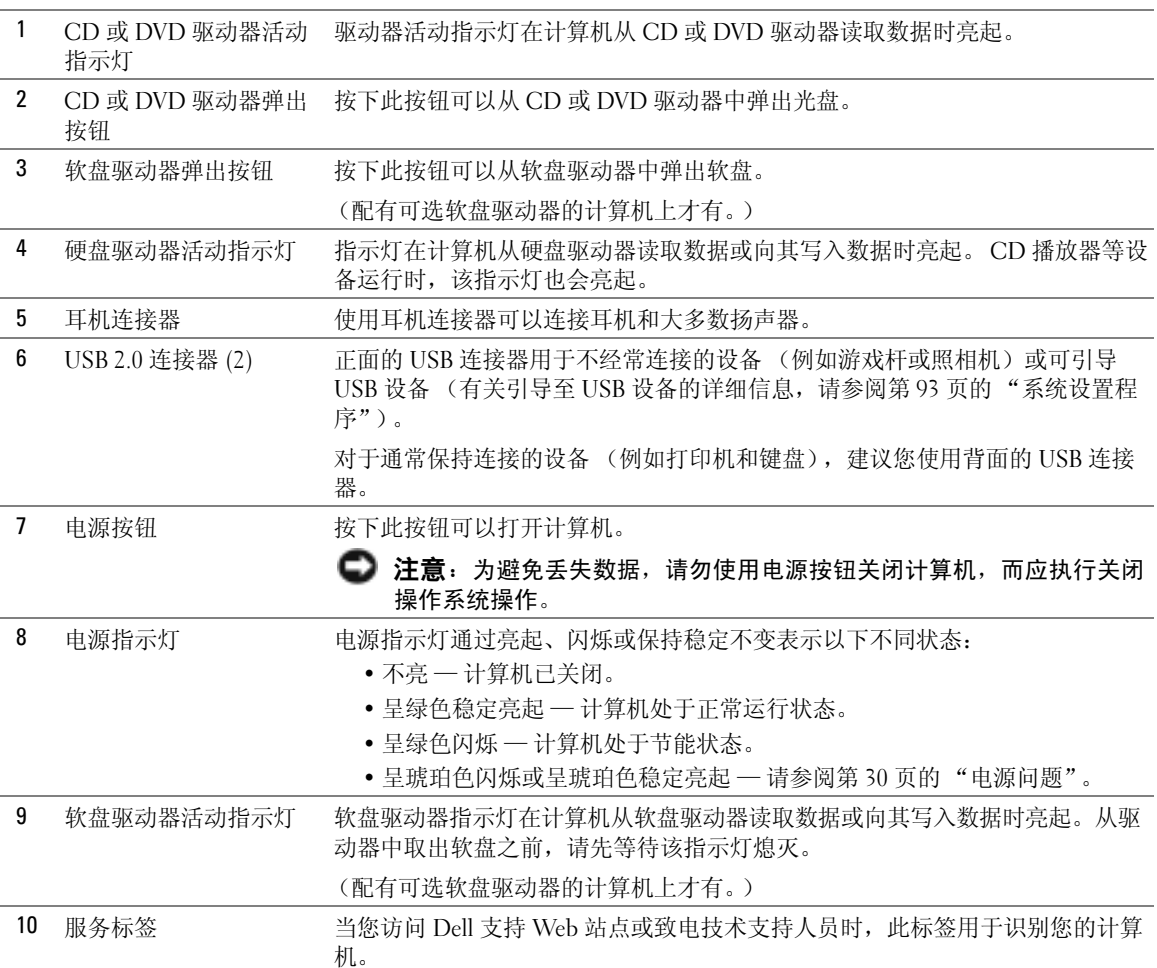

<span id="page-52-0"></span>背面视图

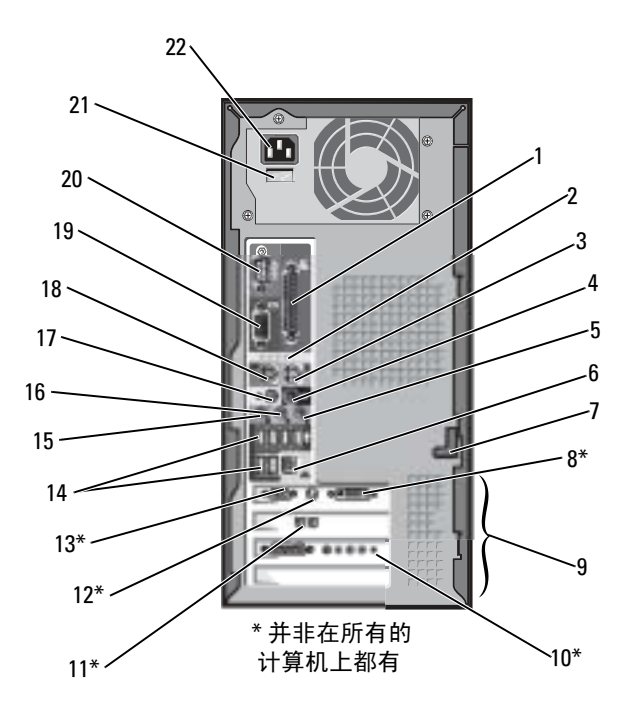

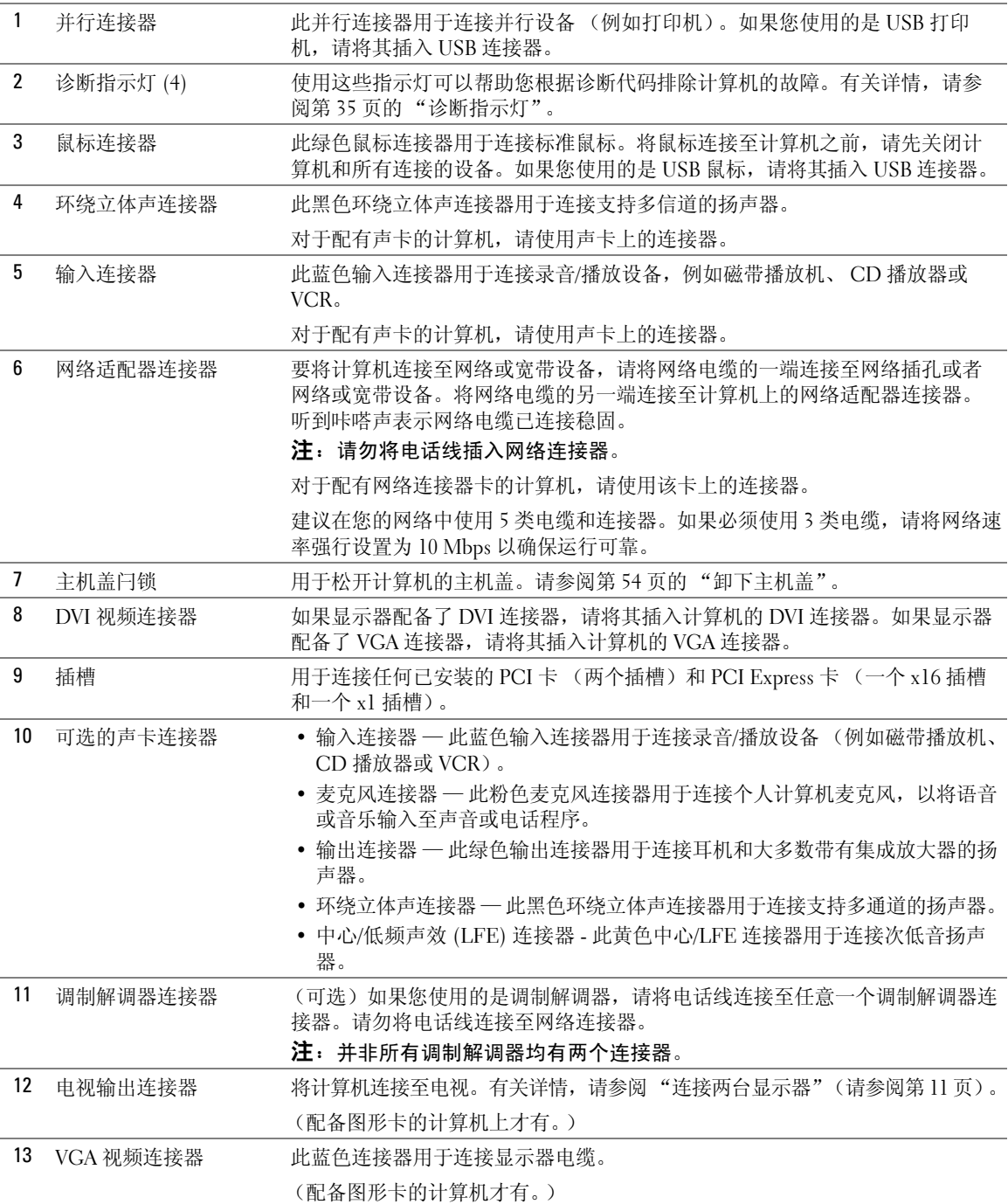

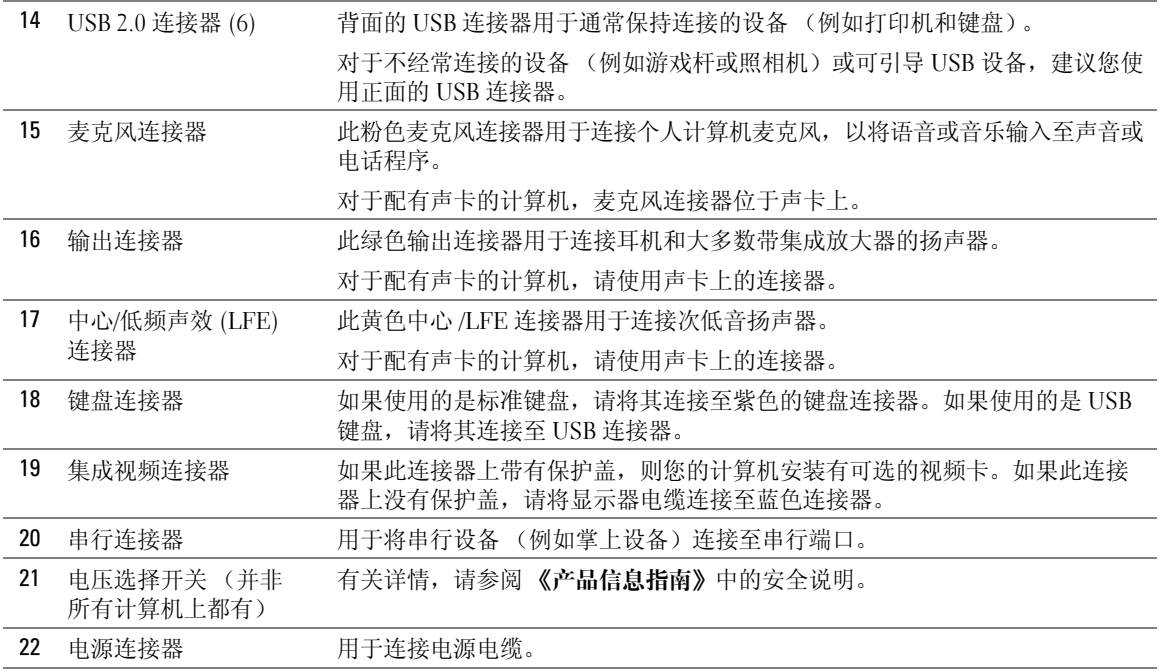

# <span id="page-55-0"></span>卸下主机盖

 $\overbrace{\phantom{F}}$ 警告:开始执行本节中的任何步骤之前,请阅读并遵循 《产品信息指南》中的安全说明。  $\overline{\bigwedge}$  警告:为防止触电,请始终在打开主机盖之前断开计算机与电源插座的连接。

- 1 请阅读并遵循第 47 [页的 "开始之前"](#page-48-2)中的步骤。
- 2 将计算机侧面朝下放置,使主机盖朝上。
- 3 如果主机盖带有主机盖闩锁, 请滑动并按住主机盖闩锁。
- 4 按住主机盖的凹陷处,将主机盖朝计算机背面滑动。

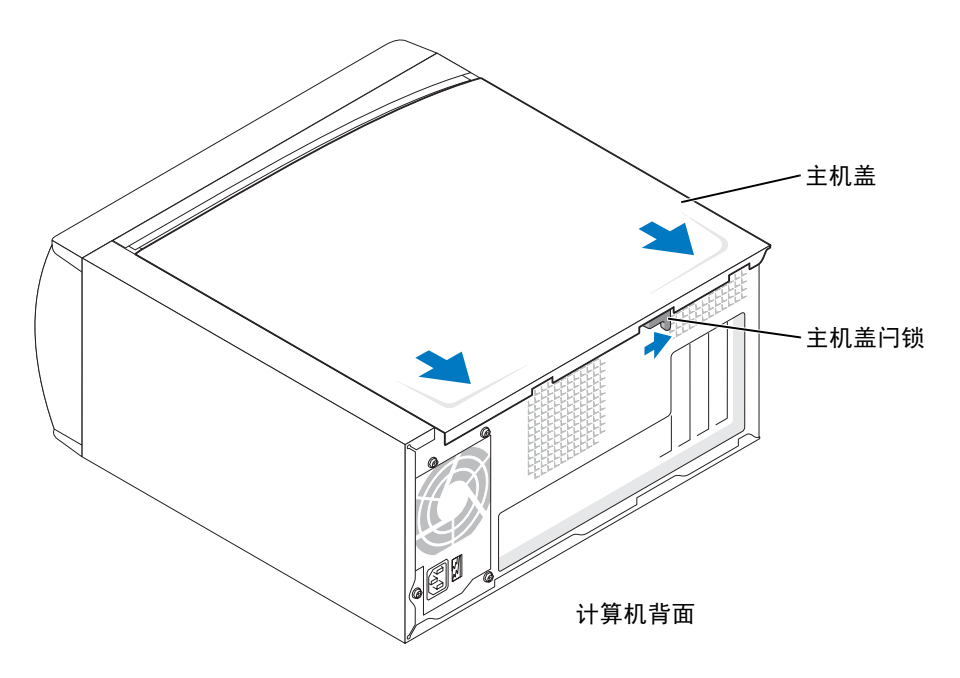

5 将主机盖放在水平表面上。

# 计算机内部视图

 $\overbrace{\phantom{a}}^{\mathbf{A}}$ 警告:开始执行本节中的任何步骤之前,请参阅 《产品信息指南》中的安全说明。  $\sqrt{\!\!\bigwedge}\!\!\!\bigwedge\limits$ 警告:为防止触电,请始终在打开主机盖之前断开计算机与电源插座的连接。

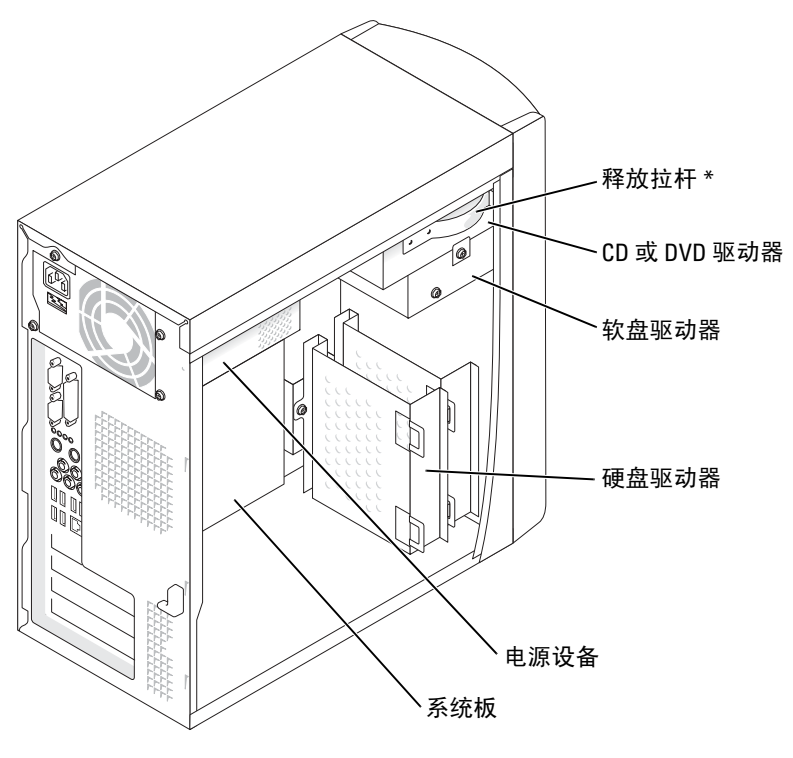

\* 并非所有计算机上都有。

# <span id="page-57-0"></span>系统板组件

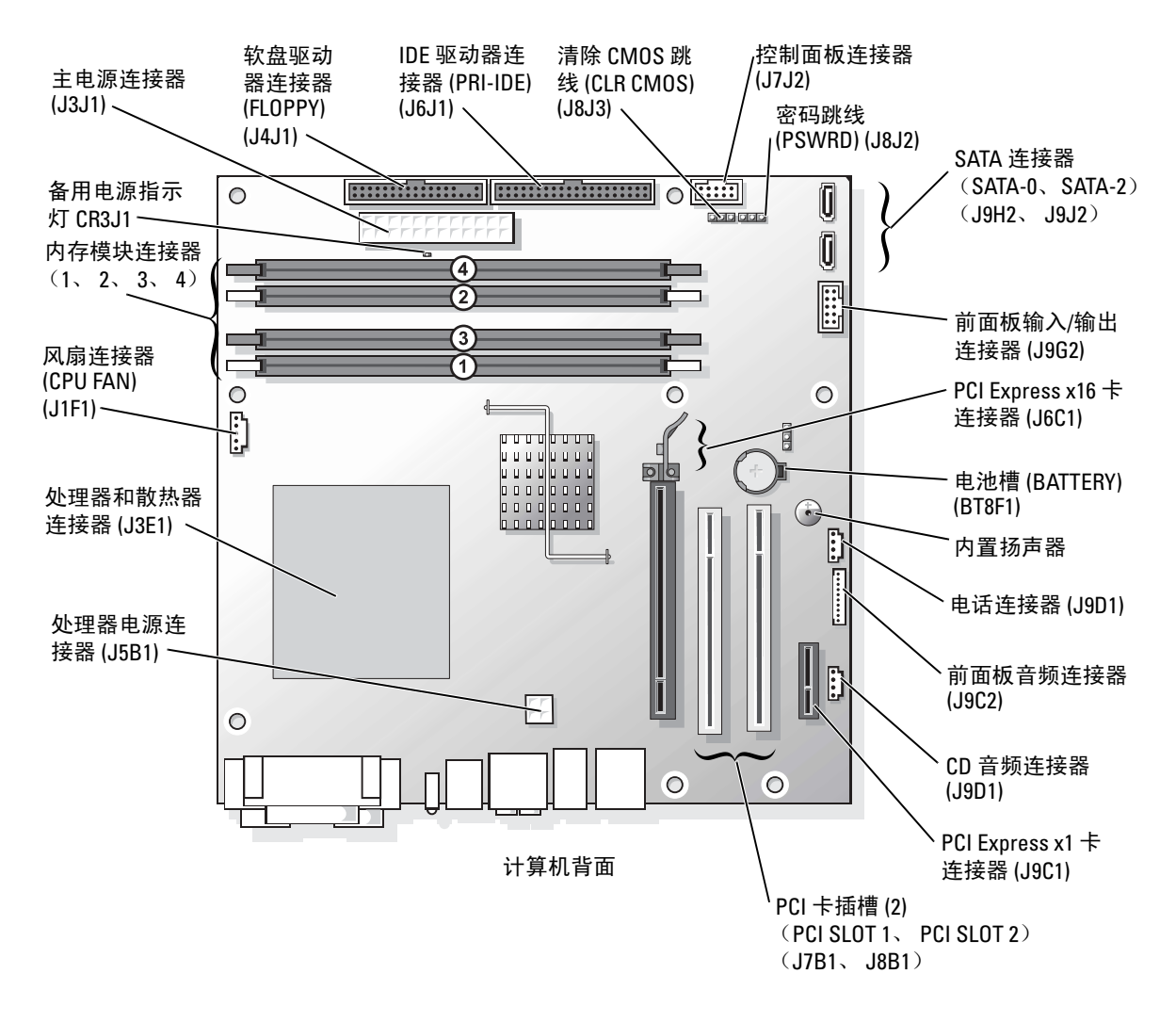

# <span id="page-58-0"></span>内存

通过在系统板上安装内存模块可以增加计算机的内存。

您的 Dell Dimension™ 计算机支持 DDR2 内存。有关您的计算机支持的内存类型的其它信息, 请参阅第 89 [页的 "内存"](#page-90-0)。

## DDR 内存概览

应该成对安装内存容量、速率和技术相匹配的 DDR2 内存模块。如果安装的 DDR2 内存模块 对不匹配,计算机会继续运行,但是性能会有所降低。请查看模块右上角的标签以确定模块的 容量。

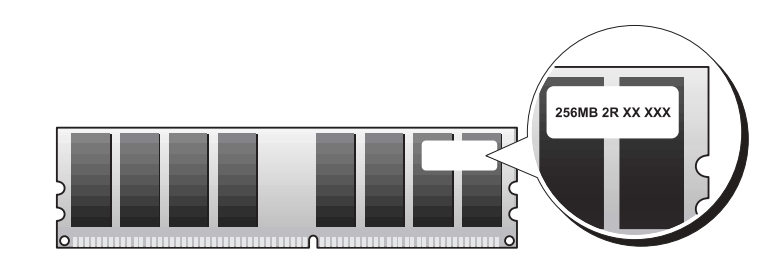

 $\color{red} \blacksquare$  注: 请始终按照系统板上指定的顺序安装 DDR2 内存模块。

建议的内存配置为:

- 在 DIMM 连接器 1 中安装一个内存模块
- 或
- 在 DIMM 连接器 1 和 2 中安装一对匹配的内存模块

或

— 在 DIMM 连接器 1 和 2 中安装一对匹配的内存模块,在 DIMM 连接器 3 和 4 中安装 另一对匹配的内存模块

### **□ 注意:**请勿安装 ECC 内存模块。

- 如果混合安装 DDR2 400 MHz 和 DDR2 533 MHz 内存对,则模块将以所安装内存的最低 速率运行。
- 请确保先在 DIMM 连接器 1 (最靠近处理器的连接器) 中安装单个内存模块, 然后再在 其它连接器中安装其它模块。

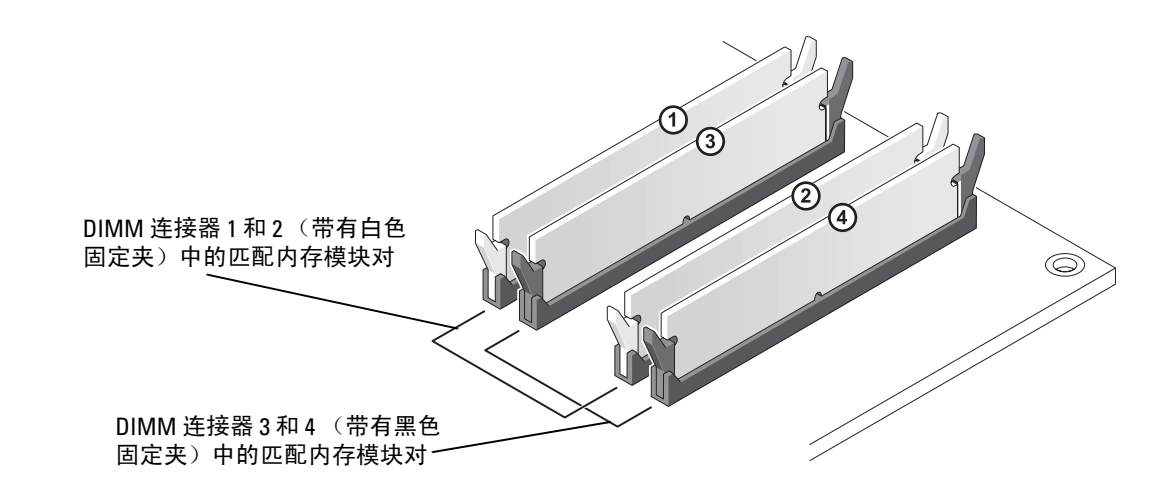

- **《注:从 Dell 购买的内存在计算机保修范围之内。**
- 注意: 如果在内存升级过程中卸下了原始内存模块, 请将它们与您的所有新模块分开放置 (即 使这些新模块也是从 Dell 购买的)。如果可能,**请勿**将原始内存模块与新内存模块成对安装。否 则,您的计算机可能无法正常启动。您应当将原始内存模块成对安装在 DIMM 连接器 1 和 2 或 DIMM 连接器 3 和 4 中。

## 4 GB 的寻址内存配置

如果您使用了四个 1 GB 的 DIMM, 则计算机最多支持 4 GB 的内存空间。当前的操作系统(例 如 Microsoft® Windows® XP)最多只能使用 4 GB 的地址空间;然而,操作系统的可用内存容 量小于 4 GB。计算机中的某些组件需要的地址空间在 4 GB 范围内。而为这些组件保留的任何 地址空间均无法由计算机内存使用。

## 安装内存

- $\overline{\mathbf{A}}$  警告:开始执行本节中的任何步骤之前,请阅读并遵循 《产品信息指南》中的安全说明。
- 注意:为防止静电损害计算机内部组件,请在触摸计算机的任何电子组件之前,先导去身上的 静电。您可以通过触摸计算机机箱上未上漆的金属表面导去身上的静电。
- 1 请阅读并遵循第 47 [页的 "开始之前"](#page-48-2)中的步骤。
- 2 将计算机侧面朝下放置,使系统板在计算机内位于底部。
- 3 向外按压内存模块连接器两端的固定夹。

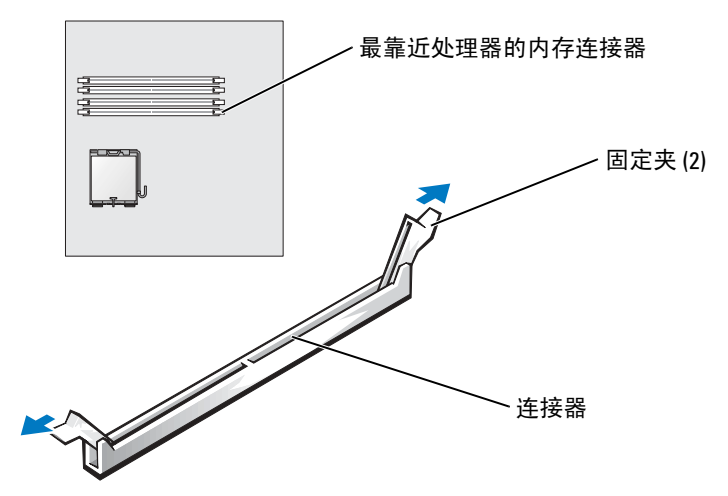

4 将模块底部的槽口与连接器中的横档对齐。

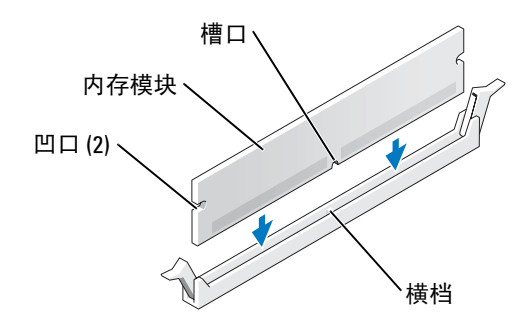

- 注意: 为避免损坏内存模块, 请在模块两端均匀用力, 将其竖直向下按入连接器。
- 5 将模块插入连接器,直至其卡入到位。 如果模块插入正确,固定夹将会卡入模块两端的凹口。

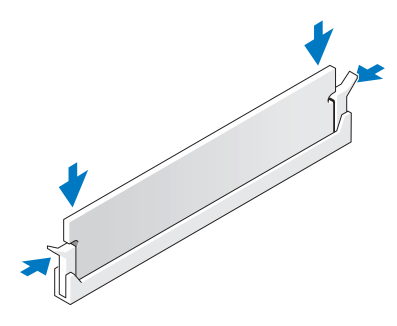

- 6 合上主机盖。
- **【1】注意:**要连接网络电缆,请先将网络电缆插入墙上的网络插孔,然后将其插入计算机。
- 7 将计算机和设备连接至电源插座,然后将它们打开。
- 8 在 "My Computer"(我的电脑)图标上单击鼠标右键并单击 "Properties"(属性)。
- 9 单击 "General"(常规)选项卡。
- 10 要验证内存是否正确安装,请检查列出的内存 (RAM) 容量。

## 卸下内存

- $\overline{\mathbf{A}}$ 、警告:开始执行本节中的任何步骤之前,请阅读并遵循 《产品信息指南》中的安全说明。
- **【1】注意:**为防止静电损害计算机内部组件,请在触摸计算机的任何电子组件之前,先导去身上的 静电。您可以通过触摸计算机机箱上未上漆的金属表面导去身上的静电。
- 1 请阅读并遵循第 47 [页的 "开始之前"](#page-48-2)中的步骤。
- 2 向外按压内存模块连接器两端的固定夹。
- 3 拿住并提起模块。 如果模块很难卸下,请轻轻地前后摇动模块以将其从连接器中卸下。

# <span id="page-61-0"></span>插卡

 $\overline{\bigwedge}$  警告:开始执行本节中的任何步骤之前,请阅读并遵循 《产品信息指南》中的安全说明。

■ 注意: 为防止静电损害计算机内部组件, 请在触摸计算机的任何电子组件之前, 先导去身上的 静电。您可以通过触摸计算机机箱上未上漆的金属表面导去身上的静电。

您的 Dell™ 计算机提供了以下用于 PCI 卡和 PCI Express 卡的插槽:

- 两个 PCI 卡插槽
- 一个 PCI Express x16 卡插槽
- 一个 PCI Express x1 卡插槽

PCI 卡

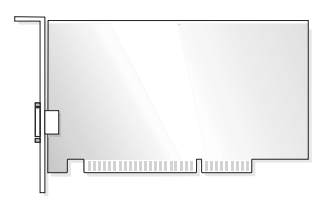

如果要安装或更换插卡,请执行下一小节中的步骤。如果只是卸下而不更换插卡,请参[阅第](#page-64-0) 63 [页的 "卸下](#page-64-0) PCI 卡"。

如果要更换插卡,请从操作系统中删除该插卡当前的驱动程序。

如果要安装或更换 PCI Express 卡,请参阅第 64 [页的 "安装](#page-65-0) PCI Express 卡"。

#### <span id="page-62-1"></span>安装 PCI 卡

- 1 请阅读并遵循第 47 [页的 "开始之前"](#page-48-2)中的步骤。
- <span id="page-62-0"></span>2 拧下要使用的插槽的填充挡片上的螺钉,并卸下填充挡片。

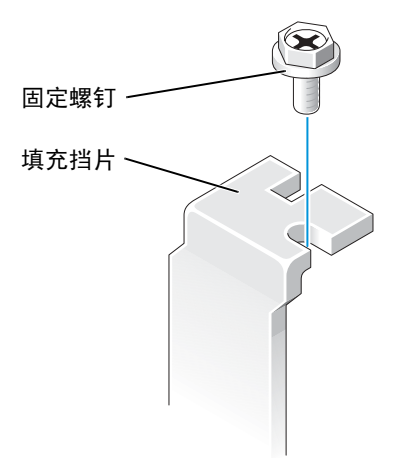

### 警告:某些网络适配器在连接至网络后将自动启动计算机。为防止触电,请确保在安装插卡之 前断开计算机与电源插座的连接。

3 将插卡底部的凹口与系统板连接器中的横档对齐。将插卡插入连接器并轻轻摇动,直至 其完全就位。

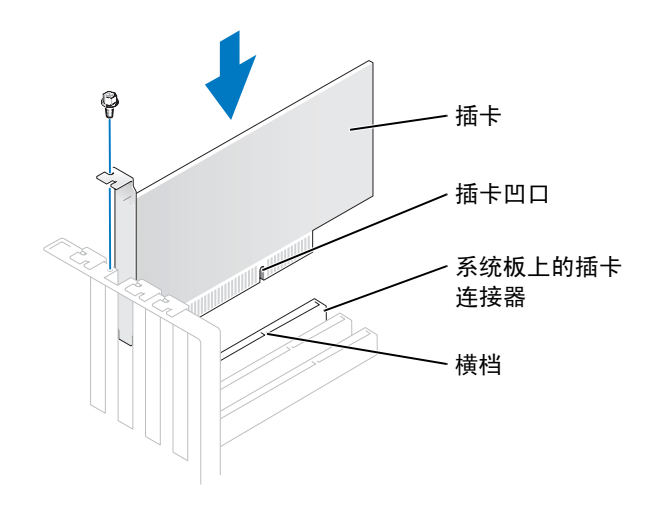

确保插卡已完全就位,并且插卡支架在插槽内。

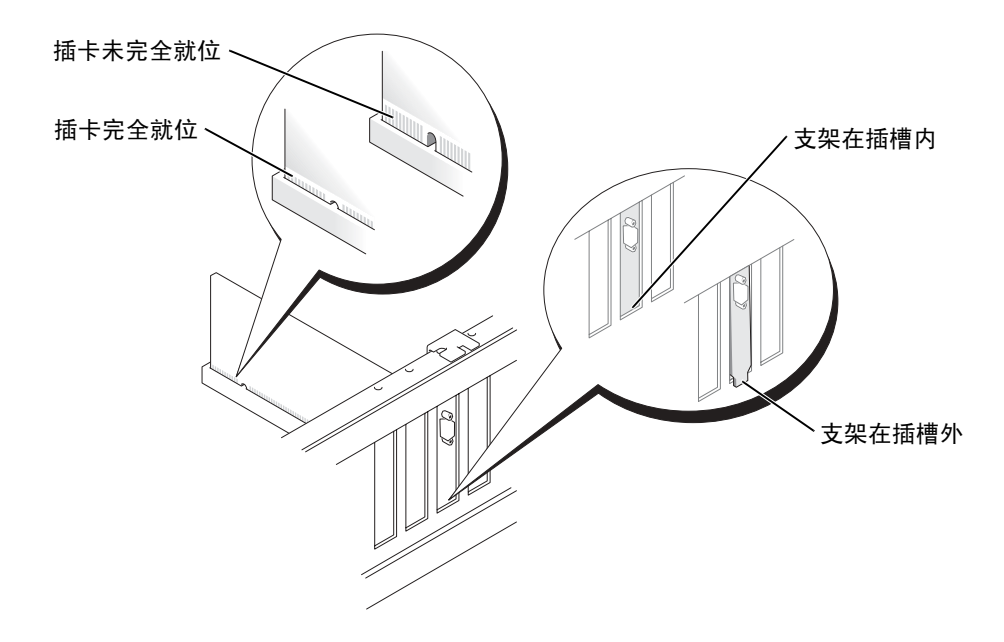

- 4 使用在[步骤](#page-62-0) 2 中拧下的螺钉固定插卡支架。
- 5 将相应的电缆连接至插卡。 有关插卡电缆连接的信息,请参阅插卡说明文件。

■ 注意: 请勿将插卡电缆放在插卡的上面或后面。将电缆放在插卡上面可能会损坏设备。

- 6 如果安装了声卡,请:
	- a 进入系统设置程序 (请参阅第93页), 选择 "Audio Controller" (音频控制器), 然后将设置更改为 "Off"(关)。
	- b 将外部音频设备连接至声卡连接器。请勿将外部音频设备连接至背面板上的麦克风、 扬声器/耳机或输入连接器。
- 7 如果安装了添加式网络适配器并要禁用集成网络适配器,请:
	- a 进入系统设置程序 (请参阅第93页), 选择 "Network Controller" (网络控制 **器)**,然后将设置更改为"Off"(关)。
	- b 将网络电缆连接至添加式网络适配器连接器。请勿将网络电缆连接至背面板上的集成 连接器。
- 8 按照插卡说明文件中的说明,安装插卡所需的所有驱动程序。

#### <span id="page-64-0"></span>卸下 PCI 卡

- 1 请阅读并遵循第 47 [页的 "开始之前"](#page-48-2)中的步骤。
- 2 如果有必要,请断开连接至插卡的所有电缆。
- 3 从插卡支架上拧下固定螺钉。
- 4 拿住插卡的顶部边角,轻轻地将其从连接器中取出。
- 5 如果您不打算装回插卡,请在闲置的插槽开口处安装填充挡片。 如果您需要填充挡片,请与 Dell 联络 (请参阅第 [101](#page-102-0) 页)。
- **《2 注**: 您必须在闲置的插槽开口处安装填充挡片,以维护 FCC 对本计算机的认证。挡片还可以防 止灰尘进入计算机。

**【2】注意:**要连接网络电缆,请先将网络电缆插入墙上的网络插孔,然后将其插入计算机。

- 6 合上主机盖,将计算机和设备重新连接至电源插座,然后将它们打开。
- 7 从操作系统中删除该插卡的驱动程序。
- 8 如果卸下了声卡,请:
	- a 进入系统设置程序 (请参阅第93页),选择 "Audio Controller" (音频控制器), 然后将设置更改为 "On"(开)。
	- b 将外部音频设备连接至计算机背面板上的音频连接器。
- 9 如果卸下了添加式网络适配器,请:
	- a 进入系统设置程序 (请参阅第 [93](#page-94-0) 页),选择 "Network Controller" (网络控制 器),然后将设置更改为 "On"(开)。
	- b 将网络电缆连接至计算机背面板上的集成连接器。

您的计算机支持一个 PCI Express x16 卡和一个 PCI Express x1 卡。

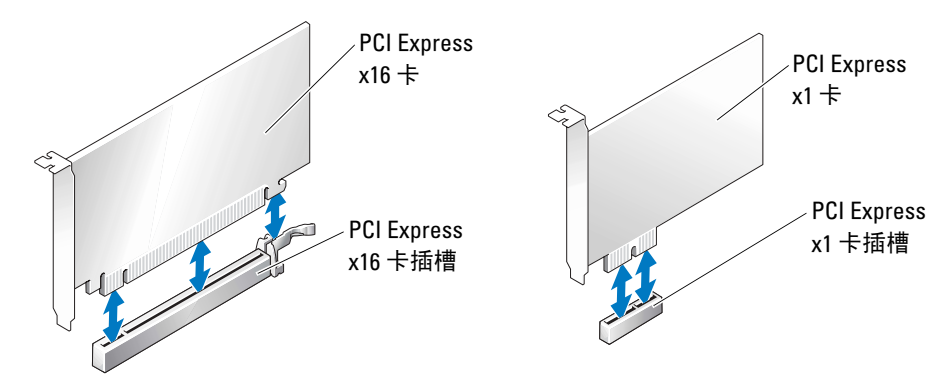

如果要安装或更换 PCI Express 卡,请执行下一小节中的步骤。如果只是卸下而不更换 PCI Express 卡,请参阅第 67 页的 "卸下 [PCI Express](#page-68-0) 卡"。 如果要更换插卡,请从操作系统中删除该插卡当前的驱动程序。 如果要安装或更换 PCI 卡,请参阅第 61 [页的 "安装](#page-62-1) PCI 卡"。

### <span id="page-65-0"></span>安装 PCI Express 卡

- 1 请阅读并遵循第 47 [页的 "开始之前"](#page-48-2)中的步骤。
- <span id="page-65-1"></span>2 如果您安装的是新插卡,请拧下填充挡片的螺钉并卸下填充挡片,使插槽开口闲置。然后 继续[步骤](#page-66-0) 4。

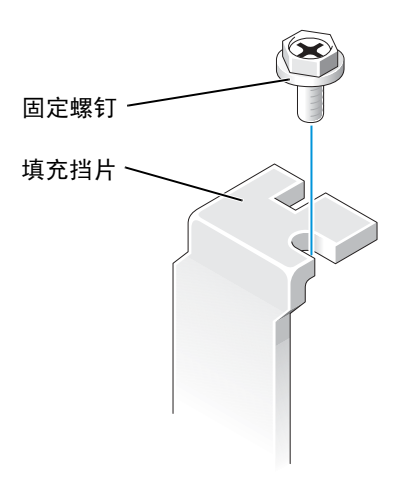

3 如果要更换计算机中已安装的插卡,请卸下该插卡。

如果有必要,请断开连接至插卡的所有电缆。如果插卡配备固定机件,请通过按压卡舌并 在顶部将其向上拉起卸下固定机件的顶部。轻轻地拉动固定卡舌,拿住插卡的顶部边角, 然后将其从连接器中取出。

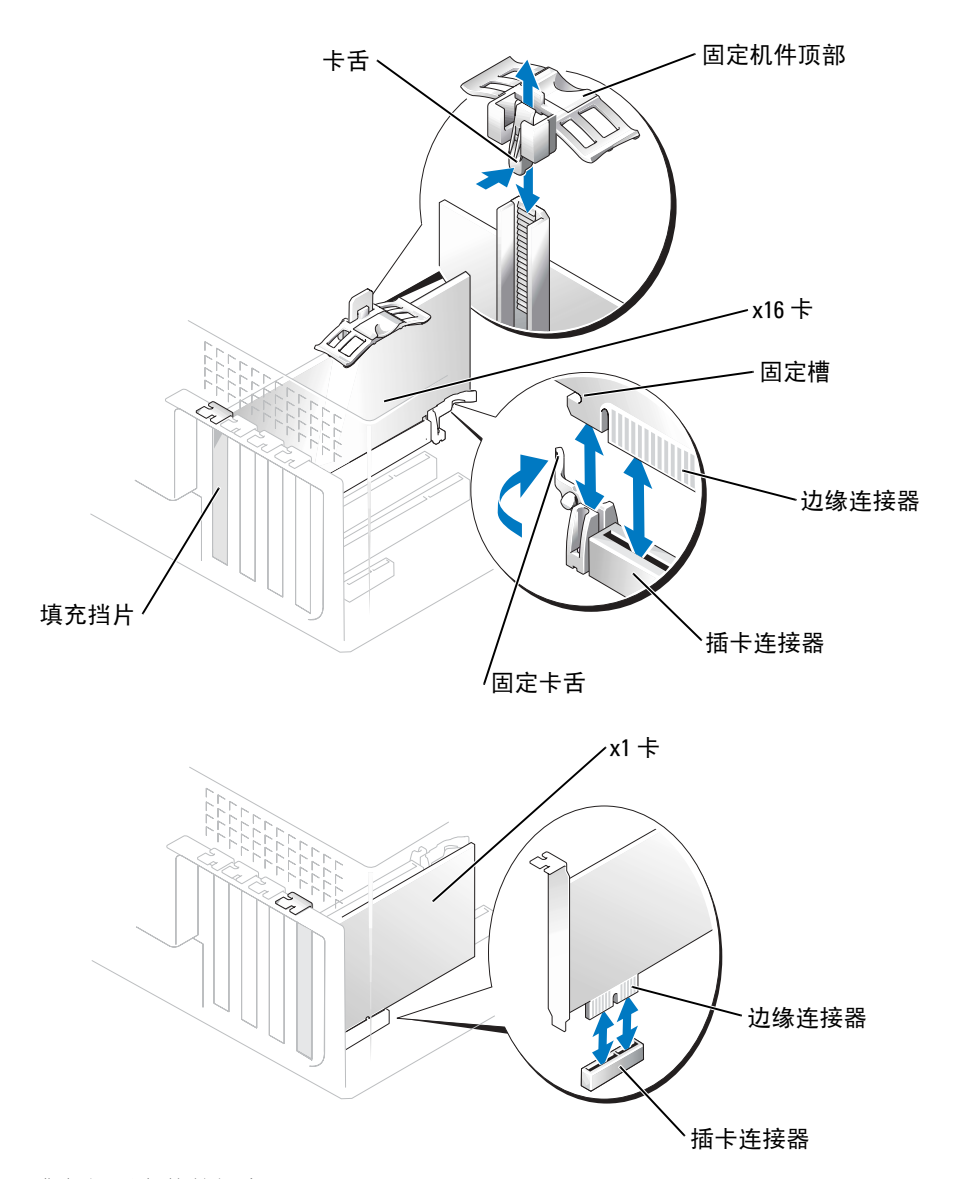

<span id="page-66-0"></span>4 准备好要安装的插卡。

有关配置插卡、进行内部连接或其它根据计算机对插卡进行自定义的信息,请参阅插卡 附带的说明文件。

## 警告:某些网络适配器在连接至网络后将自动启动计算机。为防止触电,请确保在安装插卡之 前断开计算机与电源插座的连接。

- 5 如果要将插卡安装到 x16 插卡连接器中,请调整插卡的位置以使固定槽与固定卡舌对齐, 并轻轻拉动固定卡舌。
- 6 将插卡放在连接器中并稳固地向下按压。确保插卡已完全就位,并且插卡支架在插槽内。

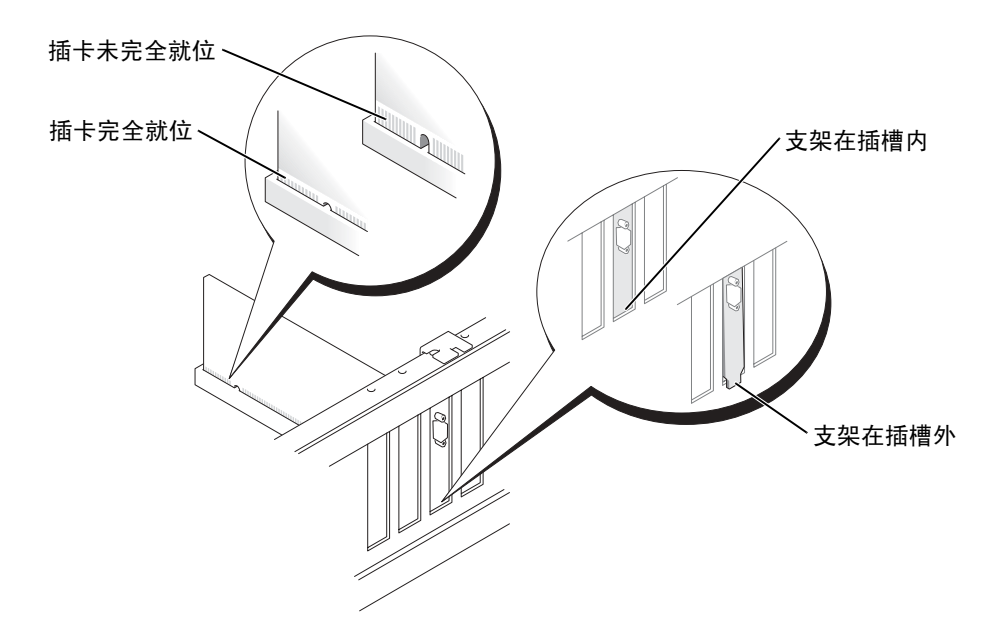

- 7 如果您更换了计算机中已安装的插卡,并且卸下了固位机件顶部,则请重新安装固位机件 顶部。
- 8 使用在[步骤](#page-65-1) 2 中拧下的螺钉固定插卡支架。
- 注意: 请勿将插卡电缆放在插卡的上面或后面。将电缆放在插卡上会妨碍主机盖的正确闭合或 损坏设备。
- 9 将相应的电缆连接至插卡。

有关插卡电缆连接的信息,请参阅插卡说明文件。

- **注意:** 要连接网络电缆, 请先将电缆插入网络设备, 然后将其插入计算机。
- 10 合上主机盖,将计算机和设备重新连接至电源插座,然后将它们打开。
- 11 如果安装了声卡,请:
	- a 进入系统设置程序 (请参阅第93页), 选择 "Audio Controller" (音频控制器), 然后将设置更改为"Off"(关)。
	- b 将外部音频设备连接至声卡连接器。请勿将外部音频设备连接至背面板上的麦克风、 扬声器/耳机或输入连接器。
- 12 如果安装了添加式网络适配器并要禁用集成网络适配器,请:
	- a 进入系统设置程序 (请参阅第93页), 选择 "Network Controller" (网络控制 器), 然后将设置更改为 "Off"(关)。
	- b 将网络电缆连接至添加式网络适配器连接器。请勿将网络电缆连接至背面板上的集成 连接器。
- 13 按照插卡说明文件中的说明,安装插卡所需的所有驱动程序。

#### <span id="page-68-0"></span>卸下 PCI Express 卡

- 1 请阅读并遵循第 47 [页的 "开始之前"](#page-48-2)中的步骤。
- 2 如果有必要,请断开连接至插卡的所有电缆。
- 3 如果您的插卡配备了固定机件,请通过按压卡舌并在顶部将其向上拉起卸下固定机件的 顶部。
- 4 从插卡支架上拧下固定螺钉。
- 5 轻轻地向后拉动固定卡舌,拿住插卡的顶部边角,然后将其从连接器中取出。
- 6 如果您不打算装回插卡,请在闲置的插槽开口处安装填充挡片。 如果您需要填充挡片,请与 Dell 联络 (请参阅第 [101](#page-102-0) 页)。
- $\mathbb{Z}$  注: 您必须在闲置的插槽开口处安装填充挡片, 以维护 FCC 对本计算机的认证。挡片还可以防 止灰尘进入计算机。
- **二 注意:** 要连接网络电缆, 请先将电缆插入网络设备, 然后将其插入计算机。
- 7 合上主机盖,将计算机和设备重新连接至电源插座,然后将它们打开。
- 8 从操作系统中删除该插卡的驱动程序。
- 9 如果卸下了声卡,请:
	- a 进入系统设置程序 (请参阅第93页), 选择 "Audio Controller" (音频控制器), 然后将设置更改为 "On"(开)。
	- b 将外部音频设备连接至计算机背面板上的音频连接器。
- 10 如果卸下了添加式网络适配器,请:
	- a 进入系统设置程序 (请参阅第93页), 选择 "Network Controller" (网络控制 器), 然后将设置更改为 "On"(开)。
	- b 将网络电缆连接至计算机背面板上的集成连接器。
- 11 按照插卡说明文件中的说明,安装插卡所需的所有驱动程序。

# 前面板

# $\overline{\mathbf{A}}$  警告 : 开始执行本节中的任何步骤之前, 请阅读并遵循 《产品信息指南》中的安全说明。 △△ 警告:为防止触电,请始终在打开主机盖之前断开计算机与电源插座的连接。

### 卸下前面板

- 1 请阅读并遵循第 47 [页的 "开始之前"](#page-48-2)中的步骤。
- 2 卸下主机盖 (请参阅第 [54](#page-55-0) 页)。
- 3 松开并卸下前面板:
	- a 如果您的计算机上有释放拉杆,请推动释放拉杆以松开顶部卡舌。
	- b 将手伸入计算机内部,并朝您的方向推动顶部和底部卡舌以使其松开。
	- c 转动前面板使其与侧面铰接部件分离。

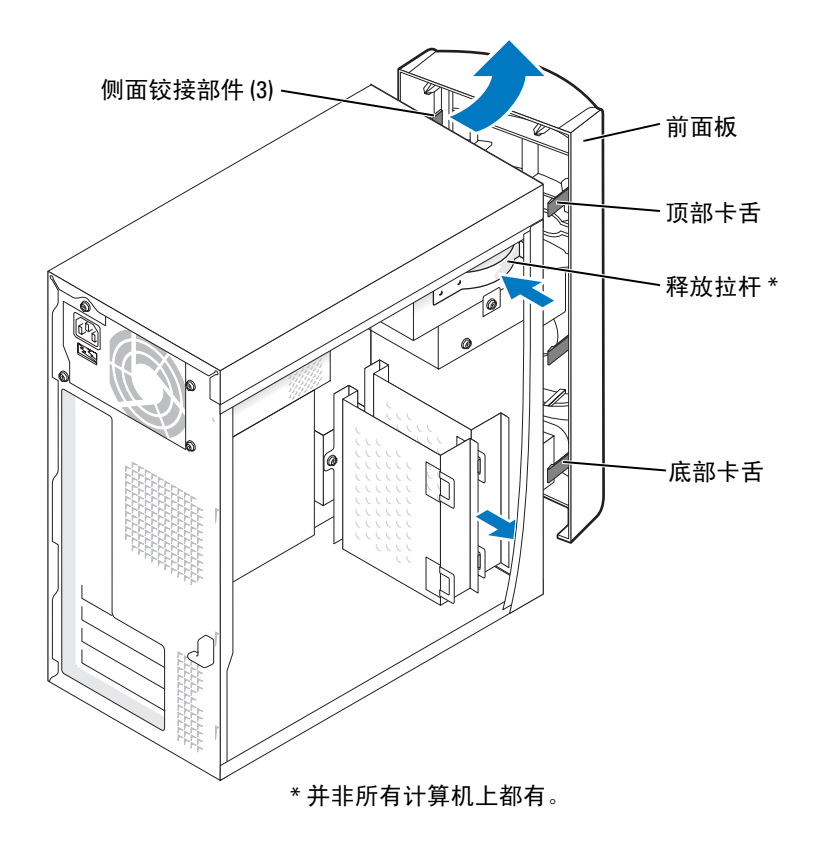

1 向内按压插件的两个卡舌。

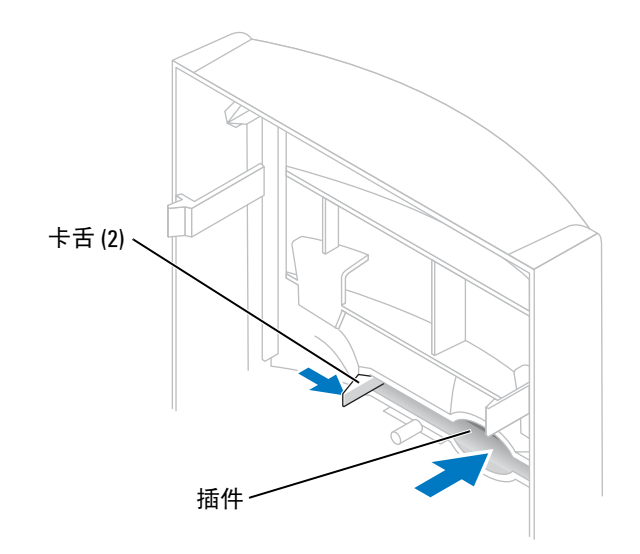

2 向外推动前面板插件。
### <span id="page-72-1"></span><span id="page-72-0"></span>重新连接前面板

1 将前面板重新连接至侧面铰接部件。

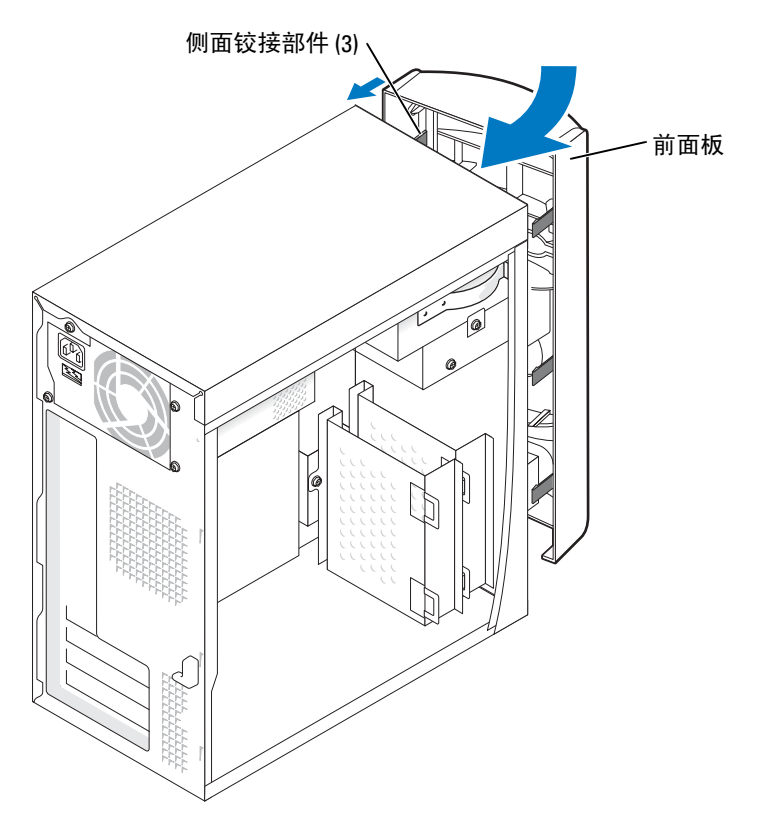

2 转动前面板直至其卡在计算机正面。

# 驱动器

您的计算机支持以下设备组合:

- 最多两个硬盘驱动器
- 一个可选软盘驱动器
- 最多两个 CD 或 DVD 驱动器

### 一般安装原则

将串行 ATA 硬盘驱动器连接至标有 SATA-0 或 STATA-2 的系统板连接器。将 CD/DVD 驱动器 连接至标有 PRI IDE 的连接器。

如果您将两个 IDE 设备连接至一根 IDE 接口电缆,并将它们配置为电缆选择设置,则连接至 接口电缆末端连接器的设备为主设备或引导设备 (驱动器 0), 而连接至接口电缆中间连接器 的设备为次设备 (驱动器 1)。有关将设备配置为电缆选择设置的信息,请参阅升级套件中的 驱动器说明文件。

### 连接驱动器电缆

安装驱动器时,请将直流电源电缆和数据电缆的一端连接至驱动器背面,另一端连接至系统 板。某些驱动器可能还带有音频连接器;请将音频电缆的一端连接至驱动器连接器,另一端连 接至系统板。

### 驱动器接口连接器

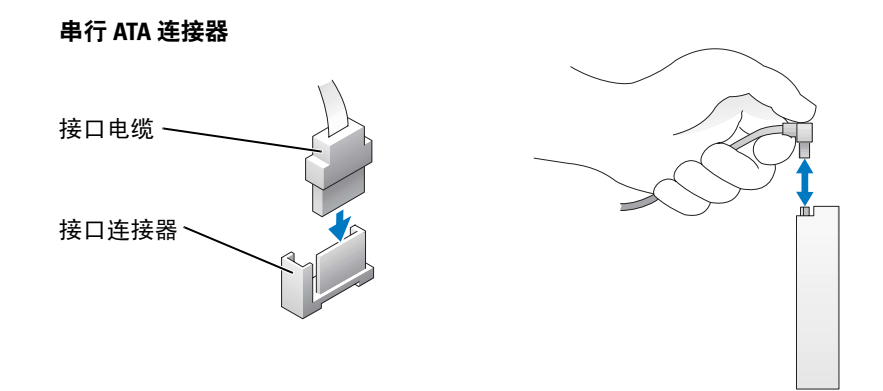

大部分接口连接器均采用锁定式设计以确保正确插接;即在一个连接器上有一个槽口或缺少一 根插针,与另一个连接器上的凸起或实心插孔相对应。

连接 IDE 电缆时,请确保将带色边线与插针 1 连接器对准。断开 IDE 电缆的连接时,请拿住 并拉动带色推拉卡舌,直至连接器分开。

连接和断开串行 ATA 电缆的连接时,请拿住电缆两端的连接器。

 $\blacksquare$ 注: 系统板串行 ATA 连接器可能有一个附带的护盖或护罩。

### 电源电缆连接器

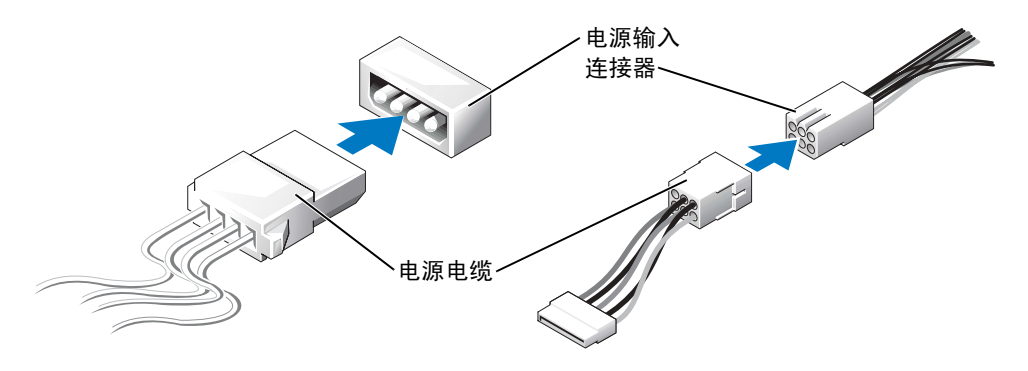

# 硬盘驱动器

- $\overbrace{\phantom{a}}^{\mathbf{A}}$ 警告:开始执行本节中的任何步骤之前,请阅读并遵循 《产品信息指南》中的安全说明。
- 警告:为防止触电,请始终在打开主机盖之前断开计算机与电源插座的连接。
- 注意: 为避免损坏驱动器, 请勿将其放置在坚硬的表面上。请将其放置在泡沫垫之类材料的表 面上,这样可以有效地减震。
- 1 如果要更换包含需要保留的数据的硬盘驱动器,请在开始此步骤之前备份文件。
- 2 请阅读并遵循第 47 [页的 "开始之前"](#page-48-0)中的步骤。
- 3 卸下主机盖 (请参阅第 [54](#page-55-0) 页)。

<span id="page-75-1"></span>1 从驱动器和系统板上断开电源电缆和数据电缆的连接。

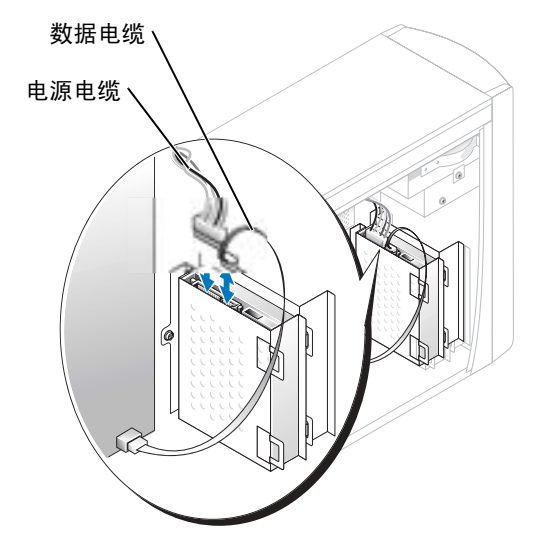

- <span id="page-75-0"></span>2 从计算机上卸下硬盘驱动器支架:
	- a 拧下硬盘驱动器的支架固定螺钉。
	- b 从计算机上卸下硬盘驱动器的支架。

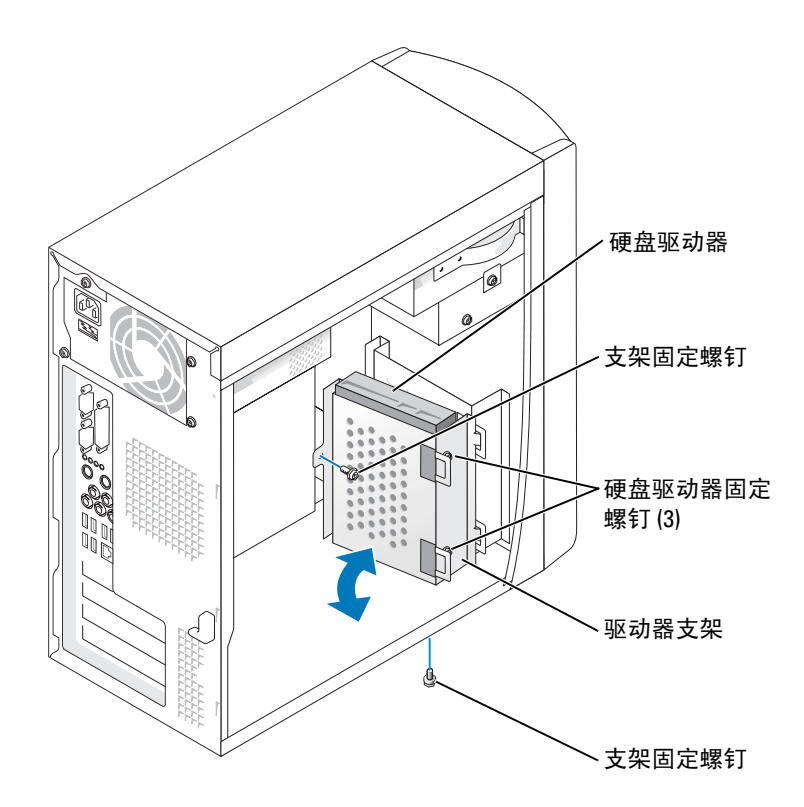

- 3 如果要更换硬盘驱动器,请从支架上卸下此驱动器:
	- a 拧下硬盘驱动器固定螺钉。
	- b 从支架上卸下硬盘驱动器。

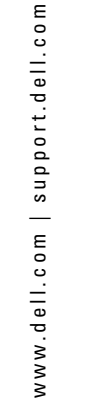

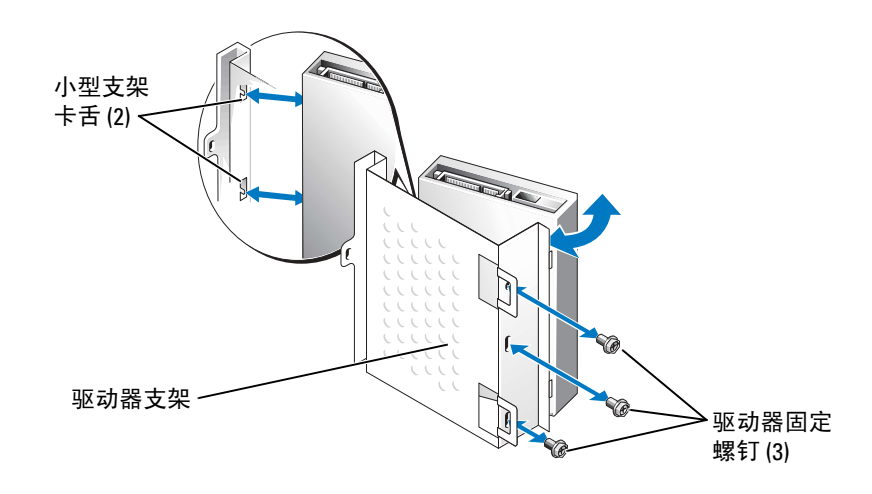

### <span id="page-77-0"></span>安装硬盘驱动器

- 1 打开用于更换的硬盘驱动器的包装并准备安装。
- 2 查阅驱动器的说明文件,验证驱动器的配置适合您的计算机。
- 3 卸下硬盘驱动器支架 (请参阅第 [74](#page-75-0) 页)。
- 4 将硬盘驱动器连接至硬盘驱动器支架:
	- a 将小型支架卡舌插入驱动器一侧的驱动器固定螺孔中。
	- b 轻轻地朝支架方向摇动驱动器,并将驱动器另一侧的三个螺孔与支架上的筛孔对齐。
	- c 将硬盘驱动器支架连接至硬盘驱动器。
	- d 插入全部三颗驱动器固定螺钉并拧紧。
- 5 安装硬盘驱动器:
	- a 将两个支架卡舌插入附加硬盘驱动器支架内的驱动器插槽中。
	- b 向前摇动支架,使其与附加硬盘驱动器的支架齐平。
	- c 拧回支架固定螺钉。
- 6 将电源电缆连接至驱动器。
- 7 将数据电缆的一端连接至驱动器,另一端连接至系统板 (请参阅第 [56](#page-57-0) 页)。
- 8 合上主机盖 (请参阅第 [88](#page-89-0) 页)。
- 注意: 要连接网络电缆, 请先将网络电缆插入墙上的网络插孔, 然后将其插入计算机。
- 9 将计算机和设备连接至电源插座,然后将它们打开。 有关驱动器运行所需任何软件的安装说明,请参阅驱动器附带的说明文件。
- 10 如果您刚才安装的驱动器是主驱动器,请将可引导软盘插入 A 驱动器。
- 11 打开计算机。
- 12 进入系统设置程序 (请参阅第 [93](#page-94-0) 页), 更新相应的 "Drive" (驱动器) 选项。
- 13 退出系统设置程序,并重新启动计算机。
- 14 继续下一步骤之前,请对驱动器进行分区和逻辑格式化。 有关说明,请参阅操作系统说明文件。
- 15 运行 Dell 诊断程序 (请参阅第 [38](#page-39-0) 页) 以检测硬盘驱动器。
- 16 如果您刚才安装的驱动器是主驱动器,请在硬盘驱动器上安装操作系统。

### 添加第二个硬盘驱动器

- 警告:开始执行本节中的任何步骤之前,请阅读并遵循 《产品信息指南》中的安全说明。
- 警告:为防止触电,请始终在打开主机盖之前断开计算机与电源插座的连接。
- 注意:为避免损坏驱动器,请勿将其放置在坚硬的表面上。请将其放置在泡沫垫之类材料的表 面上,这样可以有效地减震。
- 1 查阅驱动器的说明文件,验证驱动器的配置适合您的计算机。
- 2 请阅读并遵循第 47 [页的 "开始之前"](#page-48-0)中的步骤。
- 3 卸下主机盖 (请参阅第 [54](#page-55-0) 页)。
- 4 卸下现有的硬盘驱动器 (请参阅第 [74](#page-75-1) 页)。
- 5 从计算机上卸下附加硬盘驱动器支架:
	- a 拧下附加驱动器的支架固定螺钉。
	- b 从计算机上卸下附加驱动器的支架。
- 6 如果要更换附加硬盘驱动器,请从支架上卸下此驱动器:
	- a 拧下硬盘驱动器固定螺钉。
	- b 从支架上卸下硬盘驱动器。

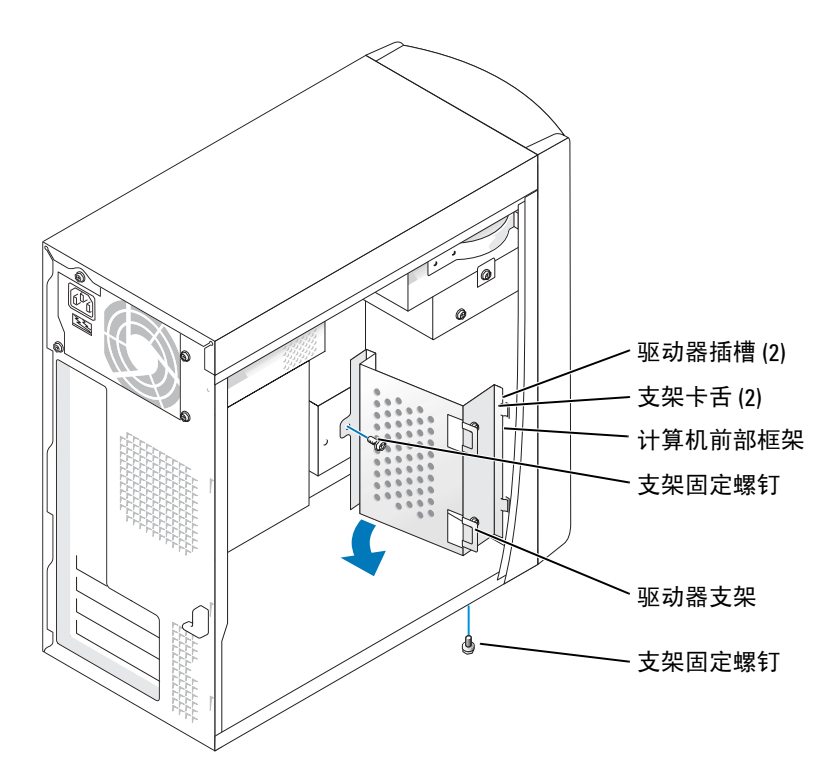

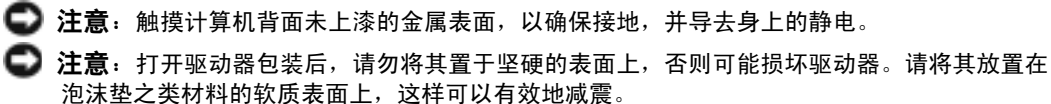

- 7 安装附加硬盘驱动器:
	- a 将两个支架卡舌插入计算机前面板内的驱动器插槽中。
	- b 向前摇动支架,使其与计算机的前面板齐平。
	- c 拧回支架固定螺钉。

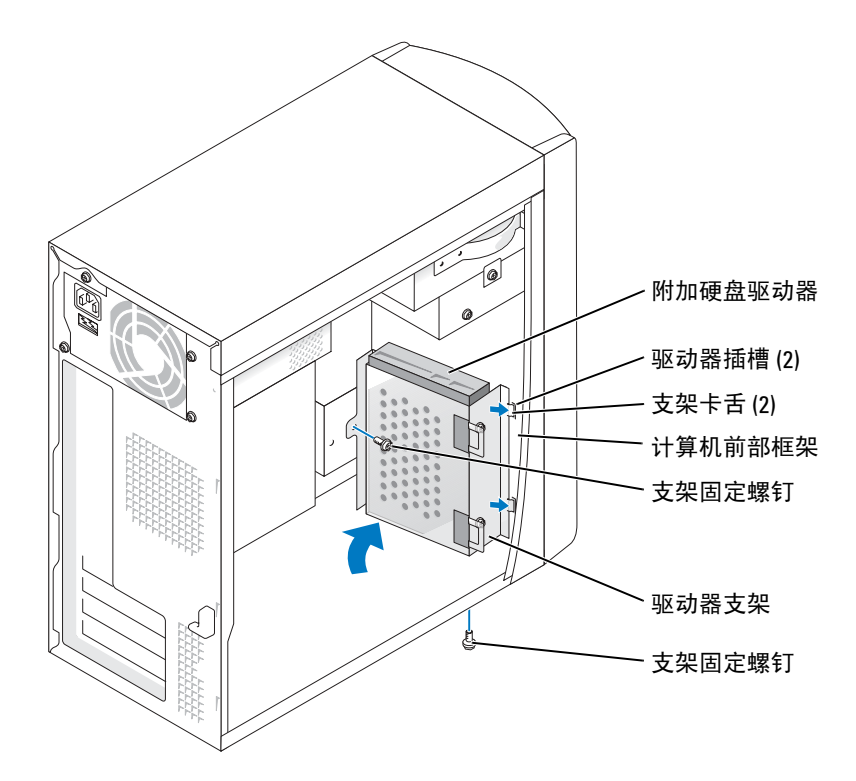

- 8 将现有的硬盘驱动器重新安装到计算机中,使其位于附加驱动器的前方 (请参阅第 [76](#page-77-0)  [页](#page-77-0))。
- 9 将电源电缆连接至驱动器。
- 10 将数据电缆的一端连接至驱动器,另一端连接至系统板 (请参阅第 [56](#page-57-0) 页)。
- 11 装回主机盖 (请参阅第 [88](#page-89-0) 页)。
- 注意: 要连接网络电缆, 请先将网络电缆插入墙上的网络插孔, 然后将其插入计算机。
- 12 将计算机和设备连接至电源插座, 然后将它们打开。
- 13 有关驱动器运行所需任何软件的安装说明,请参阅驱动器附带的说明文件。

# 软盘驱动器

警告:开始执行本节中的任何步骤之前,请阅读并遵循 《产品信息指南》中的安全说明。  $\sqrt{\!\!\bigwedge\!\!\bigwedge}\!\!\!}\,$ 警告:为防止触电,请始终在打开主机盖之前断开计算机与电源插座的连接。

- 1 请阅读并遵循第 47 [页的 "开始之前"](#page-48-0)中的步骤。
- 2 松开并卸下前面板 (请参阅第 [68](#page-69-0) 页)。

**《 注:如果要添加软盘驱动器,请参阅第 81 [页的 "安装软盘驱动器"。](#page-82-0)** 

### 卸下软盘驱动器

1 从软盘驱动器的背面和系统板上断开电源电缆和数据电缆的连接 (请参阅第 [56](#page-57-0) 页)。

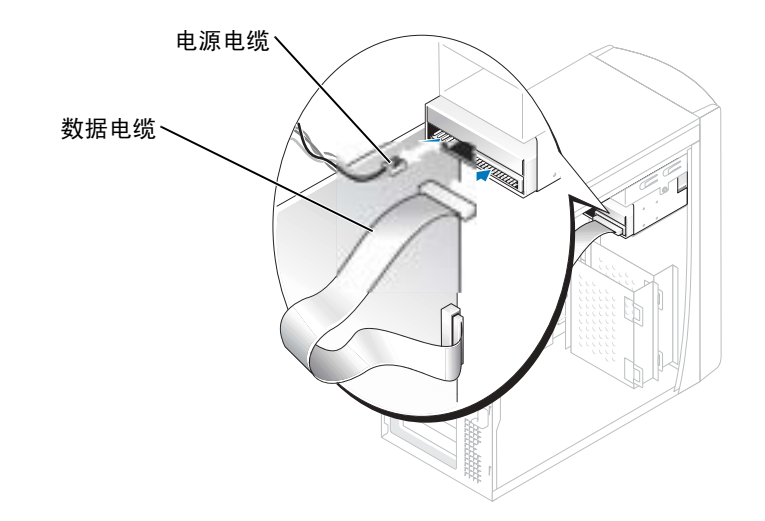

- <span id="page-81-0"></span>2 从计算机上卸下软盘驱动器支架:
	- a 拧下软盘驱动器的支架固定螺钉。
	- b 从计算机上卸下软盘驱动器的支架。

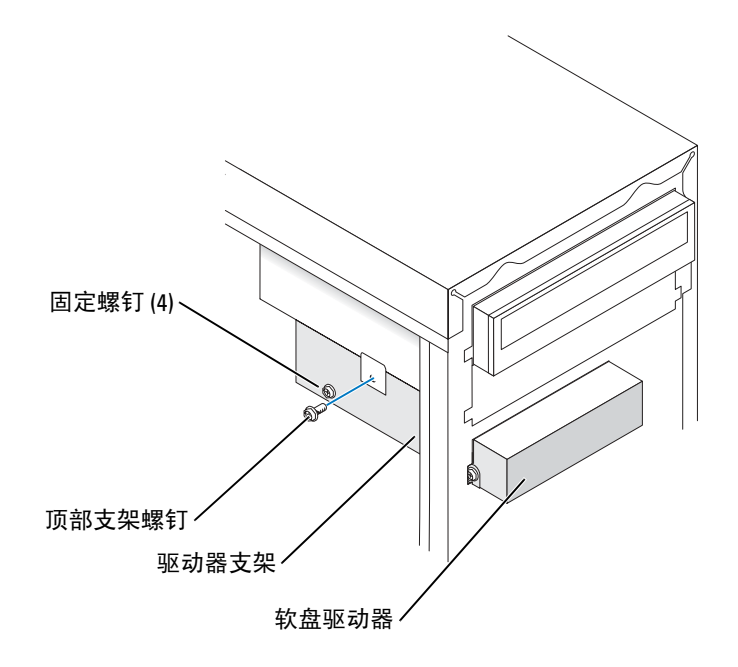

- <span id="page-82-1"></span>3 从支架上卸下软盘驱动器:
	- a 拧下全部四颗驱动器固定螺钉 (每侧两颗)。
	- b 从支架上卸下软盘驱动器。

### <span id="page-82-0"></span>安装软盘驱动器

- 1 从计算机上卸下软盘驱动器支架 (请参阅第 [80](#page-81-0) 页)。
- 2 如果要更换软盘驱动器,请从支架上卸下此驱动器 (请参阅第 [81](#page-82-1) 页)。
- 3 将软盘驱动器支架连接至软盘驱动器。
	- a 将驱动器上的螺孔与支架上的螺孔对齐。
	- b 插入全部四颗驱动器固定螺钉 (每侧两颗)并拧紧。
- 4 调整软盘驱动器支架的位置,使其顶部与上部驱动器托架的底部完全齐平,然后将软盘 驱动器支架向前滑入到位。
- **《 注:** 软盘驱动器支架的顶部有两个槽口, 用于卡入上部驱动器托架底部上的两个固定夹。软盘 驱动器支架正确安装后,即使没有任何支撑也可固定到位。
- 5 使用驱动器附带的顶部支架螺钉固定软盘驱动器支架。
- 6 重新连接前面板 (请参阅第 [71](#page-72-0) 页)。
- 7 将数据电缆连接至驱动器的背面和系统板上的软盘驱动器连接器 (请参阅第 [56](#page-57-0) 页)。

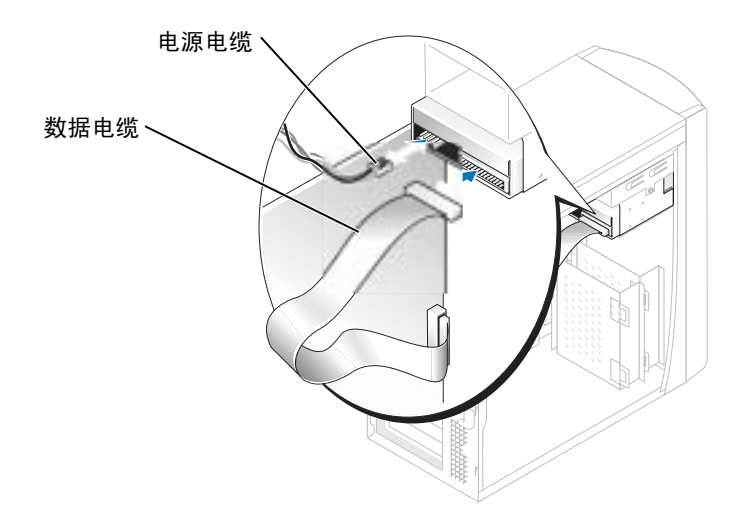

**■ 注意**: 将电缆上的带色边线与驱动器上的插针 1 相对应 (插针 1 标有 "1")。

- 8 重新连接前面板 (请参阅第 [71](#page-72-0) 页)。
- 9 装回主机盖 (请参阅第 [88](#page-89-0) 页)。

**【2】注意:**要连接网络电缆,请先将电缆插入墙上的网络插孔,然后将其插入计算机。

- 10 将计算机和设备连接至各自的电源插座,然后将它们打开。 有关驱动器运行所需任何软件的安装说明,请参阅驱动器附带的说明文件。
- 11 进入系统设置程序 (请参阅第93页),并更新相应的 "Diskette Drive"(软盘驱动器) 选项。
- 12 运行 Dell 诊断程序 (请参阅第 [38](#page-39-0) 页), 验证计算机可以正常工作。

### CD/DVD 驱动器

### △ 警告: 开始执行本节中的任何步骤之前, 请阅读并遵循 《产品信息指南》中的安全说明。

 $\overline{\mathbf{A}}$ 、警告:为防止触电,请始终在打开主机盖之前断开计算机与电源插座的连接。

- 1 请阅读并遵循第 47 [页的 "开始之前"](#page-48-0)中的步骤。
- 2 卸下主机盖 (请参阅第 [54](#page-55-0) 页)。
- 3 松开并卸下前面板 (请参阅第 [68](#page-69-0) 页)。

### <span id="page-84-0"></span>卸下 CD/DVD 驱动器

1 从驱动器的背面和系统板上断开电源电缆、音频电缆和 CD/DVD 驱动器电缆的连接。

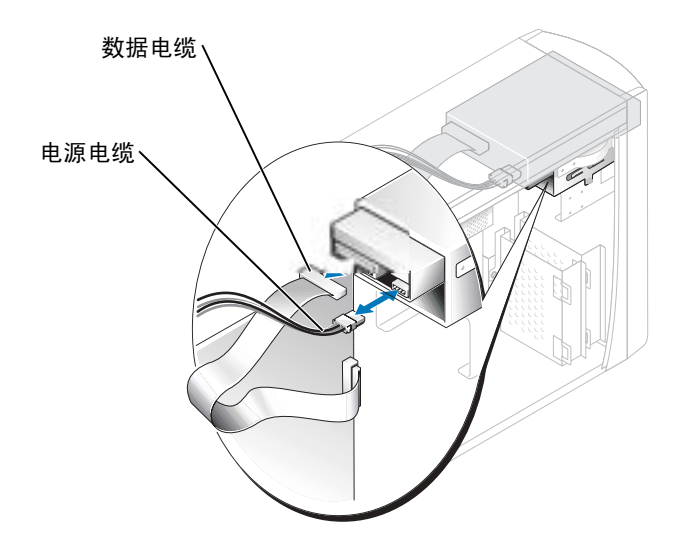

- 2 拧下 CD/DVD 驱动器固定螺钉。
- 3 向前滑动驱动器,并将其从驱动器托架中卸下。

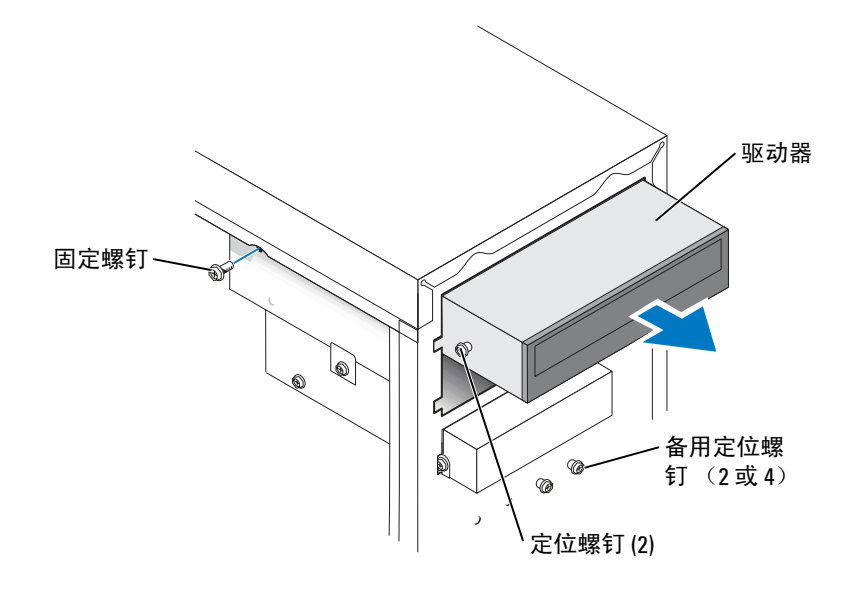

### 安装 CD/DVD 驱动器

- 1 如果要安装新驱动器,请打开驱动器的包装并准备安装。 查看驱动器附带的说明文件,验证此驱动器的配置适用于您的计算机。如果要安装 IDE 驱动器,请将驱动器配置为电缆选择设置。
- 2 如果要更换驱动器,请卸下现有的驱动器 (请参阅第 [83](#page-84-0) 页)。
- 3 轻轻地将驱动器滑入到位,使其位于驱动器托架中。
- 4 驱动器滑入到位后,继续对其用力,确保其完全就位。
- 5 使用驱动器附带的固定螺钉将驱动器连接至计算机。
- 注意: 将电缆上的带色边线与驱动器上的插针 1 相对应 (插针 1 标有 "1")。
- 6 将电源电缆连接至系统板 (请参阅第 [56](#page-57-1) 页)。
- 7 将电源电缆和 CD/DVD 驱动器电缆的一端连接至驱动器,另一端连接至系统板。 (请参阅第 [56](#page-57-1) 页)。
- 8 如果要安装自带控制器卡的驱动器,请将控制器卡安装在插卡插槽中。
- 9 重新连接前面板 (请参阅第 [71](#page-72-1) 页)。
- 10 装回主机盖 (请参阅第 [88](#page-89-1) 页)。
- **注意**: 要连接网络电缆, 请先将网络电缆插入墙上的网络插孔, 然后将其插入计算机。
- 11 将计算机和设备连接至各自的电源插座, 然后将它们打开。 有关驱动器运行所需任何软件的安装说明,请参阅驱动器附带的说明文件。
- 12 进入系统设置程序 (请参阅第 [93](#page-94-1) 页), 选择相应的 "Drive"(驱动器) 选项。
- 13 运行 Dell 诊断程序 (请参阅第 [38](#page-39-1) 页), 验证计算机可以正常工作。

### 添加第二个 CD 或 DVD 驱动器

- 1 请确保新驱动器上的跳线设置已设置为 "电缆选择"(请参阅驱动器附带的说明文件以 获取有关信息)。
- 2 从计算机正面拧下两颗备用定位螺钉,并将它们插入驱动器,如第 [85](#page-86-0) 页的图例所示。

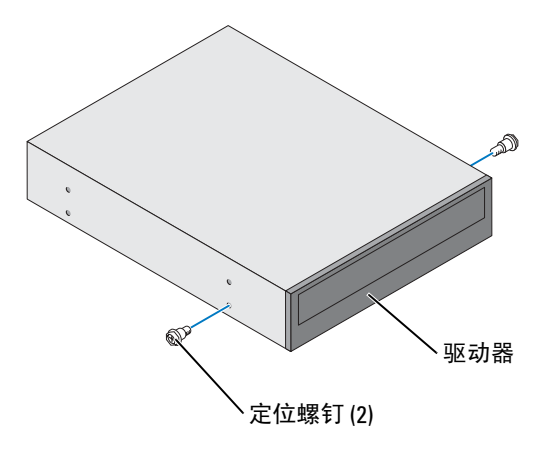

<span id="page-86-0"></span>**《 注**: 有些计算机仅附带两颗备用定位螺钉; 有些计算机附带四颗。此步骤仅需两颗定位螺钉。

3 轻轻地将驱动器滑入到位,使其位于驱动器托架中。

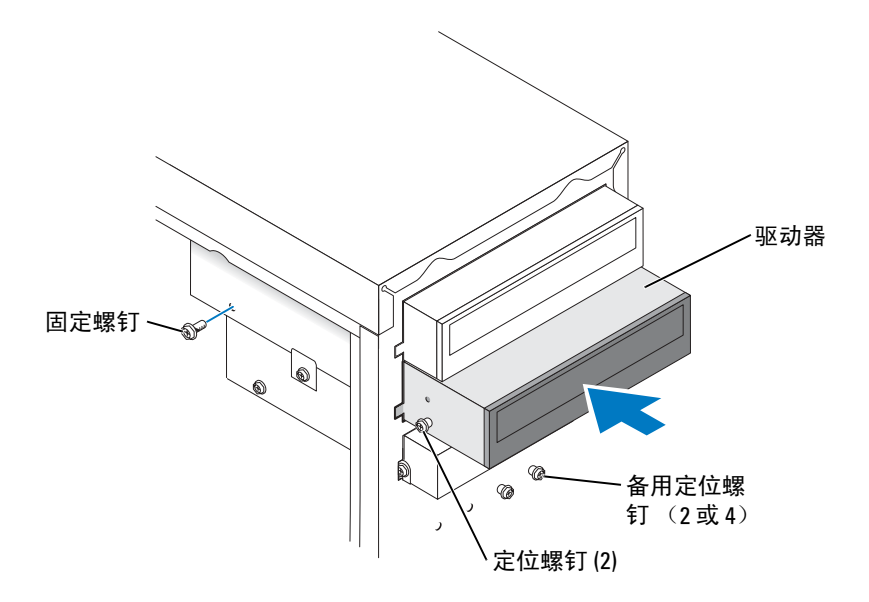

- 4 驱动器滑入到位后,继续对其用力,确保其完全就位。
- 5 使用驱动器附带的固定螺钉将驱动器连接至计算机。
- 6 将电源电缆连接至系统板 (请参阅第 [56](#page-57-0) 页)。
- 7 找到位于上部驱动器托架中的 CD 或 DVD 驱动器的数据电缆,并将电缆中间的数据连 接器连接至新驱动器。

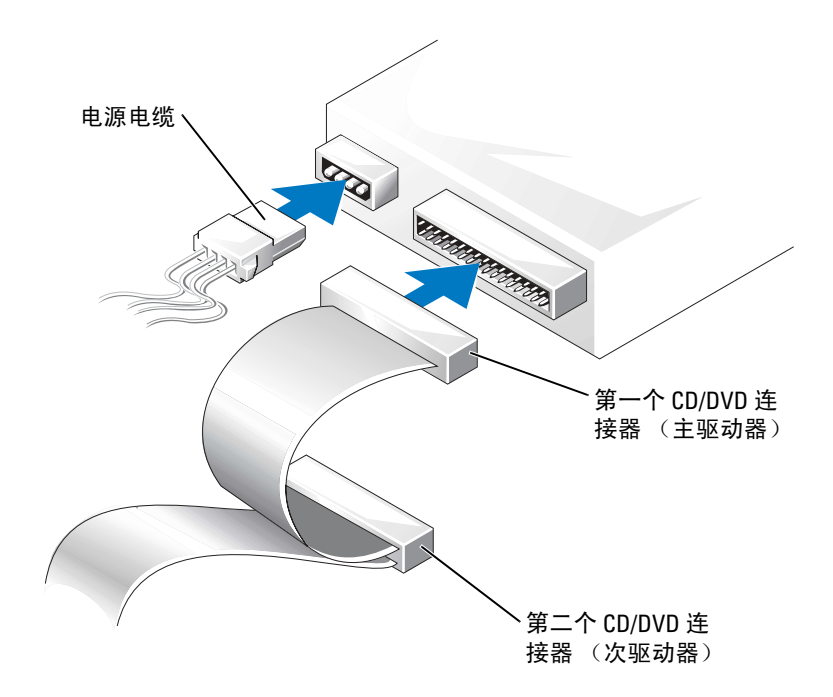

- 8 重新连接前面板 (请参阅第 [71](#page-72-0) 页)。
- 9 装回主机盖 (请参阅第 [88](#page-89-0) 页)。

■ 注意: 要连接网络电缆, 请先将网络电缆插入墙上的网络插孔, 然后将其插入计算机。

- 10 将计算机和设备连接至电源插座,然后将它们打开。
- 11 有关驱动器运行所需任何软件的安装说明,请参阅驱动器附带的说明文件。

# 电池

### △ 警告: 开始执行本节中的任何步骤之前, 请阅读并遵循 《产品信息指南》中的安全说明。

■ 注意: 为防止静电损害计算机内部组件, 请在触摸计算机的任何电子组件之前, 先导去身上的 静电。您可以通过触摸计算机机箱上未上漆的金属表面导去身上的静电。

计算机使用币形电池来维护其配置、日期和时间信息。此电池可以使用若干年。

如果您每次打开计算机时都需要重设时间和日期信息,请更换电池。

### ╱ 警告:如果新电池安装不正确,可能会引起爆炸。请仅使用制造商建议的相同或同类的电池, 并按照制造商的说明处理废旧电池。

要更换电池,请:

- 1 记录系统设置程序 (请参阅第 [93](#page-94-0) 页)所有屏幕中的信息,以便在[步骤](#page-89-2) 8 中恢复正确设 置。
- 2 请阅读并遵循第 47 [页的 "开始之前"](#page-48-0)中的步骤。
- 3 找到电池槽 (请参阅第 56 [页的 "系统板组件"\)](#page-57-0)。
- 注意: 如果使用钝物将电池从电池槽中撬出, 请当心不要使钝物碰触到系统板。尝试撬出电池 之前,请确保将钝物插在电池和电池槽之间。否则,可能会撬坏电池槽或破坏系统板上的电路, 从而损坏系统板。
- 4 用手指或绝缘的钝物 (例如塑料螺丝刀)从电池槽中小心地撬出电池,并将其取出。
- 5 将新电池放入电池槽,标有"+"的一面朝上,将其卡入到位。

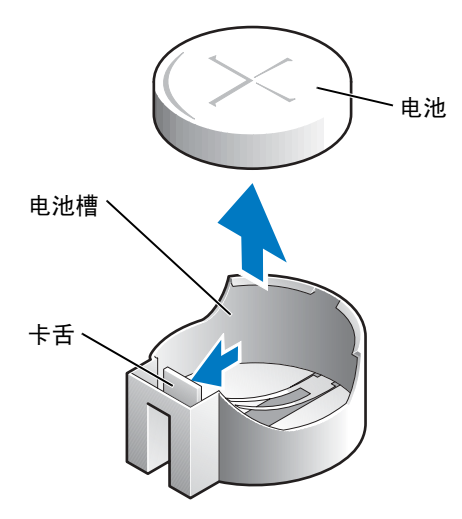

6 装回主机盖 (请参阅第 [88](#page-89-0) 页)。

<span id="page-89-1"></span>■ 注意: 要连接网络电缆, 请先将电缆插入网络设备, 然后将其插入计算机。

- 7 将计算机和设备连接至电源插座, 然后将它们打开。
- <span id="page-89-2"></span>8 进入系统设置程序 (请参阅第 [93](#page-94-0) 页),恢复在步骤 1 中记录的设置。
- <span id="page-89-3"></span>9 妥善地处理旧电池 (请参阅《产品信息指南》的"电池的处理"一节)。

### <span id="page-89-0"></span>装回主机盖

### △ 警告: 开始执行本节中的任何步骤之前, 请阅读并遵循 《产品信息指南》中的安全说明。

- 1 确保连接了所有电缆并已将电缆整理好。 将电源电缆轻轻地朝您所在的方向拉动,以免卡在驱动器下面。
- 2 确保未将工具或多余的部件遗留在计算机内部。
- 3 将主机盖放在计算机上。
- 4 朝计算机的正面滑动主机盖,直至其完全就位。

■ 注意: 要连接网络电缆, 请先将网络电缆插入墙上的网络插孔, 然后将其插入计算机。 5 将计算机和设备连接至电源插座, 然后将它们打开。

# 附录

# 规格

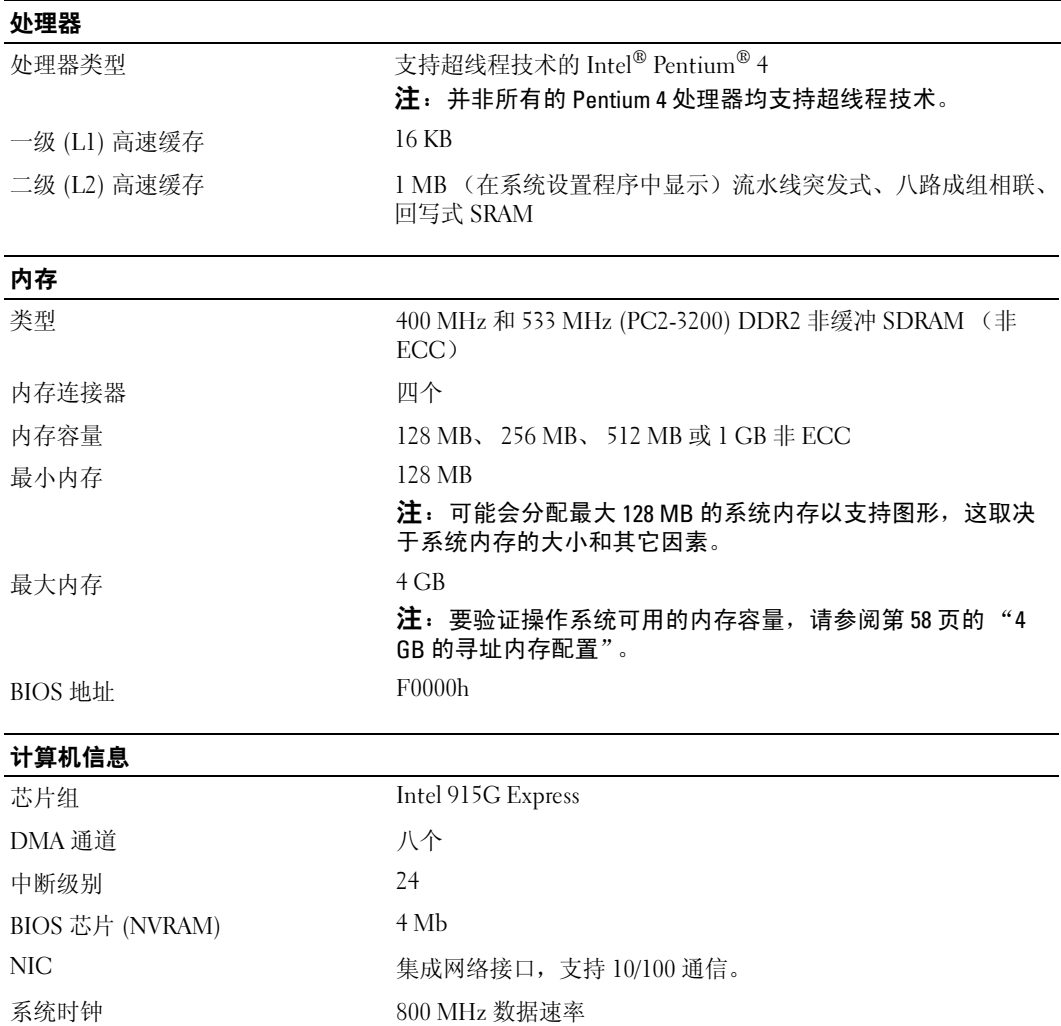

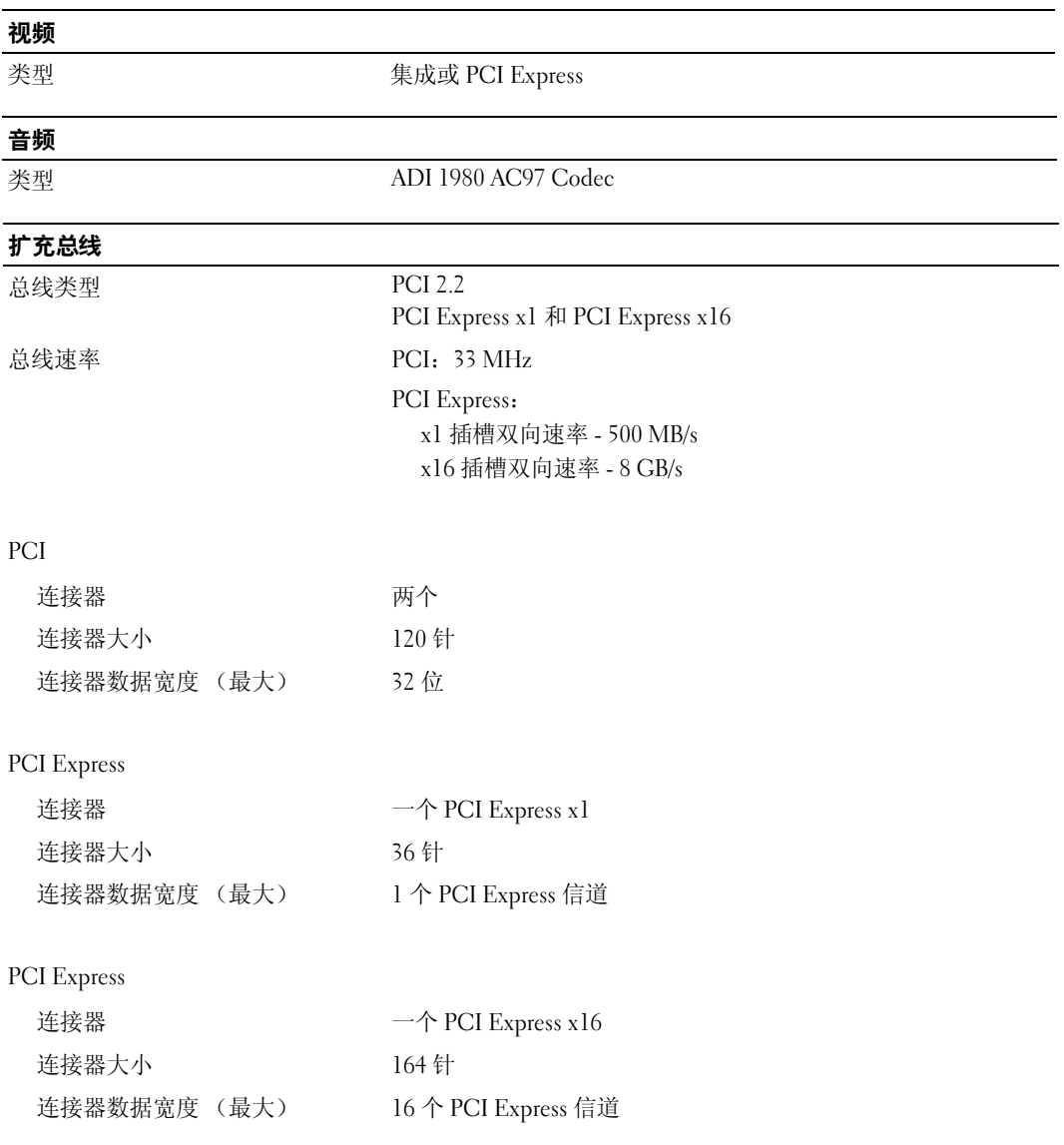

### 驱动器

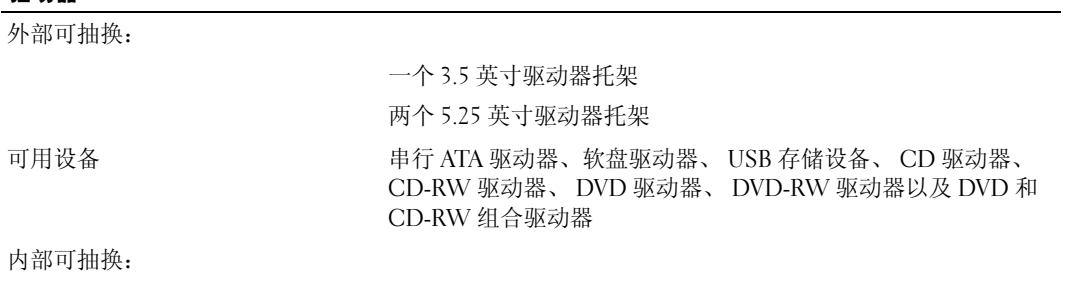

两个托架,用于 1 英寸高硬盘驱动器

### 连接器

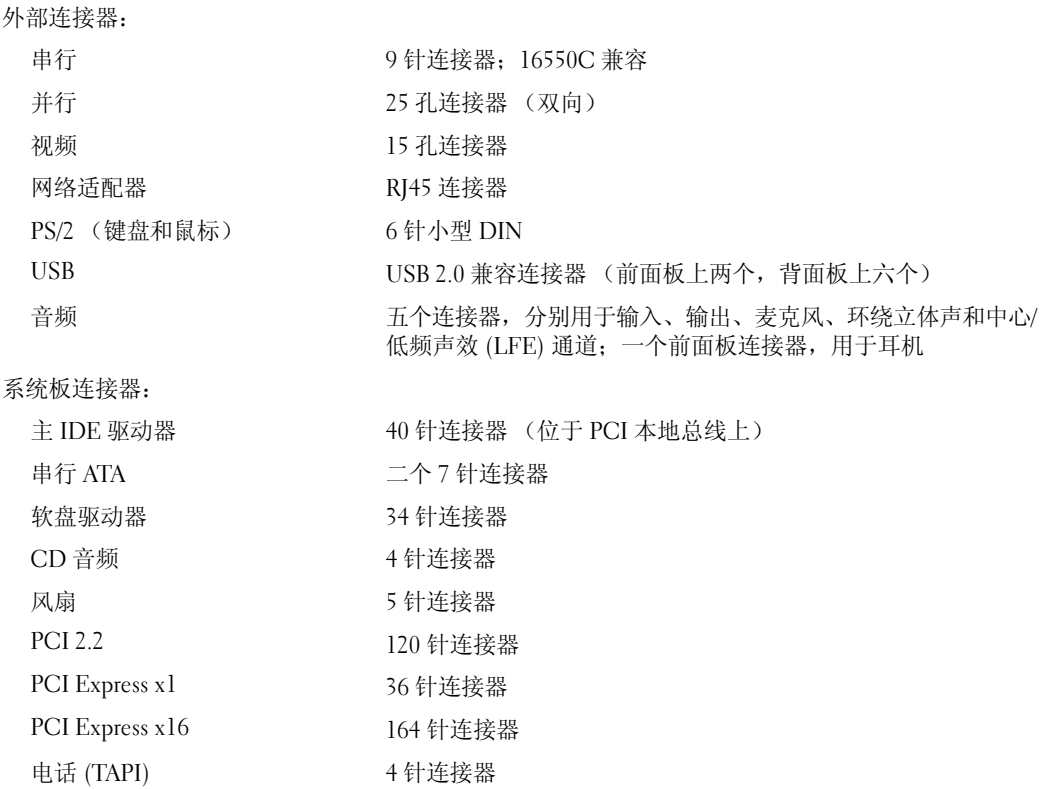

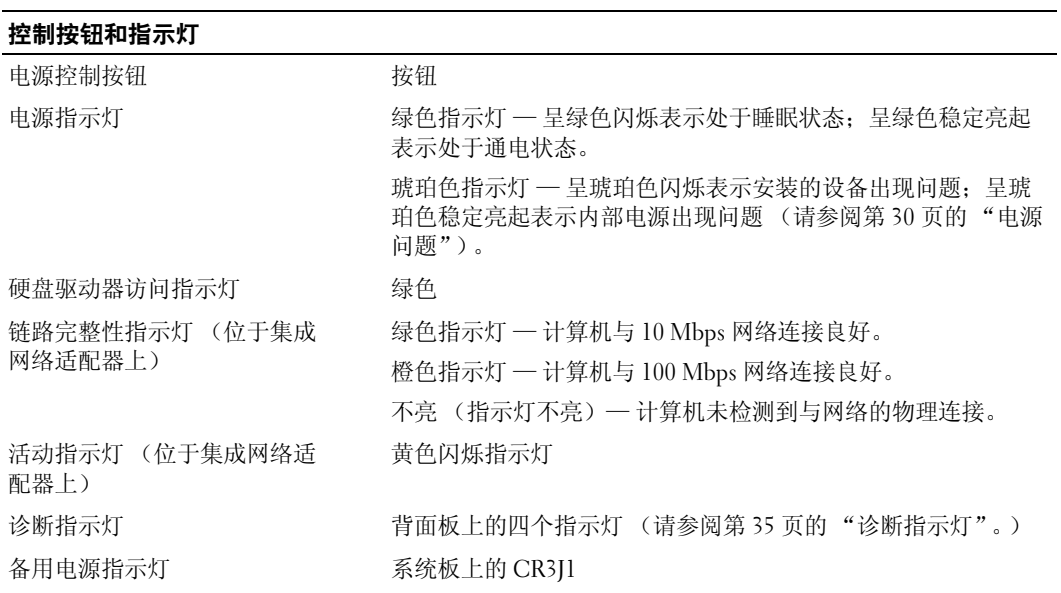

#### 电源

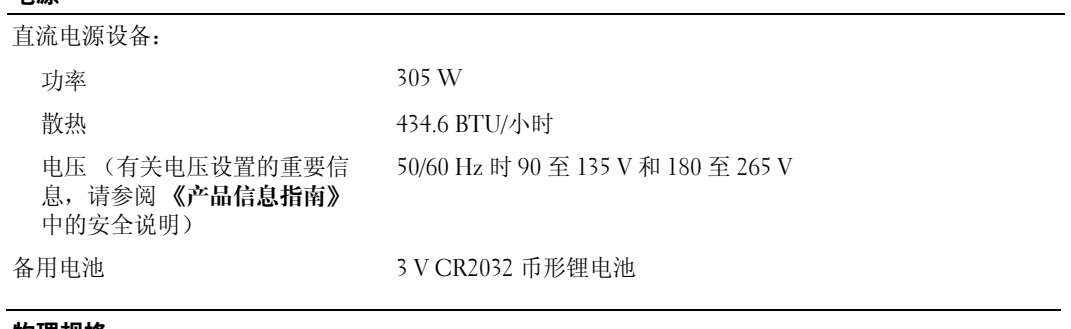

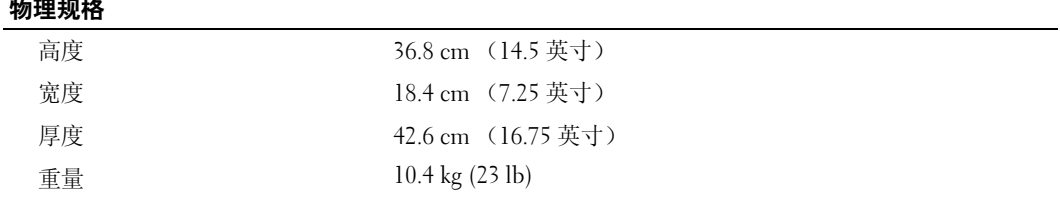

### 环境参数

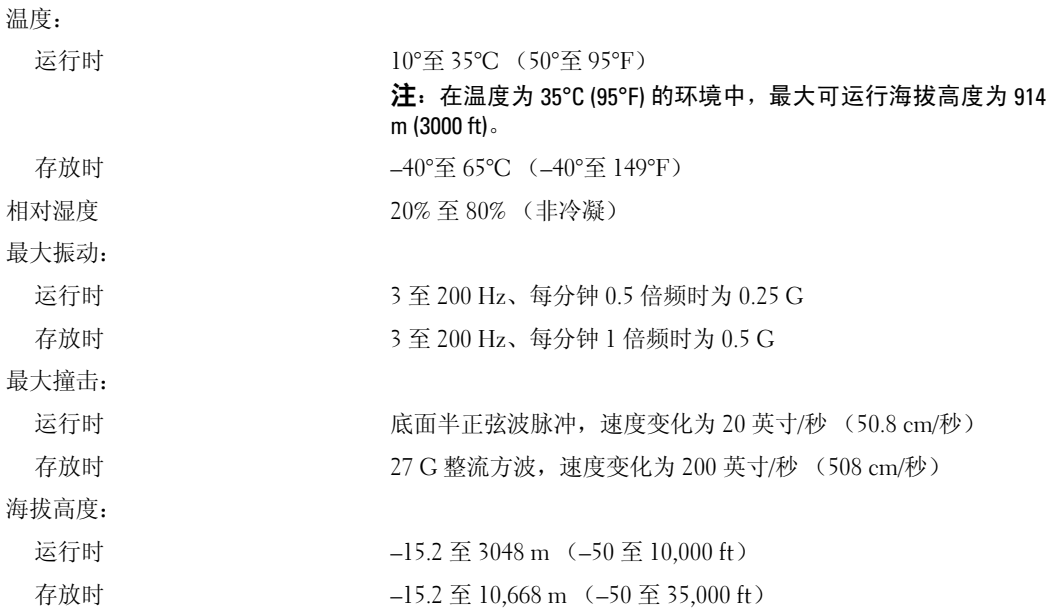

# <span id="page-94-2"></span><span id="page-94-1"></span><span id="page-94-0"></span>系统设置程序

### 概览

在以下情况下使用系统设置程序:

- 在您的计算机中添加、更改或卸下任何硬件之后更改系统配置信息
- 设置或更改用户可选择的选项,例如用户密码
- 读取当前内存容量或设置已安装的硬盘驱动器的类型

使用系统设置程序之前,建议您记下系统设置程序屏幕信息,以备将来参考。

● 注意: 除非您是高级计算机用户, 否则请勿更改该程序的设置。某些更改会导致计算机运行不 正常。

### 进入系统设置程序

- 1 打开 (或重新启动)计算机。
- 2 系统显示蓝色 DELL™ 徽标时, 立即按 <F2> 键。

如果等待时间过长,系统已显示操作系统徽标,则请继续等待,直至看到 Microsoft® Windows® 桌面。然后关闭计算机 (请参阅第 [47](#page-48-1) 页),再试一次。

### 系统设置程序屏幕

系统设置程序屏幕显示计算机的当前配置信息或可更改的配置信息。屏幕上的信息分为三个 部分:选项列表、活动选项字段和按键功能。

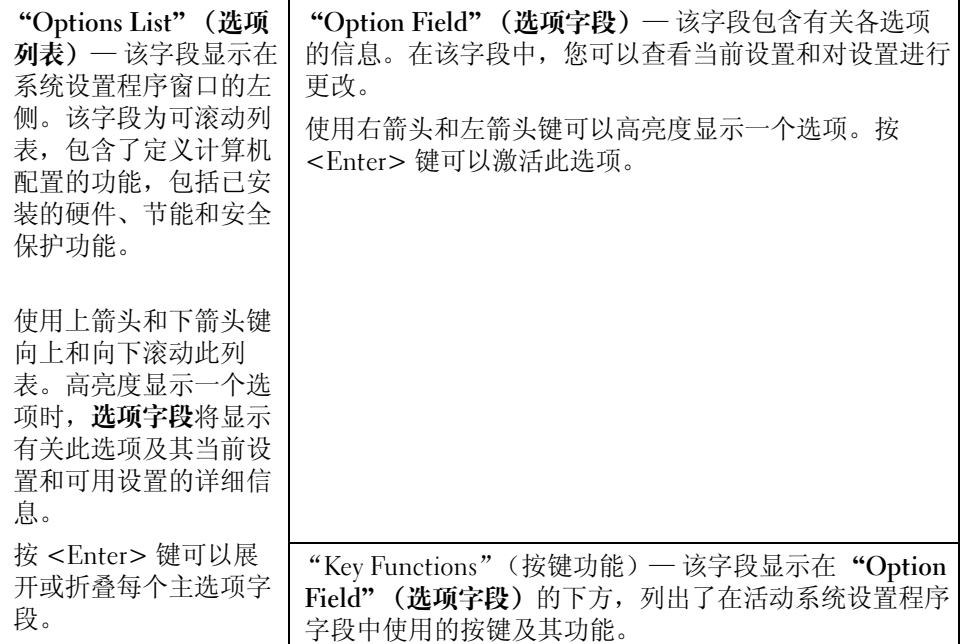

### 系统设置程序选项

注: 系统可能不显示本节中列出的项目,也可能与列出的项目不完全相同,这取决于计算机和 已安装的设备。

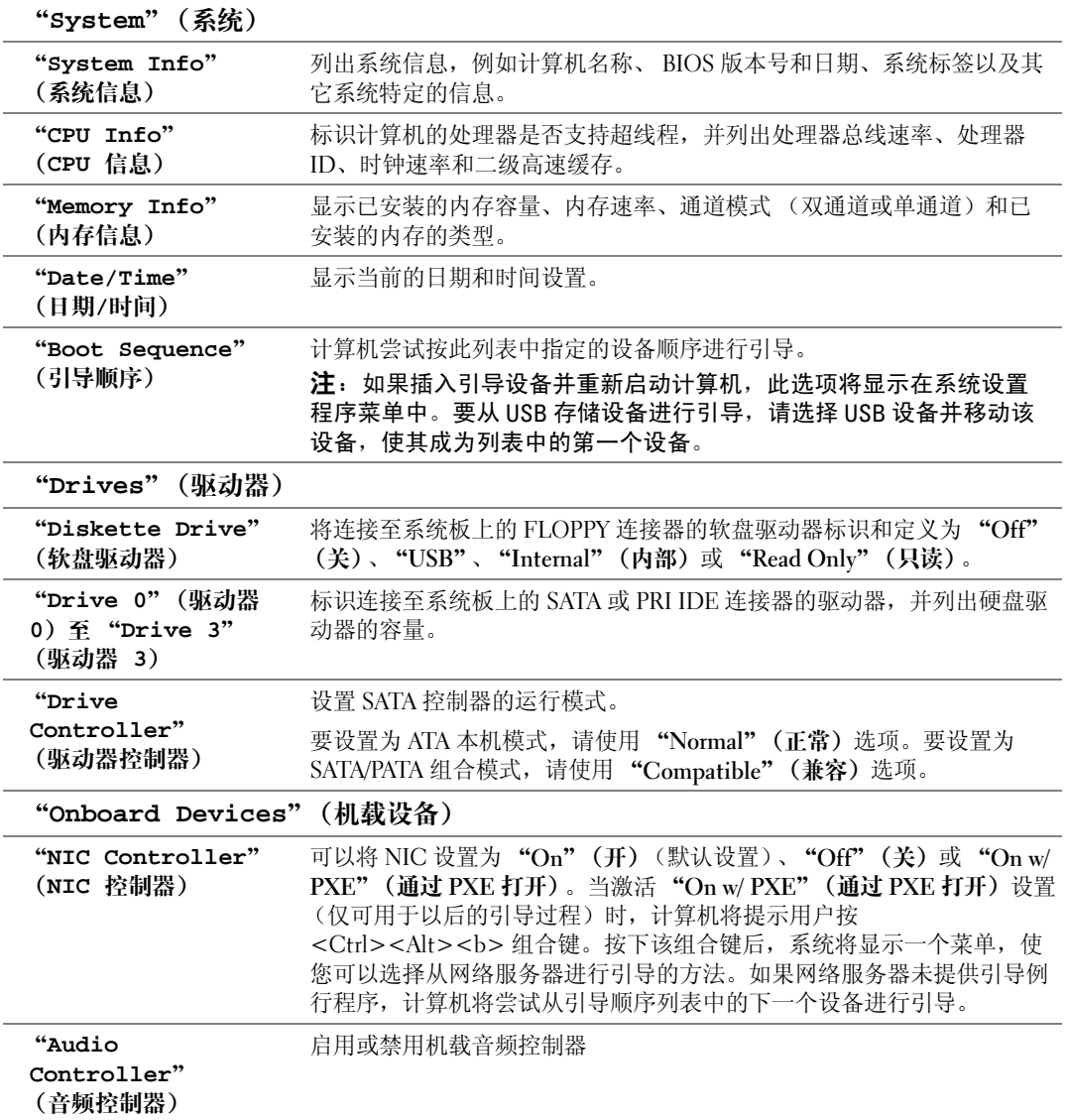

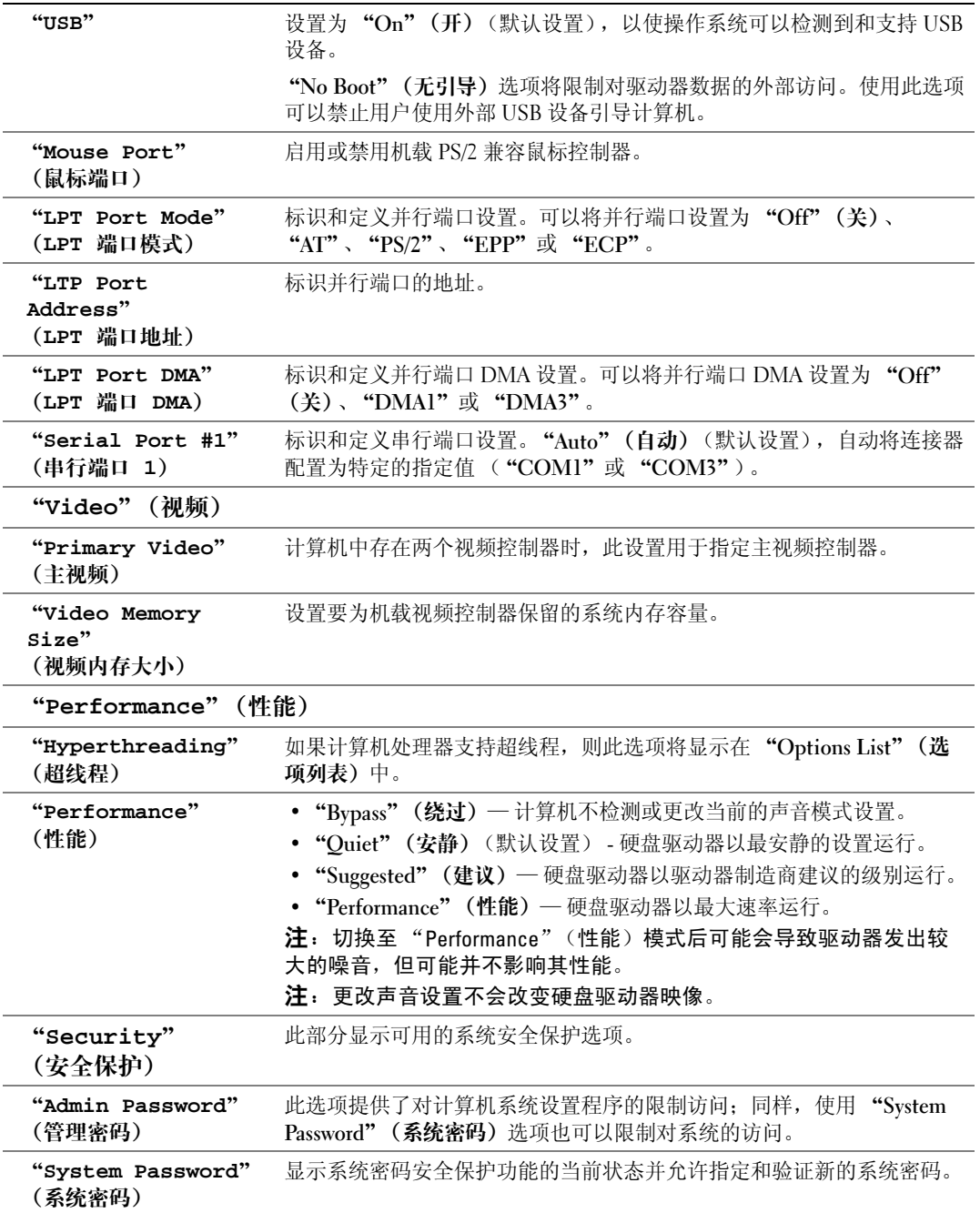

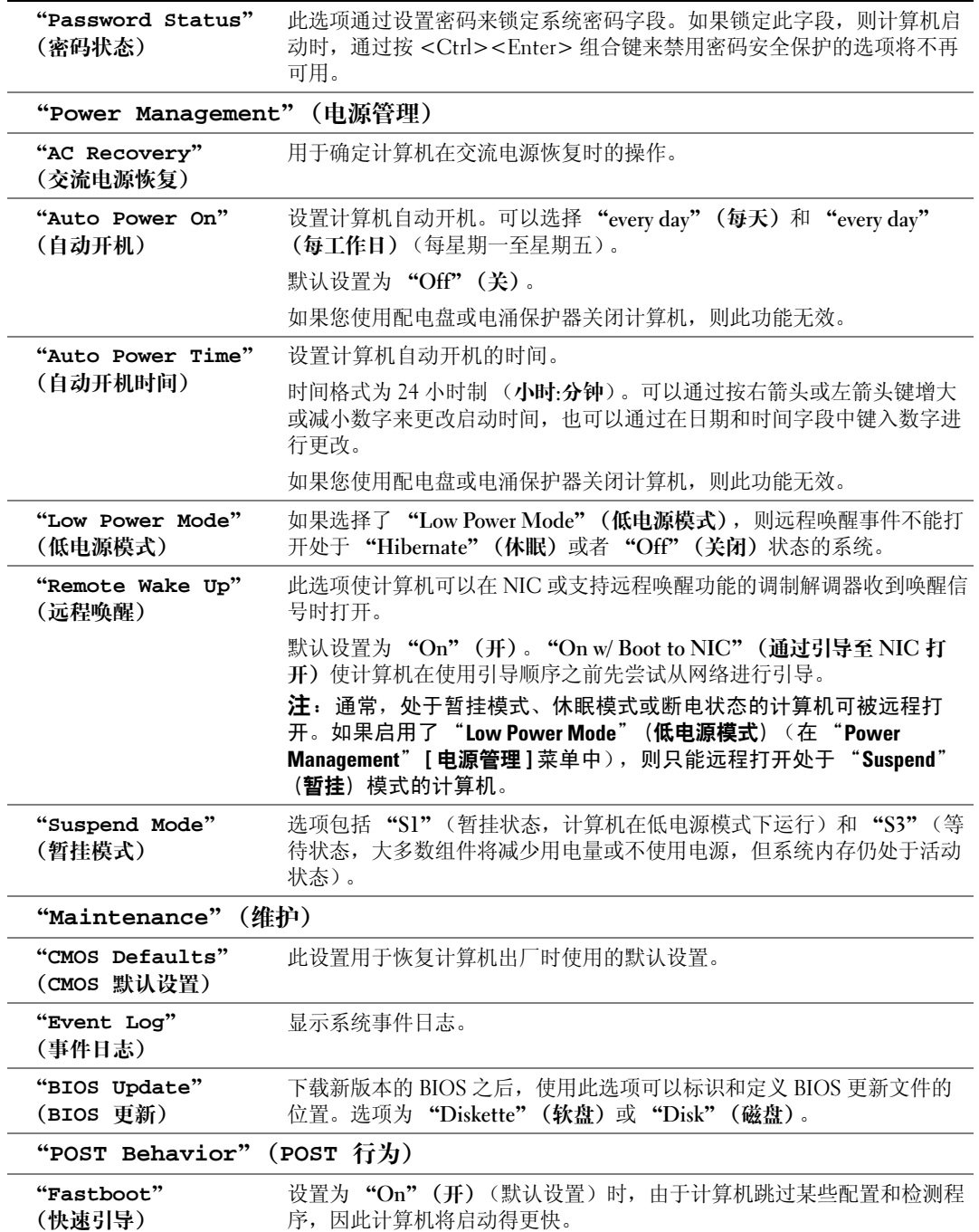

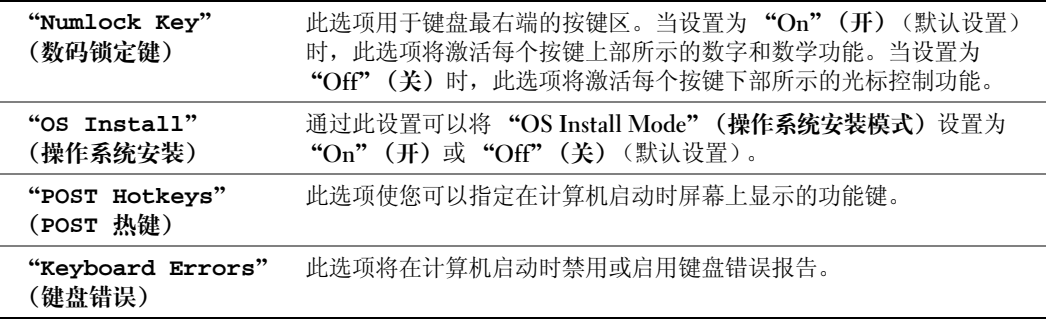

### 引导顺序

此功能使您可以更改设备的引导顺序。

### 选项设置

- "Diskette Drive"(软盘驱动器) 计算机尝试从软盘驱动器进行引导。如果驱动器中的 软盘不是可引导盘,或驱动器中没有软盘,或者计算机中没有安装软盘驱动器,计算机 将生成错误信息。
- "Hard Drive"(硬盘驱动器) 计算机尝试从主硬盘驱动器进行引导。如果此驱动器上 未安装操作系统,计算机将生成错误信息。
- "CD Drive" (CD 驱动器) 计算机尝试从 CD 驱动器进行引导。如果此驱动器中没有 CD, 或者 CD 中没有操作系统, 计算机将生成错误信息。
- "USB Flash Device"(USB 快擦写设备)— 将存储设备插入 USB 端口并重新启动计算 机。当屏幕右上角显示 F12 = Boot Menu (F12 = 引导菜单)时, 按 <F12>键。 BIOS 将检测该设备并将 USB 快擦写选项添加至引导菜单。
- $\mathcal{L}$  注: 要引导至 USB 设备, 则该设备必须是可引导设备。要确认设备是否可引导, 请查看设备说 明文件。

### 更改用于当前引导的引导顺序

例如,您可以使用此功能使计算机从 CD 驱动器进行引导以运行 Dell Dimension ResourceCD 上的 Dell 诊断程序。但是在运行完诊断检测程序后,需要使计算机从硬盘驱动器进行引导。您 还可以使用此功能重新启动计算机以引导至 USB 设备(例如软盘驱动器、存储钥匙或 CD-RW 驱动器)。

- 注: 如果要引导至 USB 软盘驱动器,必须先在系统设置程序 (请参阅第 [93](#page-94-2) 页) 中将软盘驱动器设置 为"0FF"(关)。
	- 1 如果要引导至 USB 设备,请将 USB 设备连接至 USB 连接器 (请参阅第 [56](#page-57-2) 页)。
	- 2 打开 (或重新启动)计算机。

3 屏幕右上角显示 F2 = Setup, F12 = Boot Menu(F2 = 设置,F12 = 引导菜单)时,按 <F12> 键。 如果等待时间过长,系统已显示操作系统徽标,则请继续等待直至看到 Microsoft Windows 桌面。然后关闭计算机 (请参阅第 [47](#page-48-1) 页),再试一次。

系统将显示 "Boot Device Menu"(引导设备菜单), 列出所有可用的引导设备。每个设 备旁边都有一个编号。

- 4 请在菜单的底部输入仅用于当前引导的设备编号。 例如,如果要引导至 USB 存储钥匙,请高亮度显示 "USB Flash Device" (USB 快擦写 设备),并按 <Enter> 键。
- $\Box$  注: 要引导至 USB 设备, 则该设备必须是可引导设备。要确认设备是否可引导, 请查看设备说 明文件。

### 更改用于将来引导的引导顺序

- 1 进入系统设置程序 (请参阅第 [93](#page-94-2) 页)。
- 2 使用箭头键高亮度显示 "Boot Sequence"(引导顺序)菜单选项,然后按 <Enter>键 进入菜单。
- **《注:**请记下当前的引导顺序,以便在需要恢复时使用。
- 3 按上箭头和下箭头键在设备列表中移动选择。
- 4 按空格键启用或禁用设备 (已启用的设备带有复选标记)。
- 5 按加号 (+) 或减号 (–) 键在列表中上下移动选定的设备。

# 清除已忘记的密码

△ 警告: 开始执行本节中的任何步骤之前, 请阅读并遵循 《产品信息指南》中的安全说明。

1 请阅读并遵循第 47 [页的 "开始之前"](#page-48-2)中的步骤。

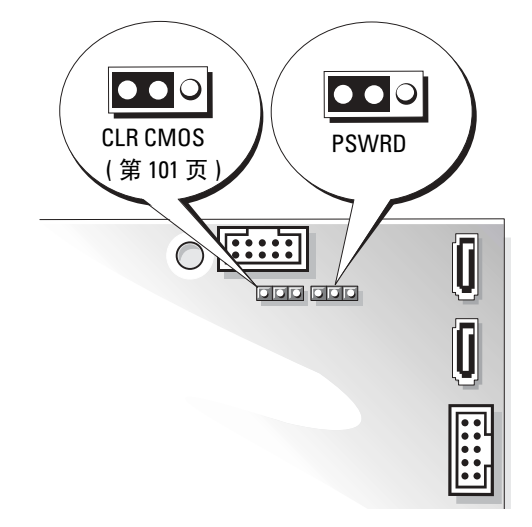

- 2 找到系统板上的 3 针密码跳线 (PSWD) (请参阅第 [56](#page-57-2) 页), 并将跳线塞连接至插针 2 和 3 以清除密码。
- **着 注**: 计算机在出厂时, 跳线塞连接至插针 1 和 2。
- 3 合上主机盖 (请参阅第 [88](#page-89-3) 页)。
- 4 将计算机和显示器连接至电源插座,然后将它们打开。
- 5 计算机显示 Microsoft® Windows® 桌面后, 关闭计算机。(请参阅第47页)。
- 6 关闭显示器并断开显示器与电源插座的连接。
- 7 断开计算机电源电缆与电源插座的连接,然后按电源按钮导去系统板上的残留电量。
- 8 打开主机盖 (请参阅第 [54](#page-55-1) 页)。
- 9 找到系统板上的 3 针密码跳线 (请参阅第 [56](#page-57-2) 页), 并将跳线连接至插针 1 和 2 以重新启 用密码功能。
- 10 装回主机盖 (请参阅第 [88](#page-89-3) 页)。

**【1】注意:**要连接网络电缆,请先将网络电缆插入墙上的网络插孔,然后将其插入计算机。

11 将计算机和设备连接至电源插座, 然后将它们打开。

# <span id="page-102-0"></span>清除 CMOS 设置

### △ 警告: 开始执行本节中的任何步骤之前, 请阅读并遵循 《产品信息指南》中的安全说明。

- 1 请阅读并遵循第 47 [页的 "开始之前"](#page-48-2)中的步骤。
- $2 \quad$  重设当前的 CMOS 设置:
	- a 找到系统板上的 3 针 CMOS 跳线 (CLR CMOS) (请参阅第 [56](#page-57-2) 页)。
	- b 从插针 1 和 2 上拔下跳线塞。
	- c 将跳线塞连接至插针 2 和 3 并等待大约 5 秒钟。
	- d 将跳线塞重新连接至插针 1 和 2。
- 3 装回主机盖 (请参阅第 [88](#page-89-3) 页)。
- **注意:** 要连接网络电缆, 请先将网络电缆插入墙上的网络插孔, 然后将其插入计算机。
- 4 将计算机和设备连接至电源插座,然后将它们打开。

# 与 Dell 联络

要与 Dell 进行电子联络, 您可以访问以下 Web 站点:

- www.dell.com
- support.dell.com (技术支持)
- premiersupport.dell.com (对教育部门、政府、医疗机构和中型/大型企业客户的技术支 持,包括首要客户、铂金客户和黄金客户)

有关适用于您所在国家或地区的特定 Web 地址,请查看下表中相应的国家或地区部分。

### 注:免费电话号码仅可以在列出的国家或地区内使用。

需要与 Dell 联络时,请使用下表中提供的电子地址、电话号码和代码。如果您无法确定应该 使用的代码,请与当地或国际接线员联络。

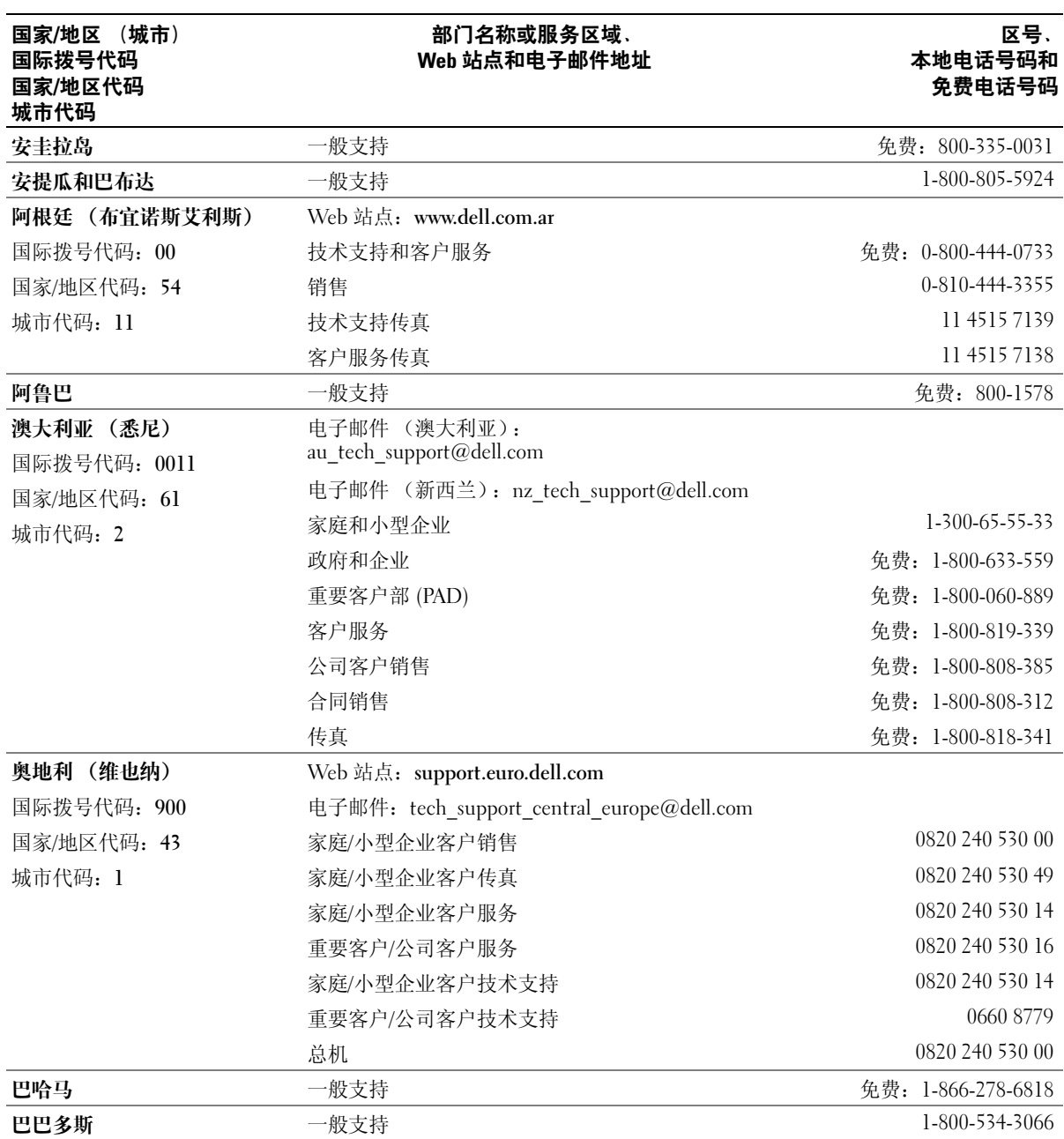

102 | 附录

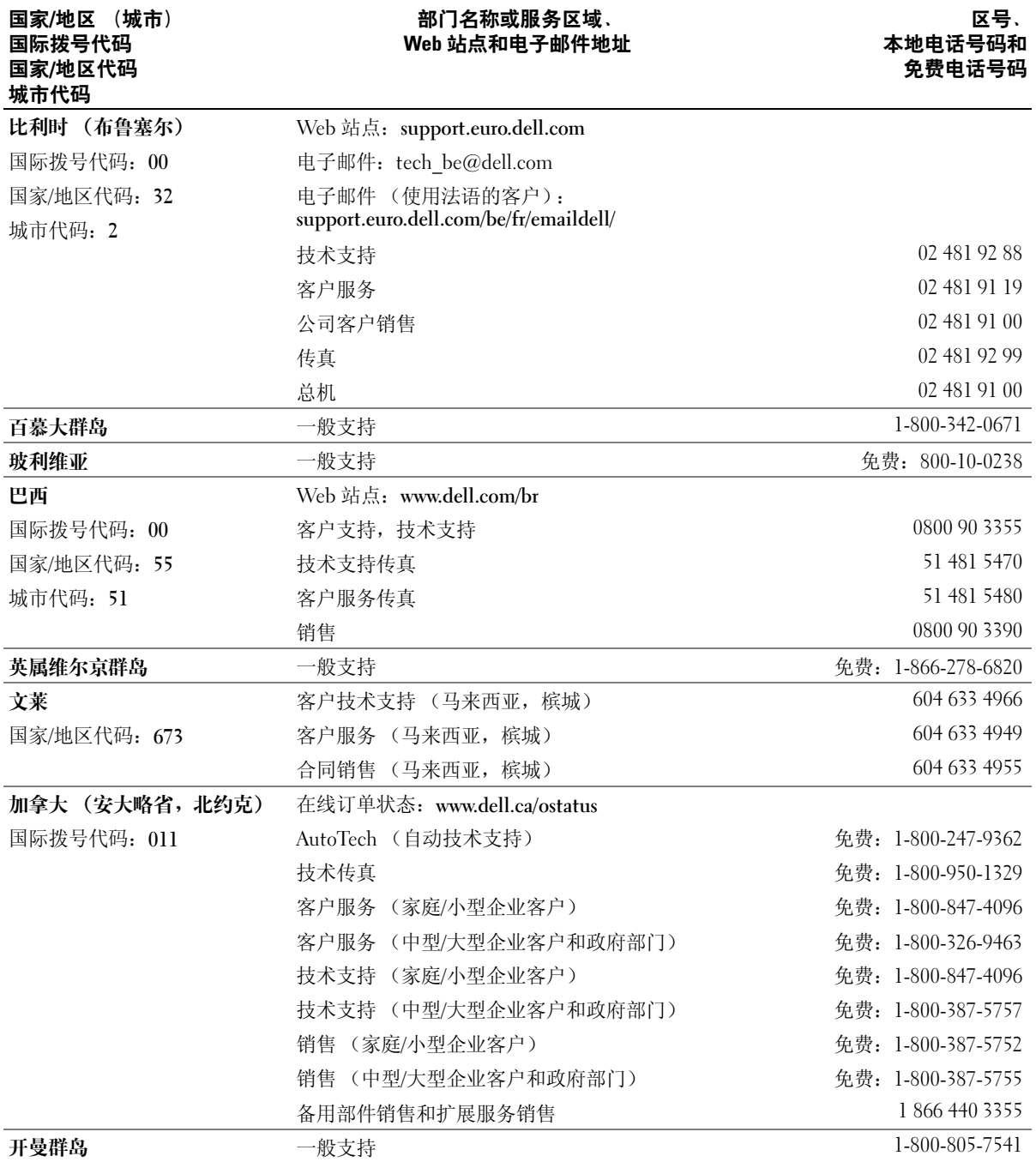

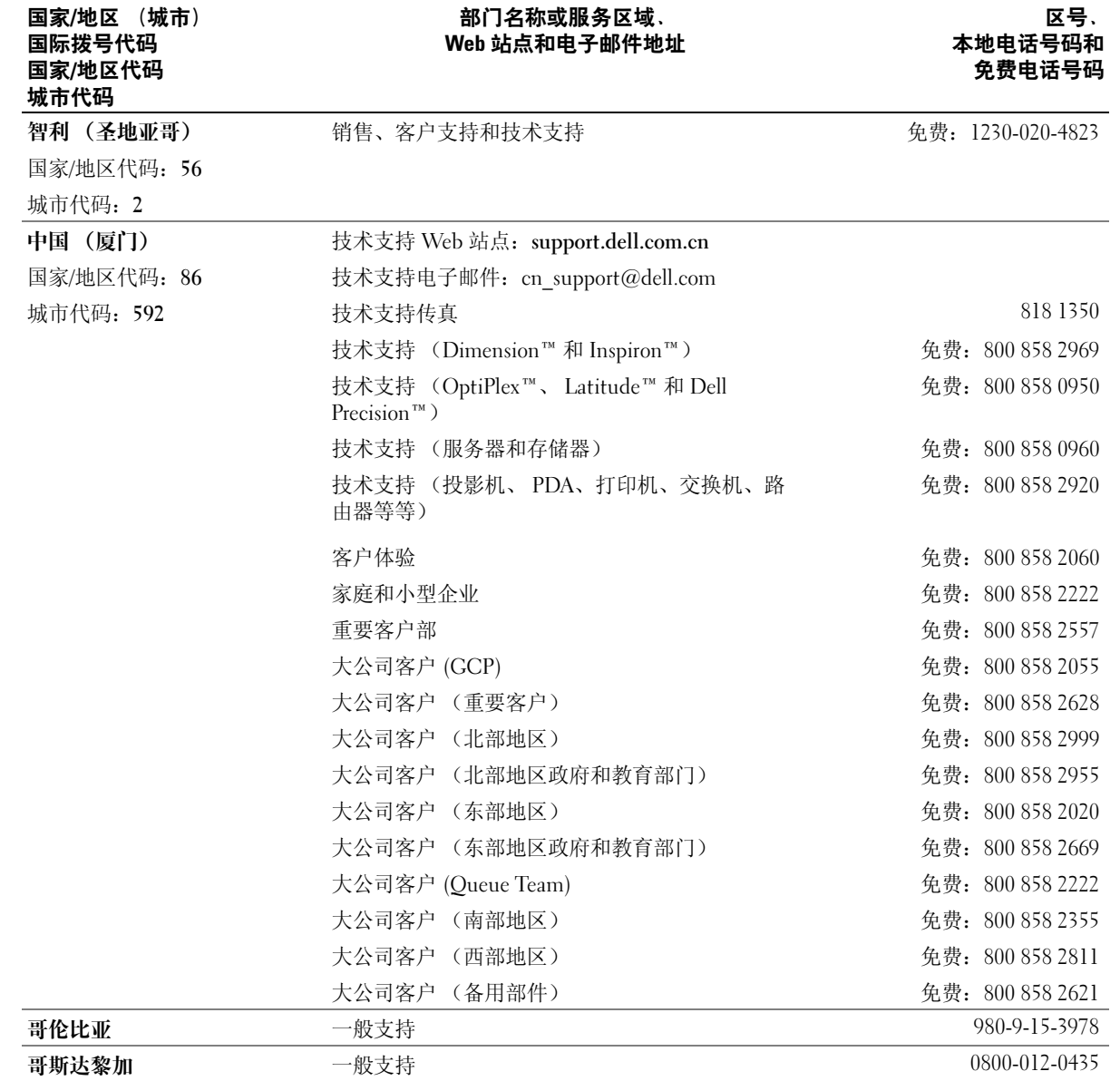

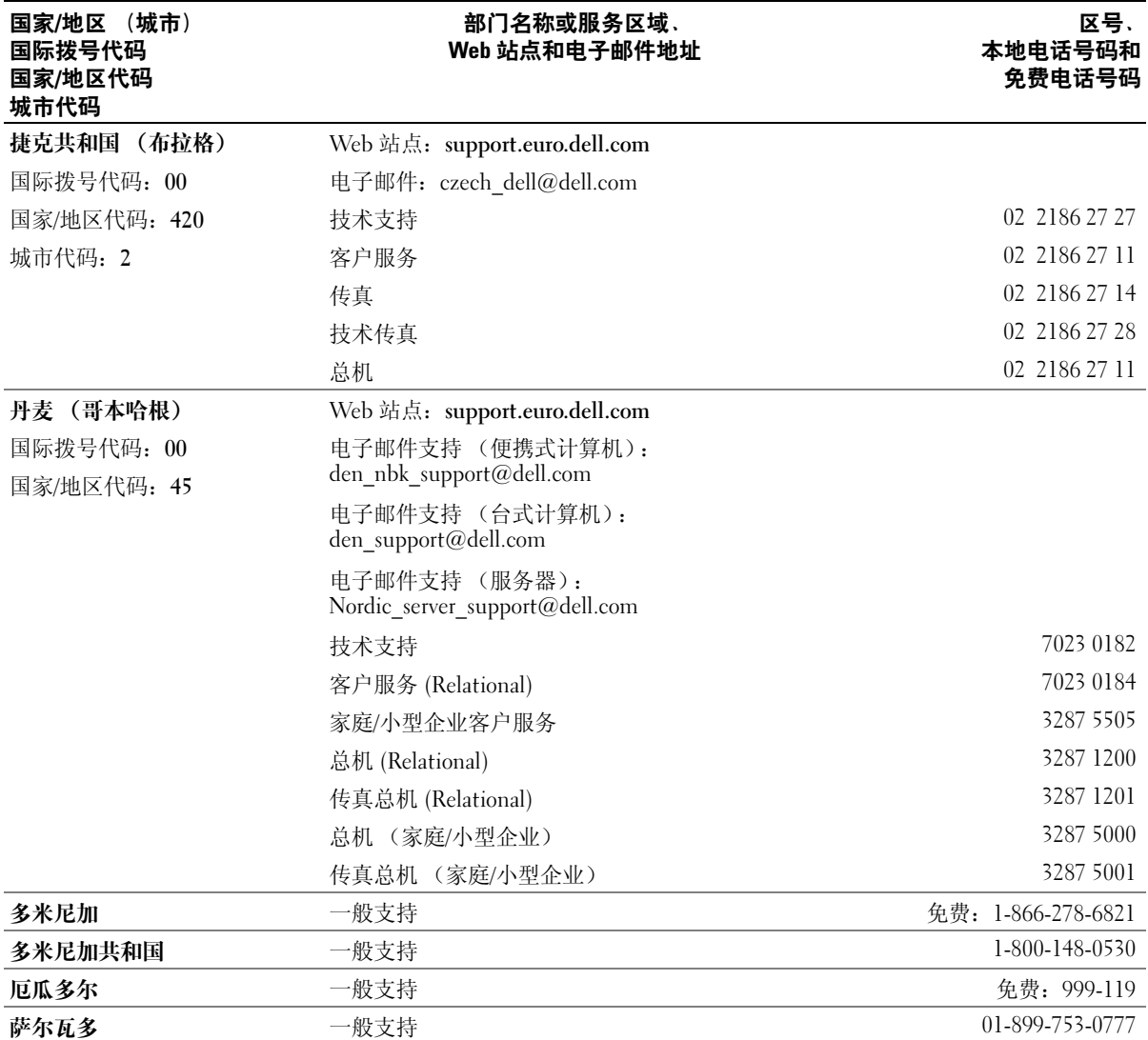

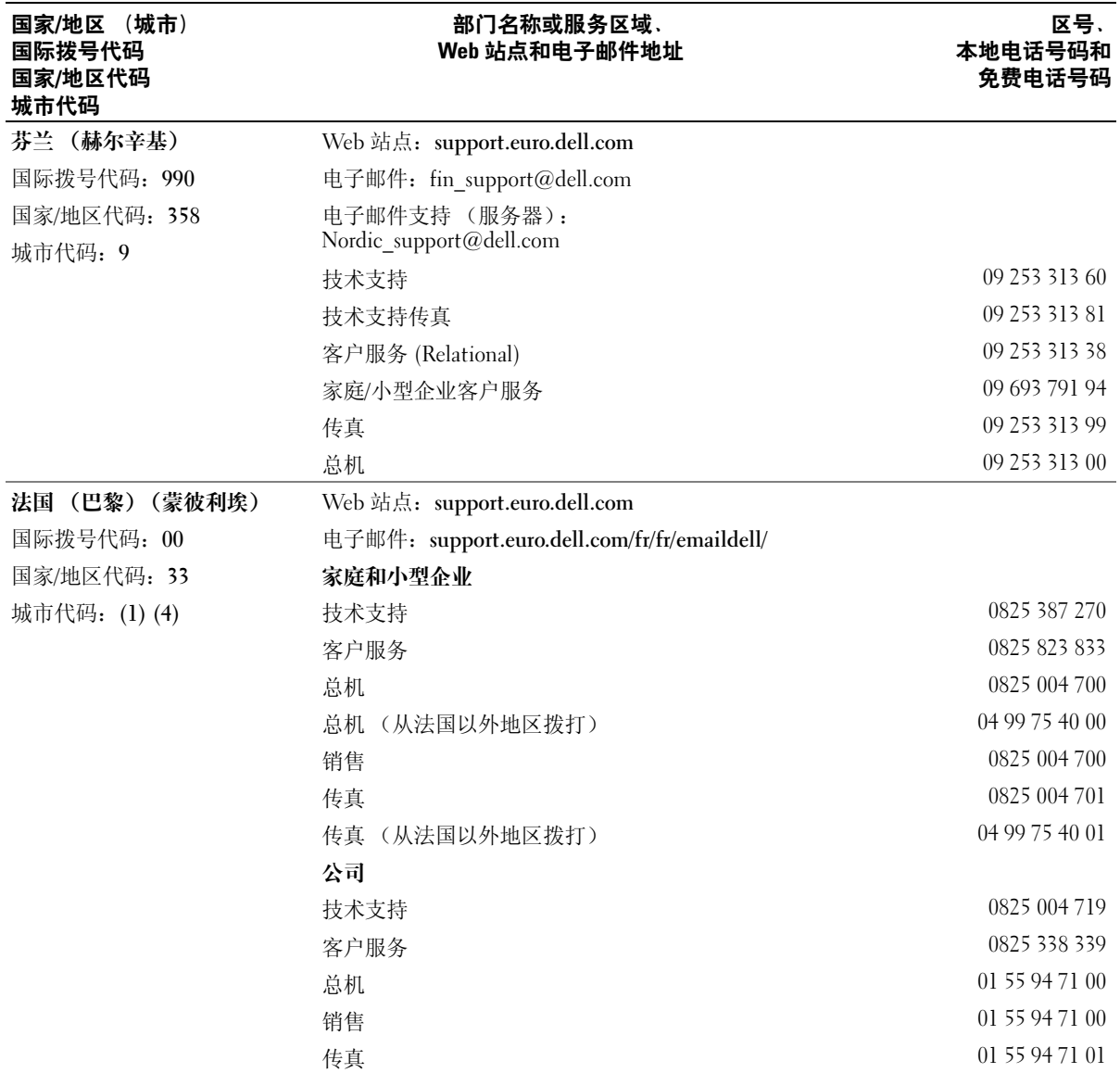
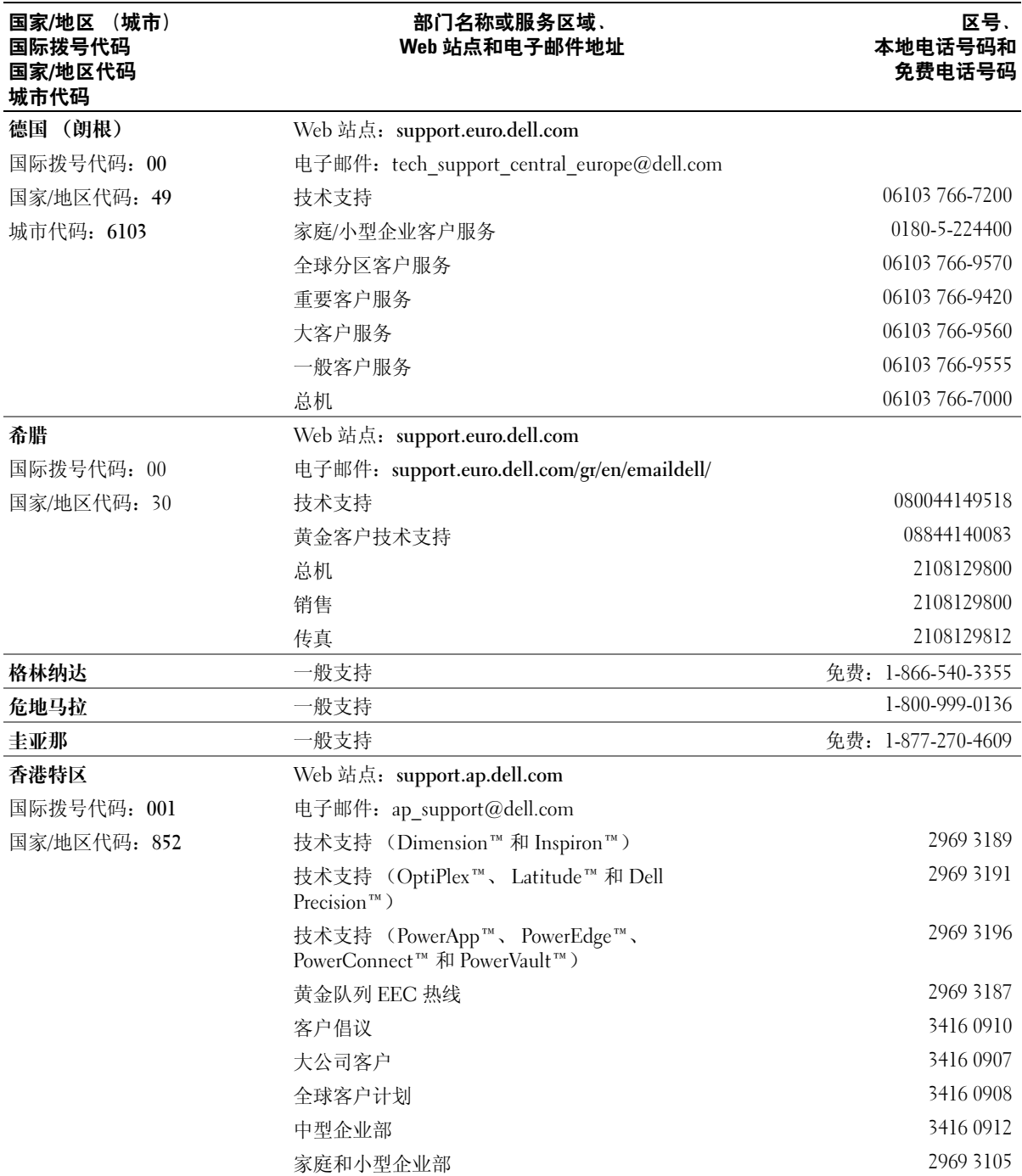

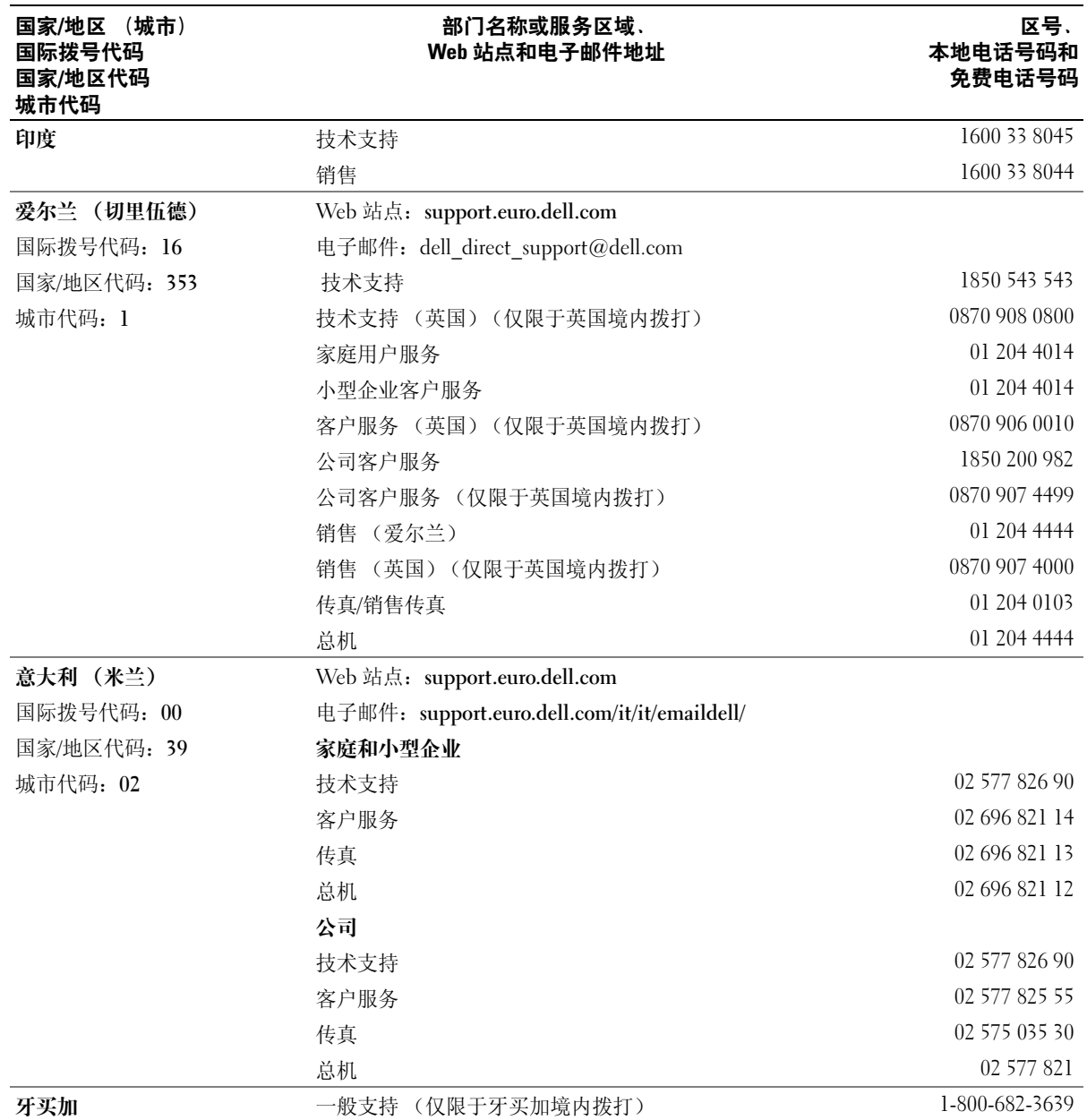

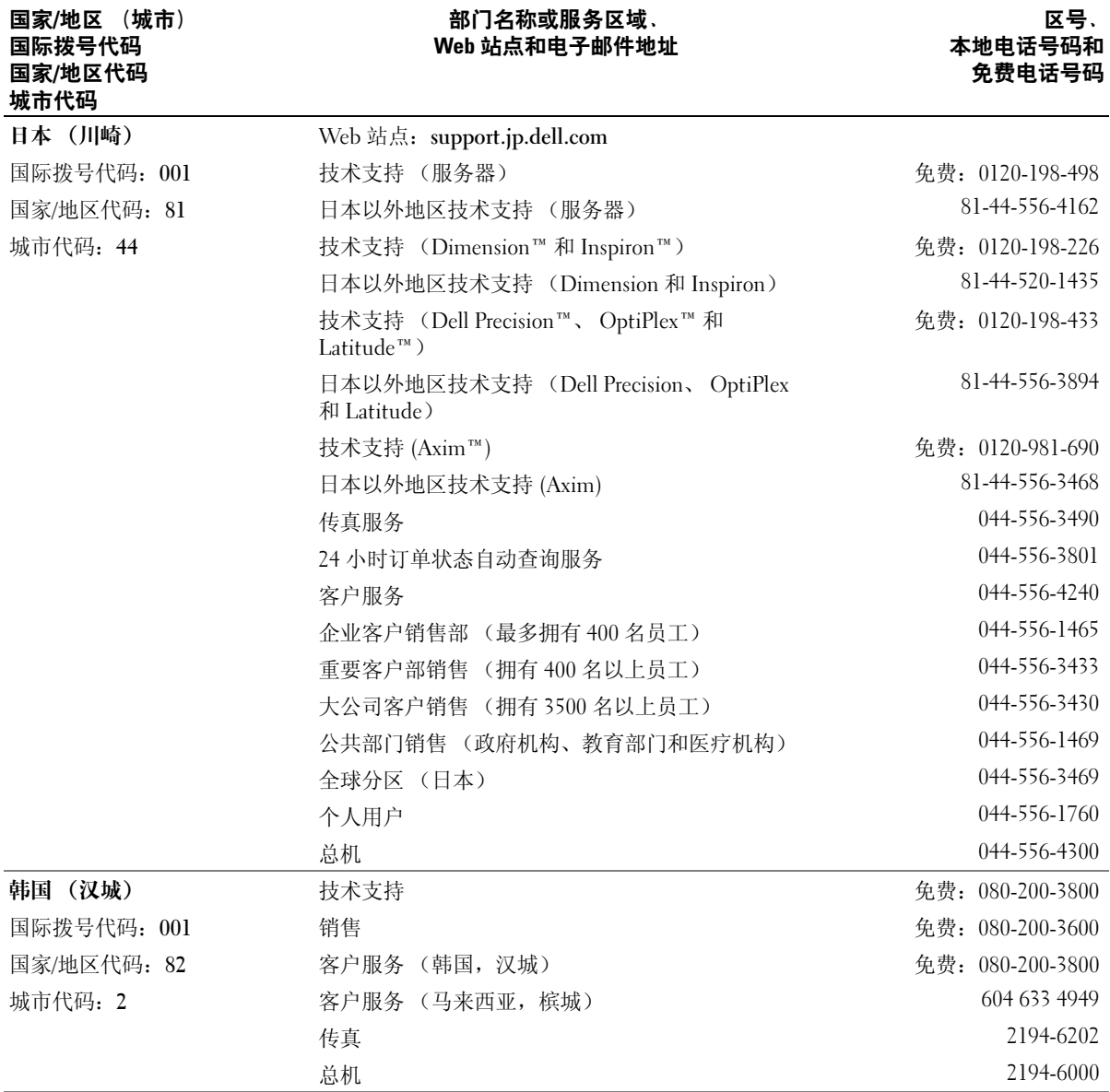

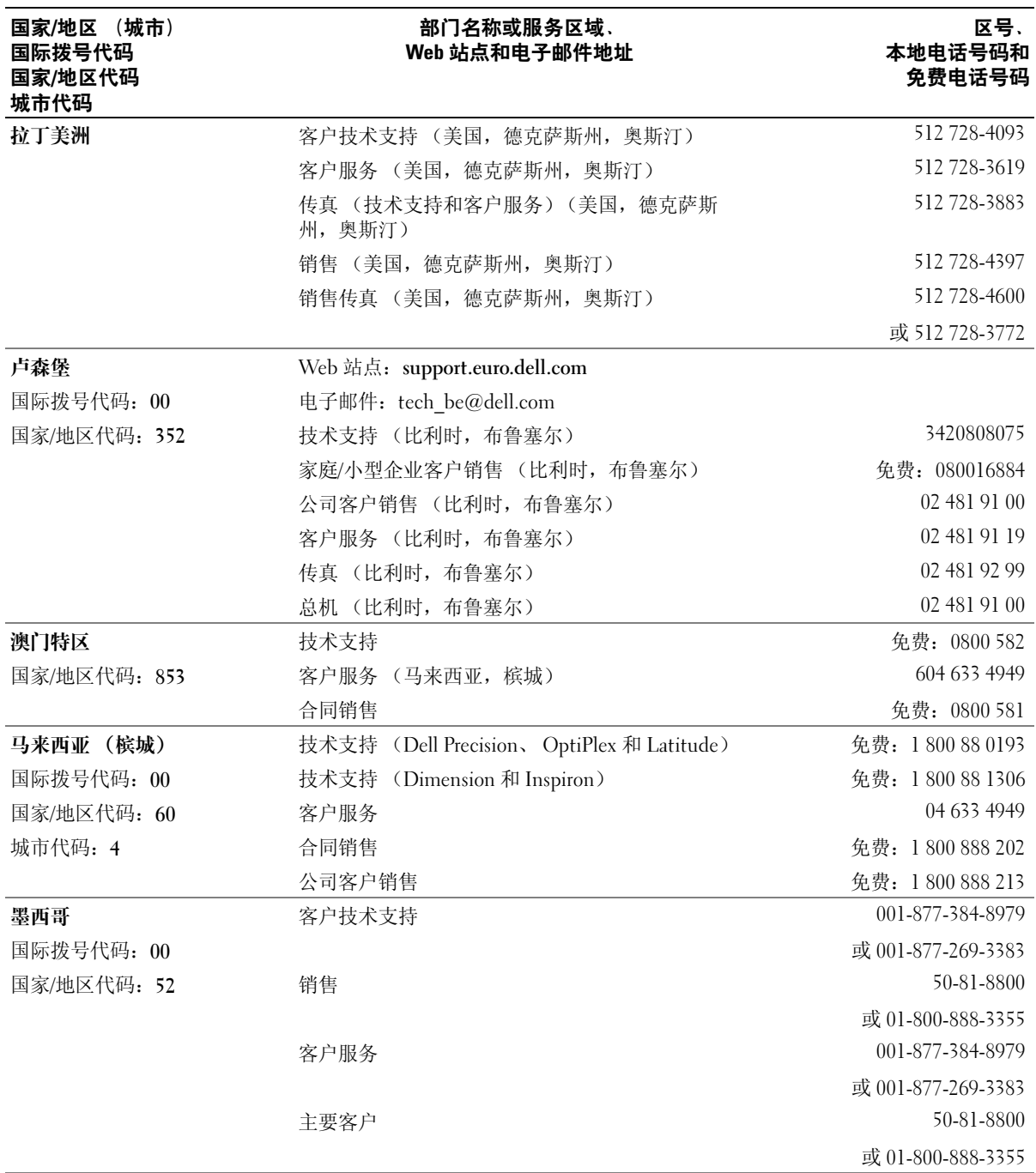

110 | 附录

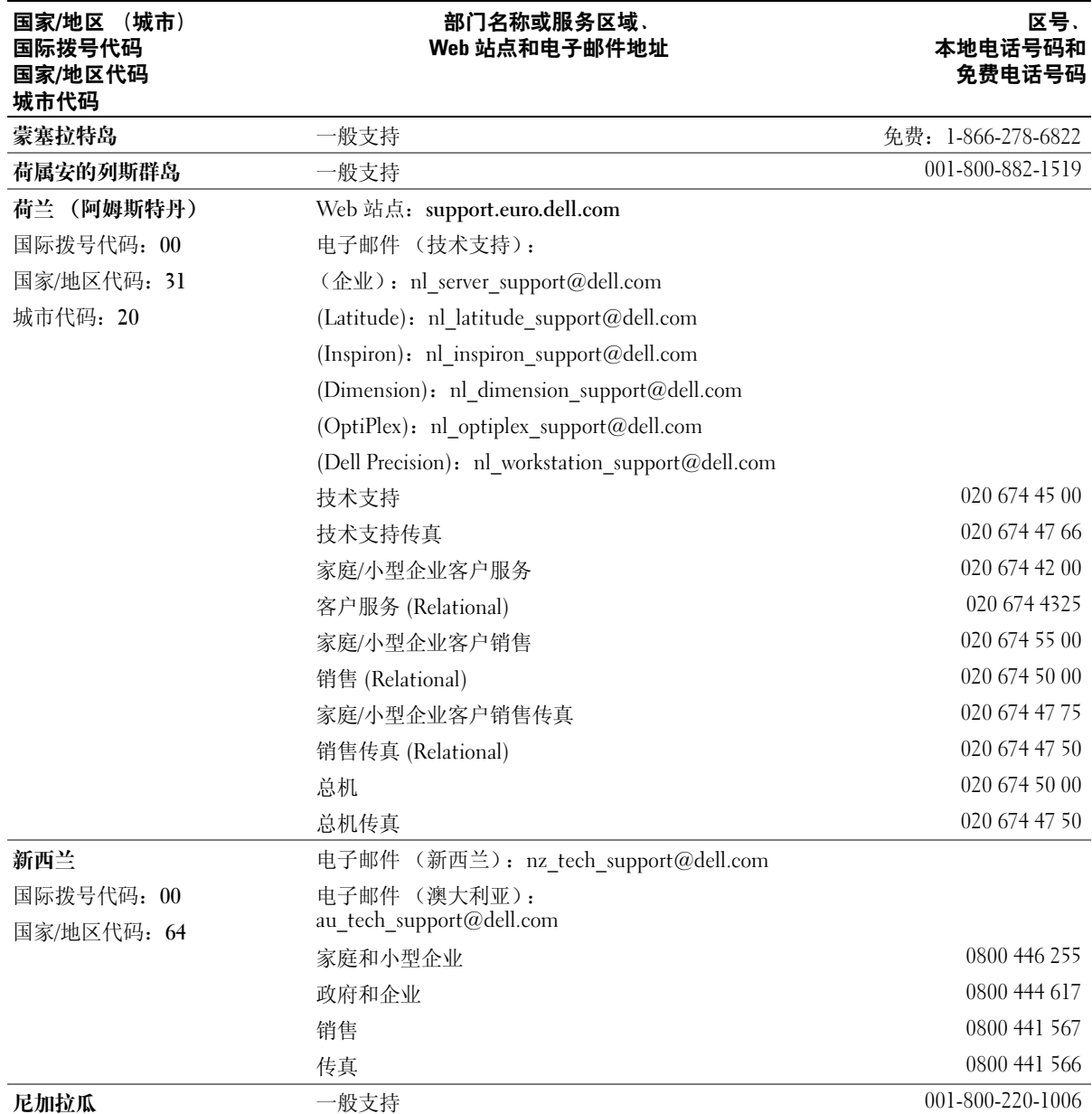

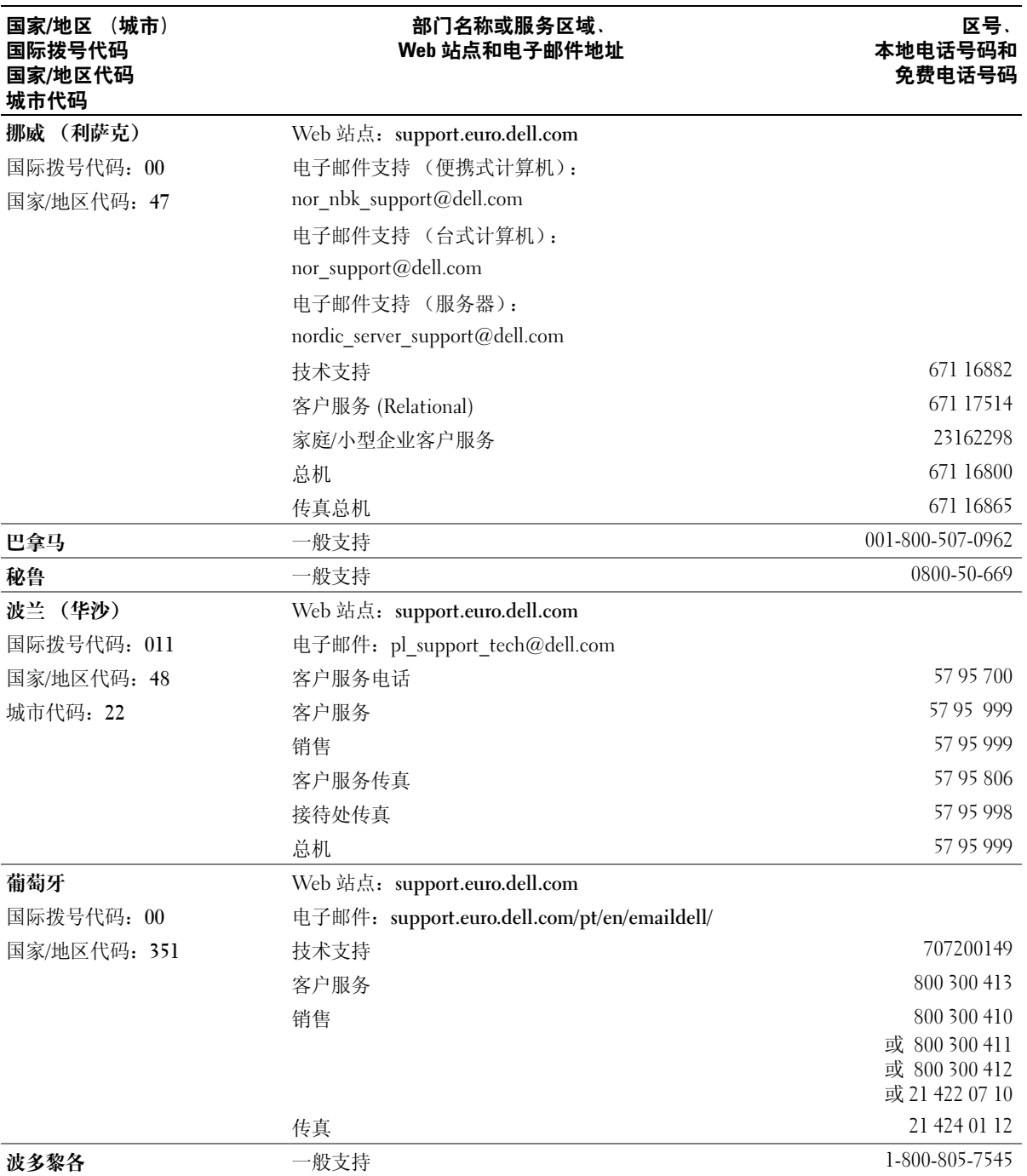

112 | 附录

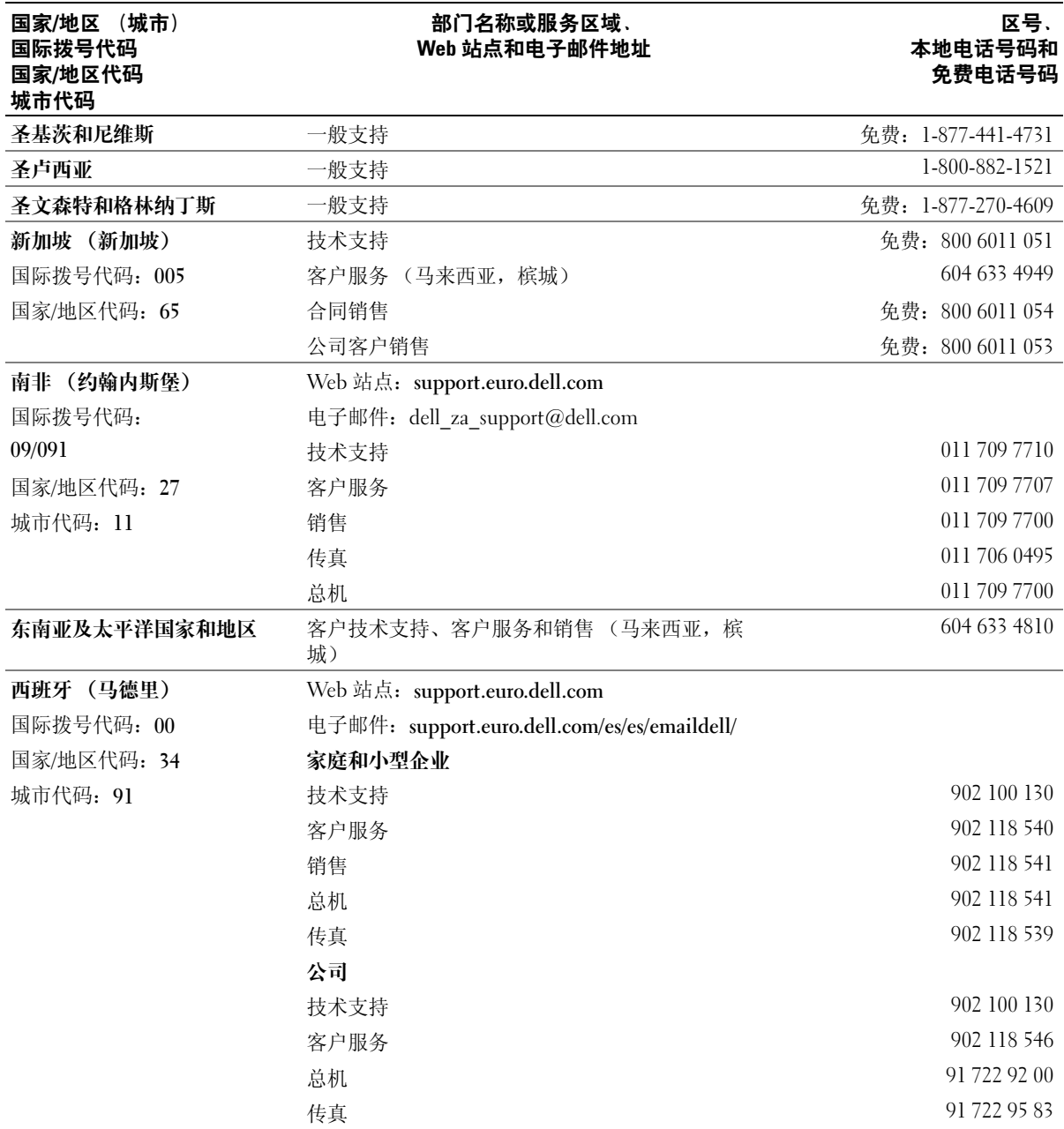

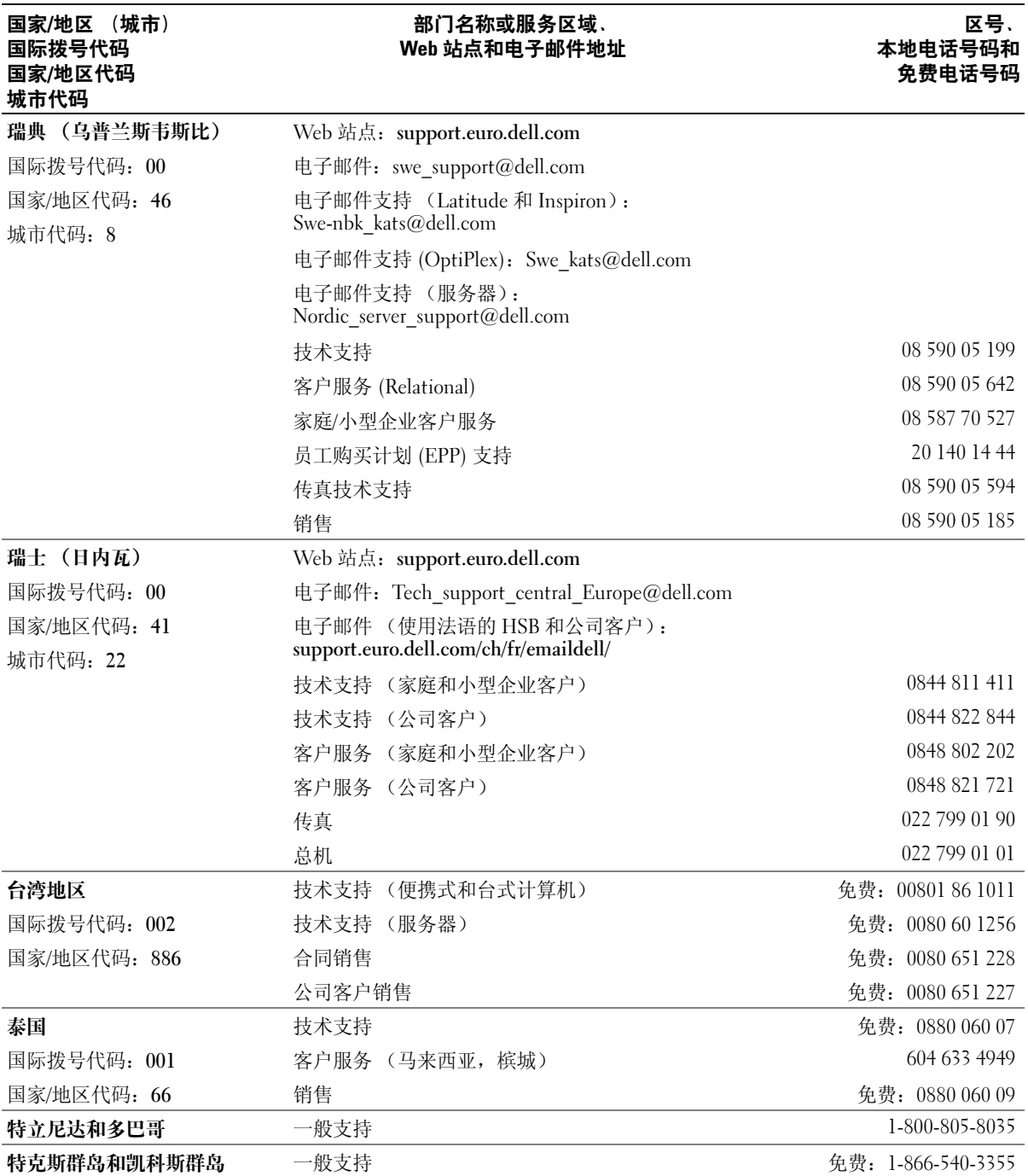

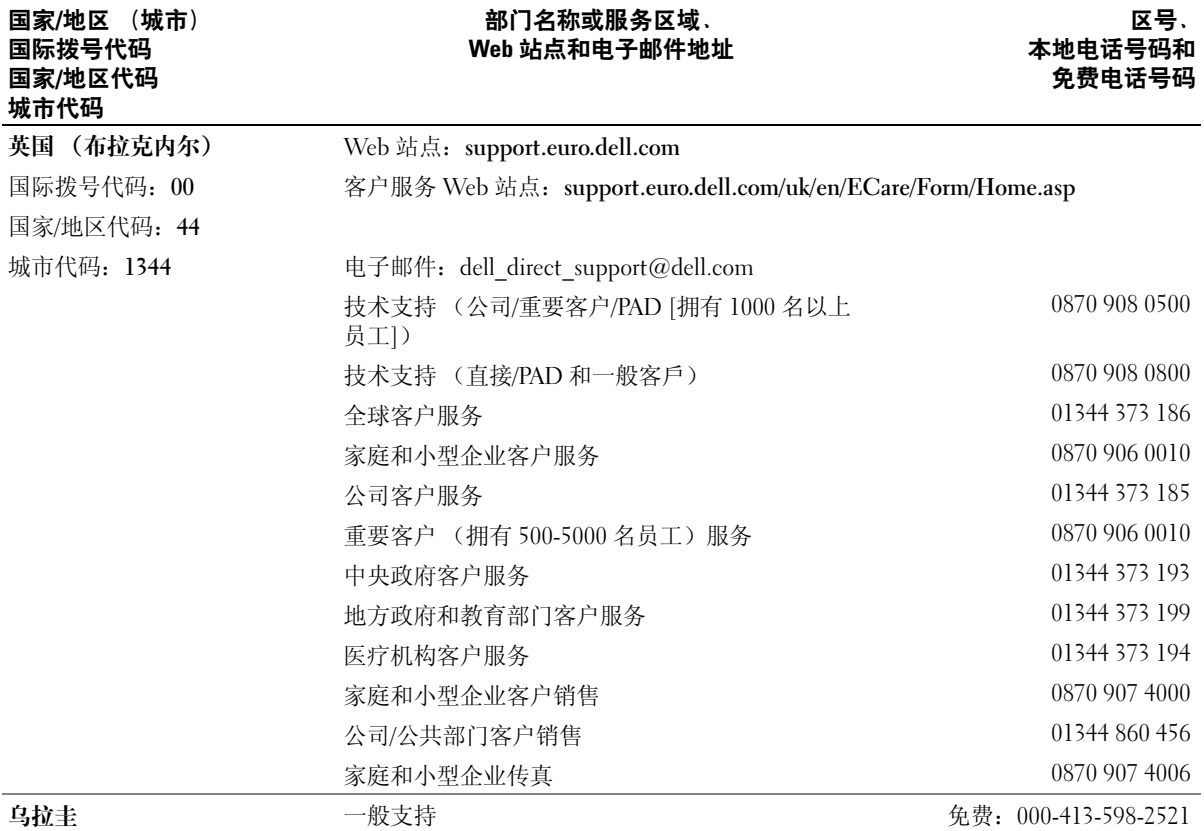

附录 | 115

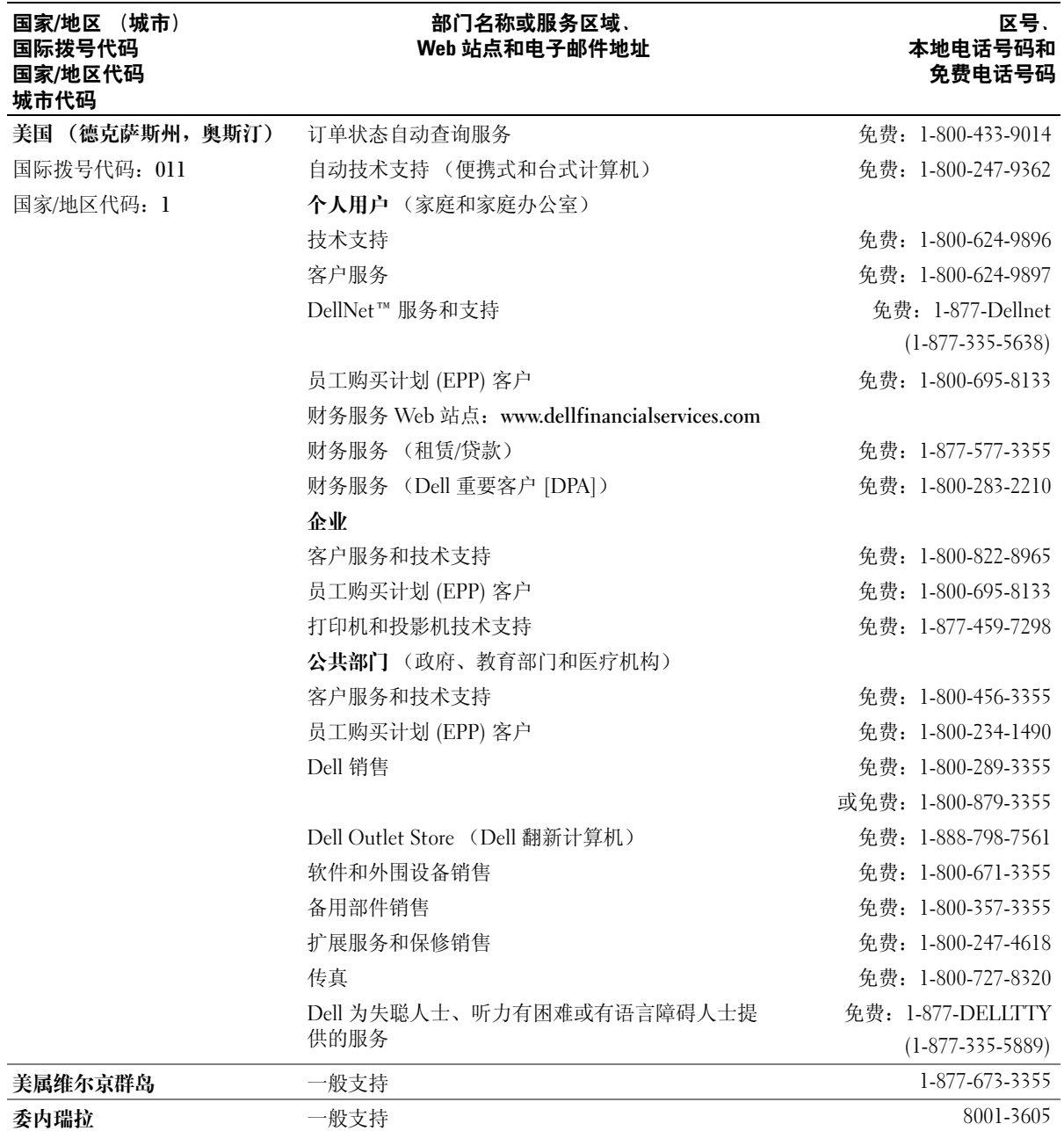

# 索引

英文 [BIOS](#page-94-0), 93 CD [ResourceCD](#page-6-0), 5 [操作系统,](#page-9-0) 8 [复制,](#page-18-0) 17 CD/DVD 驱动器 [安装,](#page-85-0) 84 [安装第二个,](#page-85-1) 84 [活动指示灯,](#page-51-0) 50 [弹出按钮,](#page-51-1) 50 [问题,](#page-23-0) 22 [卸下,](#page-84-0) 83 CD-RW 驱动器 [问题,](#page-23-1) 22 Dell [Dell Dimension](#page-7-0) 帮助文件, 6 Dell [问题解答中心,](#page-6-1) 5 Dell [诊断程序,](#page-39-0) 38 [联络,](#page-102-0) 101 [支持站点,](#page-8-0) 7 Dell [支持规定,](#page-102-0) 101 DVD [复制,](#page-18-0) 17 DVD 驱动器 [问题,](#page-23-0) 22 DVI [连接器,](#page-53-0) 52 IEEE 1394 [问题,](#page-26-0) 25

Internet [问题,](#page-24-0) 23 internet [连接,关于,](#page-16-0) 15 连接, 设置, 16 [连接,选项,](#page-16-0) 15 [Microsoft Windows](#page-8-1) 标签, 7 PCI Express 卡 [安装,](#page-65-0) 64 [卸下,](#page-68-0) 67 PCI 卡 [安装,](#page-62-0) 61 [卸下,](#page-64-0) 63 [ResourceCD](#page-6-0), 5, [41](#page-42-0) Dell [诊断程序,](#page-39-0) 38 SATA[。请参阅](#page-74-0)串行 ATA [support.dell.com](#page-8-0), 7 USB [连接器,](#page-51-2) 50, [53](#page-54-0) [引导至设备,](#page-99-0) 98 Windows XP [帮助和支持中心,](#page-8-2) 7 [超线程,](#page-19-0) 18 [程序兼容性向导,](#page-28-0) 27 [重新安装,](#page-9-0) 8, [44](#page-45-0) [返回设备驱动程序,](#page-42-1) 41 [扫描仪,](#page-33-0) 32 [网络安装向导,](#page-16-1) 15 [文件和设置转移向导,](#page-14-0) 13 [系统还原,](#page-43-0) 42 [硬件疑难解答,](#page-44-0) 43

### A

[安全说明,](#page-7-1) 6 安装部件 [关闭计算机,](#page-48-0) 47 [建议工具,](#page-48-1) 47 [开始之前,](#page-48-2) 47 [安装图,](#page-7-2) 6

#### B

[帮助和支持中心,](#page-8-2) 7 帮助文件 [Dell Dimension](#page-7-0) 帮助, 6 Windows [帮助和支持中心,](#page-8-2) 7 [保修信息,](#page-7-1) 6 标签 [Microsoft Windows](#page-8-1), 7 [服务标签,](#page-8-1) 7, [50](#page-51-3)

### C

操作系统 [CD](#page-9-0), 8 [重新安装,](#page-9-0) 8 重新安装 [Windows XP](#page-45-0), 44 [操作系统](#page-9-0) CD, 8 插卡 [PCI](#page-62-1), 61 [PCI Express](#page-65-1), 64 [PCI Express](#page-53-1) 卡插槽, 52

PCI [卡插槽,](#page-53-1) 52 [安装](#page-62-0) PCI, 61 安装 [PCI Express](#page-65-0), 64 [插槽,](#page-53-1) 52, [60](#page-61-0) [卸下](#page-64-0) PCI, 63 卸下 [PCI Express](#page-68-0), 67 [支持的类型,](#page-61-0) 60 [查找信息,](#page-6-2) 5 [产品信息指南,](#page-7-1) 6 [超线程,](#page-19-0) 18 [程序兼容性向导,](#page-28-0) 27 重新安装 [Windows XP](#page-45-0), 44 串行 [ATA](#page-74-0), 73 [错误信息,](#page-25-0) 24 [诊断指示灯,](#page-36-0) 35

### D

打印机  $USB$ , 9 [并行,](#page-11-0) 10 [电缆,](#page-10-1) 9 [连接,](#page-10-2) 9 [设置,](#page-10-2) 9 [问题,](#page-32-0) 31 电池 [更换,](#page-88-0) 87 [问题,](#page-22-0) 21 电视 [连接至计算机,](#page-12-0) 11-[12](#page-13-0), [52](#page-53-2) [电压选择开关,](#page-54-1) 53

#### 电源 [按钮,](#page-51-4) 50 [连接器,](#page-54-2) 53 [问题,](#page-31-0) 30 [指示灯,](#page-51-5) 50 电源指示灯 [状态,](#page-31-0) 30 电子邮件 [问题,](#page-24-0) 23

## E

耳机 [连接器,](#page-51-6) 50

## F

[服务标签,](#page-8-1) 7, [50](#page-51-3) 复制 CD 和 [DVD](#page-18-0), 17

## G

故障排除 Dell [诊断程序,](#page-39-0) 38 [帮助和支持中心,](#page-8-2) 7 [还原至先前的状态,](#page-43-0) 42 [提示,](#page-22-1) 21 [硬件疑难解答,](#page-44-0) 43 [诊断指示灯,](#page-36-0) 35 [管制信息,](#page-7-1) 6 [规格,](#page-90-0) 89

#### J

计算机 [崩溃,](#page-27-0) 26-[27](#page-28-1) [还原至先前的状态,](#page-43-0) 42 [内部视图,](#page-56-0) 55 [内部组件,](#page-56-0) 55 [停止响应,](#page-27-0) 26 [检查磁盘,](#page-24-1) 23 键盘 [连接器,](#page-54-3) 53 [问题,](#page-26-1) 25 [将信息转移到新计算机,](#page-14-0) 13

## L

连接器 [DVI](#page-53-0), 52 [USB](#page-51-2), 50, [53](#page-54-0) [并行,](#page-53-3) 52 [串行,](#page-54-4) 53 [电视输出,](#page-53-2) 52 [电源,](#page-54-2) 53 [耳机,](#page-51-6) 50 [环绕立体声,](#page-53-4) 52 [键盘,](#page-54-3) 53 [麦克风,](#page-53-5) 52-[53](#page-54-5) [声音,](#page-53-4) 52-[53](#page-54-6) [视频,](#page-53-0) 52-[53](#page-54-7) [输出,](#page-53-5) 52-[53](#page-54-6) [输入,](#page-53-6) 52 [鼠标,](#page-53-7) 52 [调制解调器,](#page-53-8) 52 [网络适配器,](#page-53-9) 52 [中心](#page-53-5) /LFE, 52-[53](#page-54-8)

## M

麦克风 [连接器,](#page-53-5) 52-[53](#page-54-5) 密码 [清除,](#page-101-0) 100 [跳线,](#page-101-0) 100 [母板。请参阅](#page-57-0)系统板

#### N

内存 4 GB [配置,](#page-59-0) 58 DDR2 [概览,](#page-58-0) 57 [安装,](#page-59-1) 58 [安装指南,](#page-58-0) 57 [问题,](#page-29-0) 28 [卸下,](#page-61-1) 60 [支持的类型,](#page-58-1) 57

### P

[屏幕。请参阅](#page-34-0)显示器

## $\mathbf{0}$

[前面板,](#page-69-0) 68 [插件,](#page-71-0) 70 [卸下,](#page-69-1) 68 [驱动程序,](#page-41-0) 40 [关于,](#page-41-1) 40 [识别,](#page-41-2) 40 驱动器 安装 [CD/DVD](#page-85-0) , 84 [安装软盘,](#page-82-0) 81 [安装硬盘驱动器,](#page-77-0) 76

[串行](#page-74-0) ATA , 73 第二个 [CD/DVD](#page-85-1) 驱动器, 84 [第二个硬盘驱动器,](#page-78-0) 77 [问题,](#page-22-2) 21 卸下 [CD/DVD](#page-84-0) , 83 [卸下软盘,](#page-81-0) 80 [卸下硬盘驱动器,](#page-75-0) 74 [硬盘驱动器,](#page-74-0) 73

## R

[人机工程学信息,](#page-7-1) 6 软件 [超线程,](#page-19-0) 18 [问题,](#page-27-1) 26-[27](#page-28-0) 软盘驱动器 [安装,](#page-82-0) 81 [活动指示灯,](#page-51-7) 50 [弹出按钮,](#page-51-8) 50 [卸下,](#page-81-0) 80

#### S

扫描仪 [问题,](#page-32-1) 31 设置 [系统设置程序,](#page-94-0) 93 声音 [问题,](#page-33-1) 32 [音量,](#page-33-1) 32 [声音连接器,](#page-53-5) 52 [环绕立体声,](#page-53-4) 52 [输出,](#page-54-6) 53 [输入,](#page-53-6) 52 [中心](#page-54-8) /LFE , 53

视频 [连接器,](#page-53-0) 52-[53](#page-54-7) [问题,](#page-34-0) 33 鼠标 [连接器,](#page-53-7) 52 [问题,](#page-29-1) 28 说明文件 [Dell Dimension](#page-7-0) 帮助文件, 6 Dell [问题解答中心,](#page-6-1) 5 [ResourceCD](#page-6-0) , 5 [安全,](#page-7-1) 6 [安装图,](#page-7-2) 6 [保修,](#page-7-1) 6 [查找信息,](#page-6-2) 5 [产品信息指南,](#page-7-1) 6 [管制,](#page-7-1) 6 [人机工程学,](#page-7-1) 6 [在线,](#page-8-0) 7 [最终用户许可协议,](#page-7-1) 6

## T

调制解调器 [连接器,](#page-53-8) 52 [问题,](#page-24-0) 23

#### W

网络 [连接器,](#page-53-9) 52 [设置,](#page-15-0) 14 [网络安装向导,](#page-16-1) 15 [问题,](#page-30-0) 29 [网络安装向导,](#page-16-1) 15 [文件和设置转移向导,](#page-14-0) 13 问题

CD [驱动器,](#page-23-0) 22 CD-RW [驱动器,](#page-23-1) 22 Dell [诊断程序,](#page-39-0) 38 DVD [驱动器,](#page-23-0) 22 [IEEE 1394](#page-26-0), 25 [Internet](#page-24-0), 23 [程序崩溃,](#page-27-2) 26 程序和 [Windows](#page-28-0) 兼容性, 27 [程序停止响应,](#page-27-1) 26 [错误信息,](#page-25-0) 24 [打印机,](#page-32-0) 31 [电池,](#page-22-0) 21 [电源,](#page-31-0) 30 [电源指示灯状态,](#page-31-0) 30 [电子邮件,](#page-24-0) 23 [故障排除提示,](#page-22-1) 21 [还原至先前的状态,](#page-43-0) 42 [计算机崩溃,](#page-27-0) 26-[27](#page-28-1) [计算机停止响应,](#page-27-0) 26 [键盘,](#page-26-1) 25 [蓝屏,](#page-28-1) 27 [内存,](#page-29-0) 28 [屏幕为黑屏,](#page-34-1) 33 [屏幕显示不清楚,](#page-35-0) 34 [驱动器,](#page-22-2) 21 [软件,](#page-27-1) 26-[27](#page-28-0) [扫描仪,](#page-32-1) 31 [声音和扬声器,](#page-33-1) 32 [视频和显示器,](#page-34-0) 33 [调制解调器,](#page-24-0) 23 [网络,](#page-30-0) 29 [显示器为黑屏,](#page-34-1) 33 [显示器显示不清楚,](#page-35-0) 34 [一般,](#page-27-3) 26 [音量调节,](#page-33-2) 32 [硬盘驱动器,](#page-24-1) 23 [诊断指示灯,](#page-36-0) 35

## X

[系统板,](#page-57-0) 56 [系统还原,](#page-43-0) 42 [系统设置程序,](#page-94-0) 93 [进入,](#page-95-0) 94 [屏幕,](#page-95-1) 94 [选项,](#page-96-0) 95 [显示。请参阅](#page-34-0)显示器 显示器 [黑屏,](#page-34-1) 33 [克隆模式,](#page-14-1) 13 [扩展桌面模式,](#page-14-1) 13 [连接](#page-12-0) DVI, 11-[12](#page-13-1) 连接 [VGA](#page-12-0), 11-[12](#page-13-1) [连接电视,](#page-12-0) 11-[12](#page-13-0) [连接两台,](#page-12-0) 11-[12](#page-13-1) [问题,](#page-34-0) 33 [显示不清楚,](#page-35-0) 34 [显示设置,](#page-14-1) 13 向导 [程序兼容性向导,](#page-28-0) 27 [网络安装向导,](#page-16-1) 15 [文件和设置转移向导,](#page-14-0) 13 信息 [错误,](#page-25-0) 24

## Y

扬声器 [问题,](#page-33-1) 32 [音量,](#page-33-1) 32 音量 [调节,](#page-33-2) 32 [音频。请参阅](#page-33-1)声音 引导 至 USB [设备,](#page-99-0) 98 [引导顺序,](#page-99-1) 98 [更改,](#page-99-0) 98-[99](#page-100-0) [选项设置,](#page-99-2) 98 硬件 Dell [诊断程序,](#page-39-0) 38 [硬件疑难解答,](#page-44-0) 43 硬盘驱动器 [安装,](#page-77-0) 76 [安装第二个,](#page-78-0) 77 [活动指示灯,](#page-51-9) 50 [问题,](#page-24-1) 23 [卸下,](#page-75-0) 74

## Z

诊断程序 [Dell](#page-39-0), 38 [指示灯,](#page-36-0) 35, [52](#page-53-10) [诊断指示灯,](#page-36-0) 35 支持 与 Dell [联络,](#page-102-0) 101 指示灯 CD/DVD [驱动器活动,](#page-51-0) 50 [电源,](#page-51-5) 50 [计算机背面,](#page-36-0) 35 [软盘驱动器活动,](#page-51-7) 50 [硬盘驱动器活动,](#page-51-9) 50 [诊断,](#page-36-0) 35, [52](#page-53-10) 主机盖 [卸下,](#page-55-0) 54 [主机盖闩锁,](#page-53-11) 52 [装回,](#page-89-0) 88 [最终用户许可协议,](#page-7-1) 6